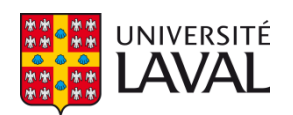

# **Utilisation de données LiDAR terrestres pour créer une forêt virtuelle dans Unreal Engine 4 afin de réduire le niveau d'anxiété des patients atteints de la maladie d'Alzheimer**

**Mémoire**

**Mohammadamin Shaker**

**Maîtrise en génie électrique - avec mémoire** Maître ès sciences (M. Sc.)

Québec, Canada

© Mohammadamin Shaker, 2022

# **Utilisation de données LiDAR terrestres pour créer une forêt virtuelle dans Unreal Engine 4 afin de réduire le niveau d'anxiété des patients atteints de la maladie d'Alzheimer**

**Mémoire**

**Mohammadamin Shaker**

## **Sous la direction de :**

Prof. Denis Laurendeau, directeur de recherche Prof. Martin Béland, co-directeur de recherche

# **Résumé**

Des études récentes ont montré qu'avec l'aide des scènes créées à partir d'environnements naturels tels que les forêts, nous pouvons avoir un impact significatif sur la réduction voire l'amélioration des symptômes de diverses maladies, dont la plus importante est la maladie d'Alzheimer. Les effets de ces études ont été recherchés au fil des ans et des résultats très prometteurs ont été obtenus.

De nos jours, l'une des choses qui peut être très étonnante et intéressante est l'expérience de ces environnements naturels par la synthèse des scènes informatiques, notamment via les environnements de réalité virtuelle. Plus le niveau d'immersion de ces environnements naturels conçus en réalité virtuelle est élevé et meilleur, plus il peut contribuer à améliorer les symptômes du patient.

L'une des méthodes nouvelles et innovantes pour concevoir et construire des environnements naturels tels que les forêts est l'utilisation de données des scanners laser, qui nous fournissent des résultats très réalistes. Pour cette raison, dans cette étude, nous présentons une forêt virtuelle dérivée de données LiDAR terrestre et améliorée grâce à des techniques d'effets spéciaux.

# **Table des matières**

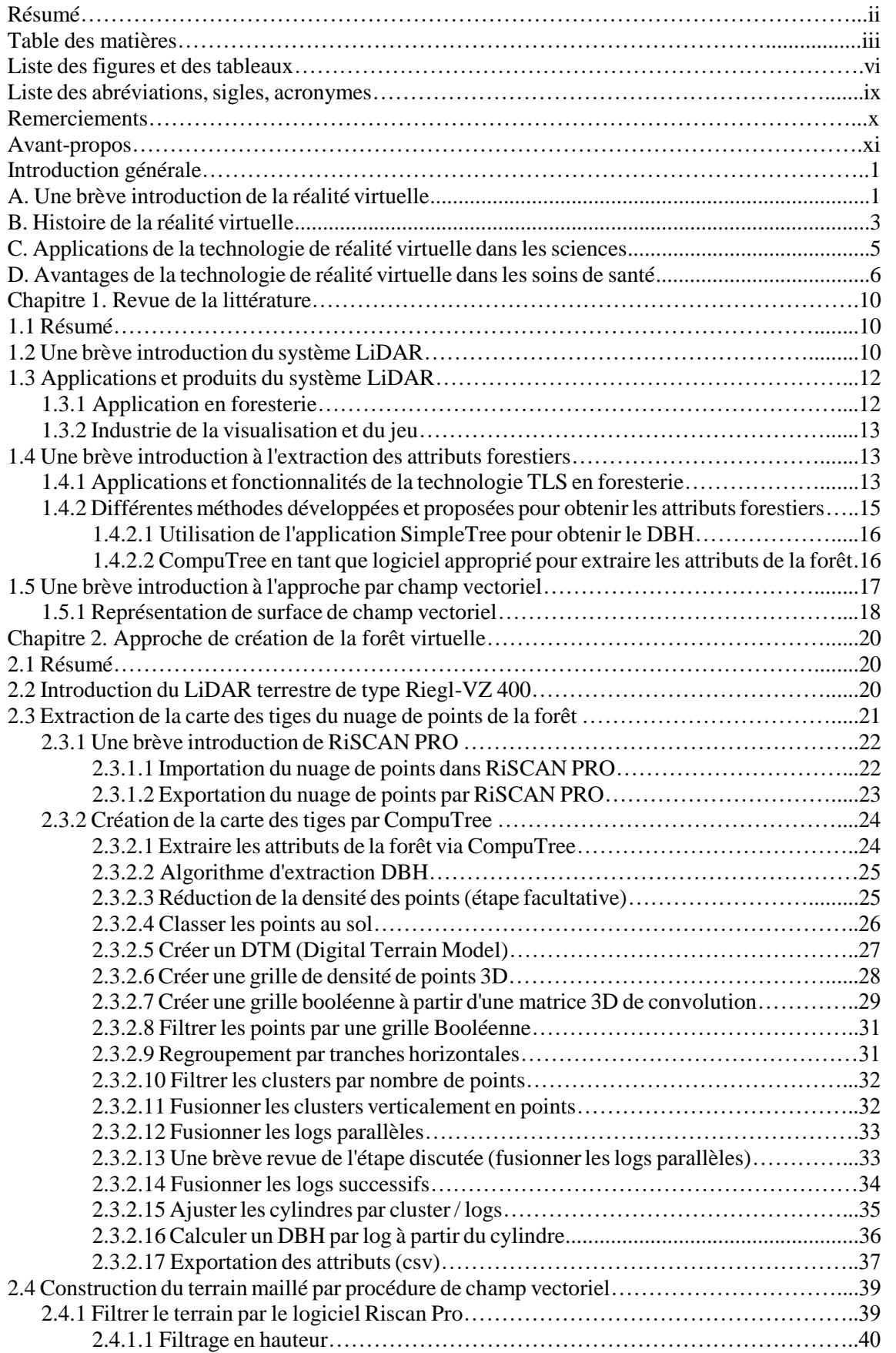

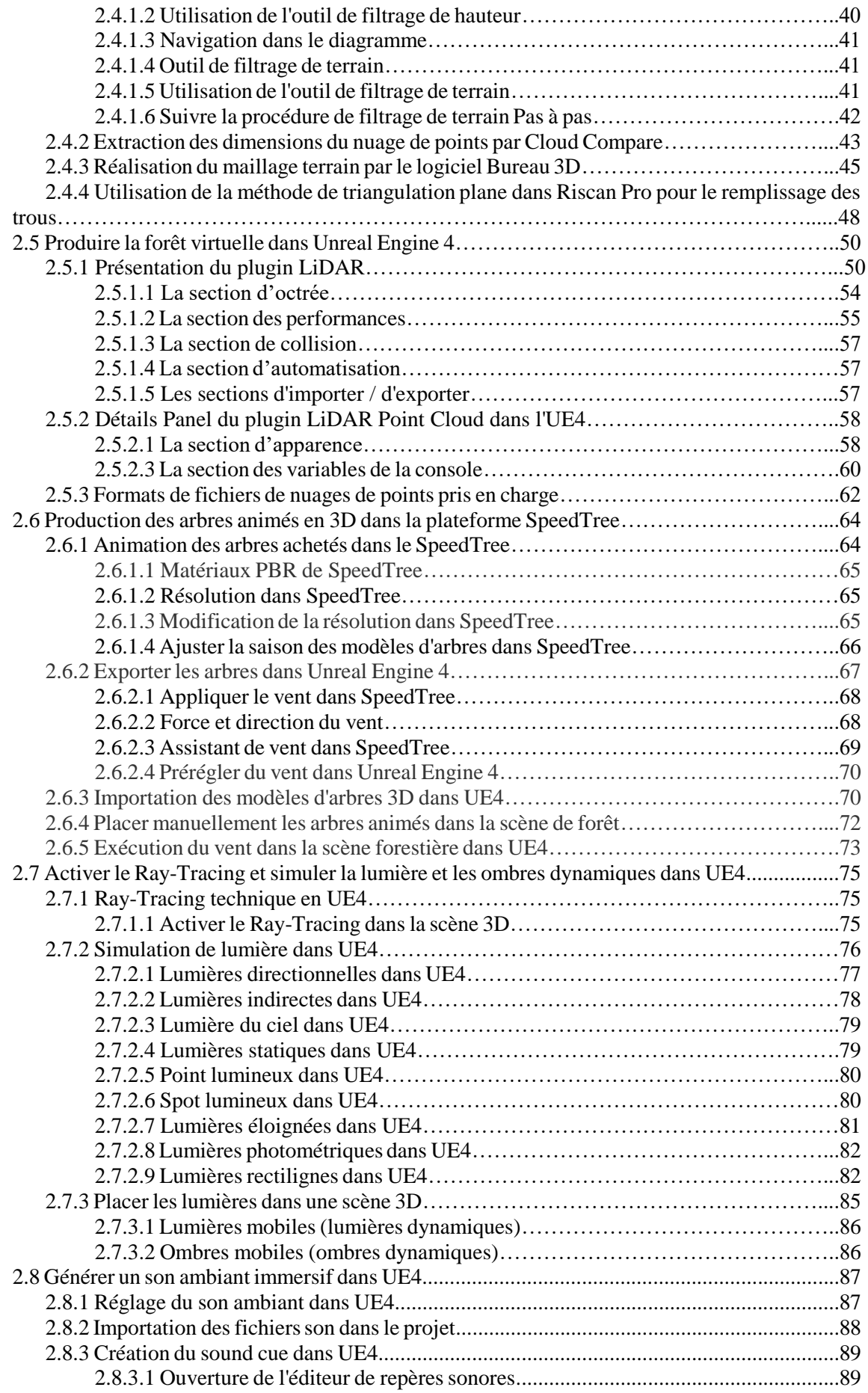

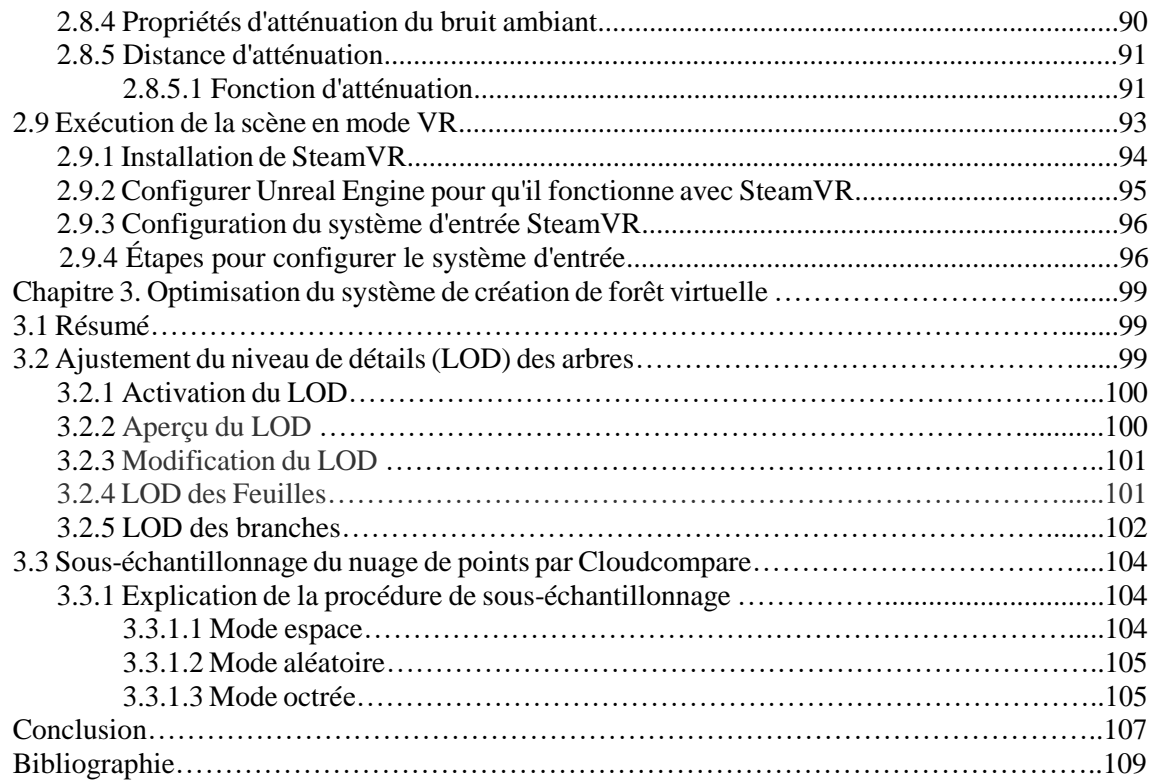

# **Liste des figures et tableaux**

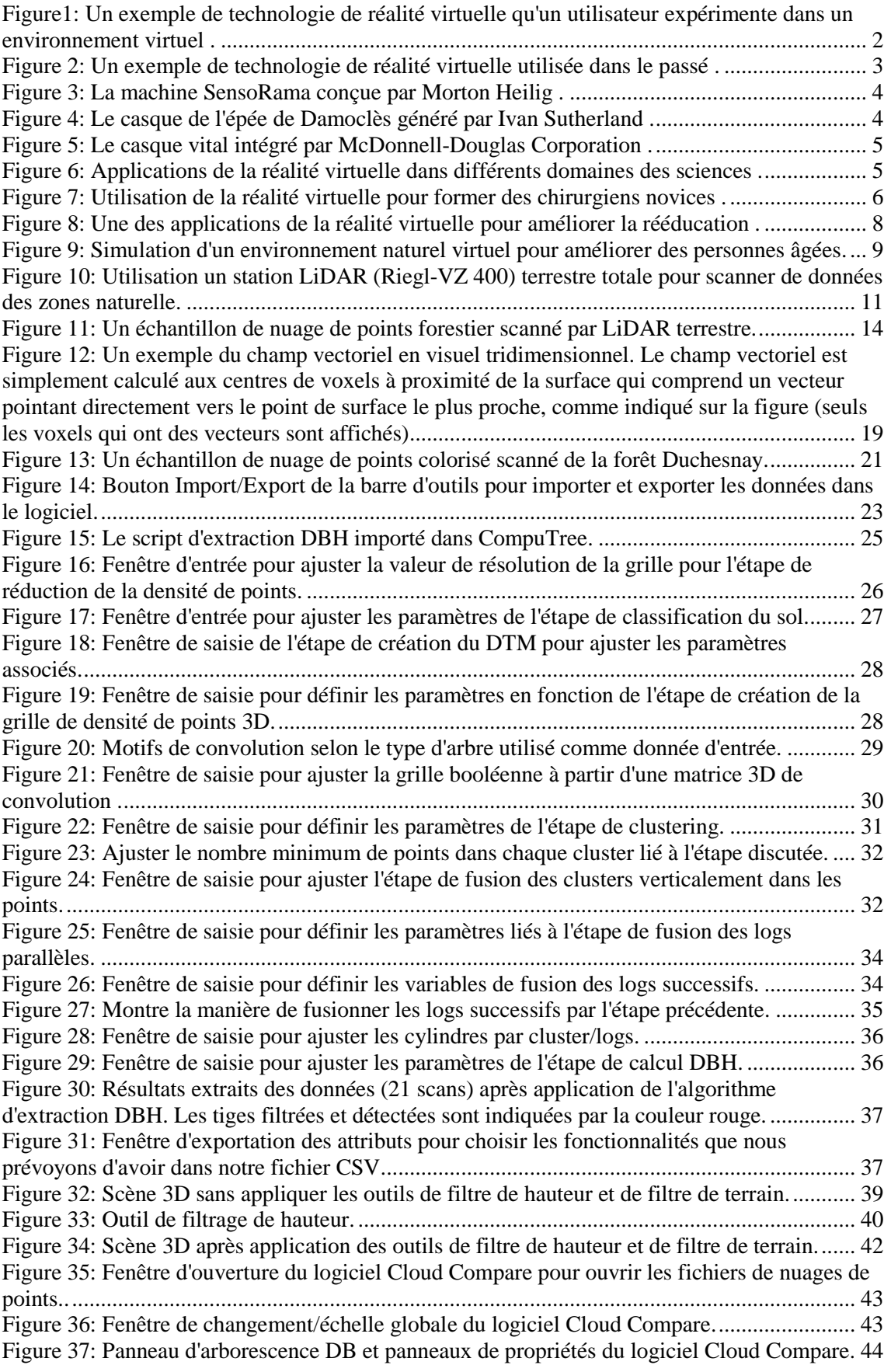

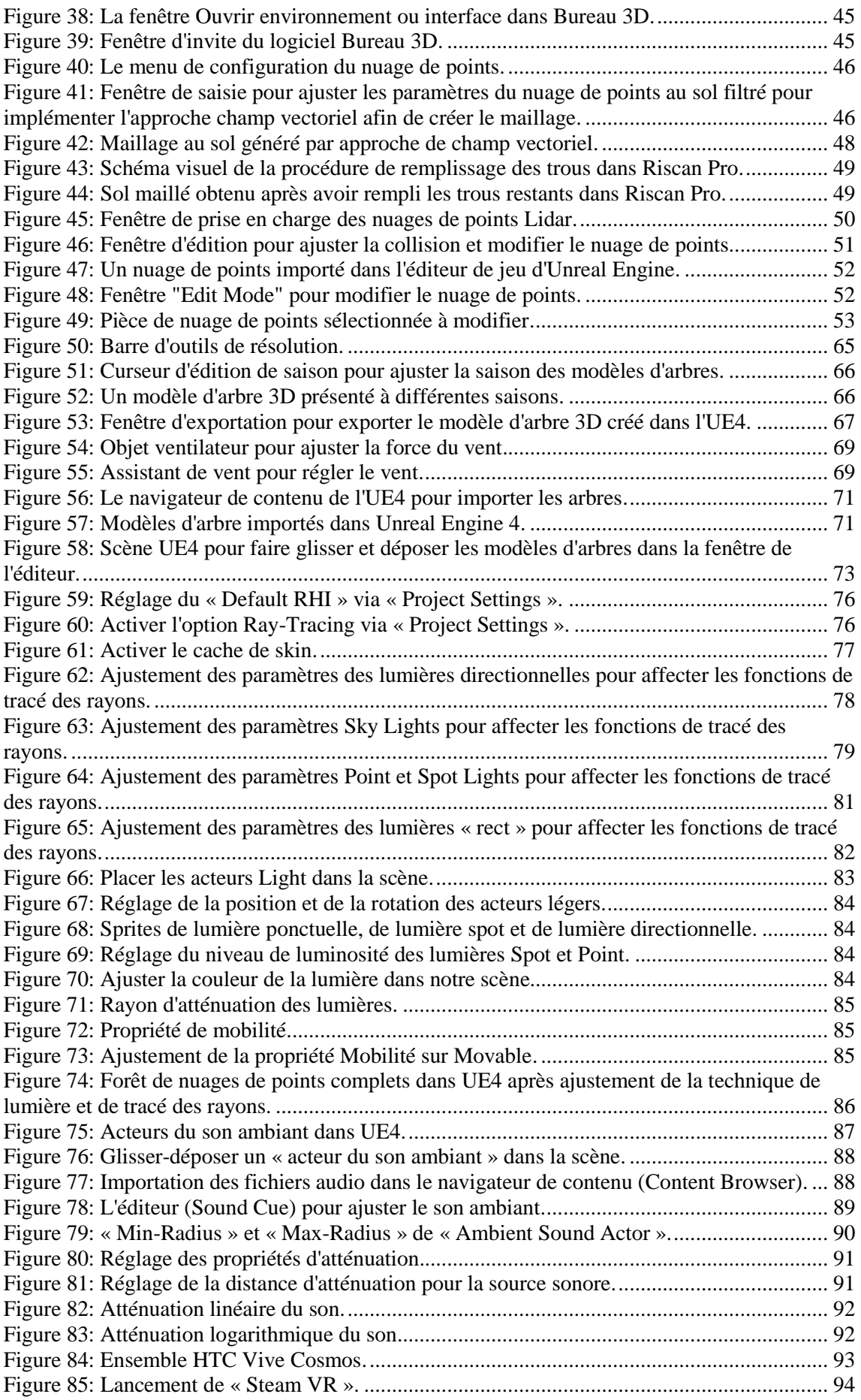

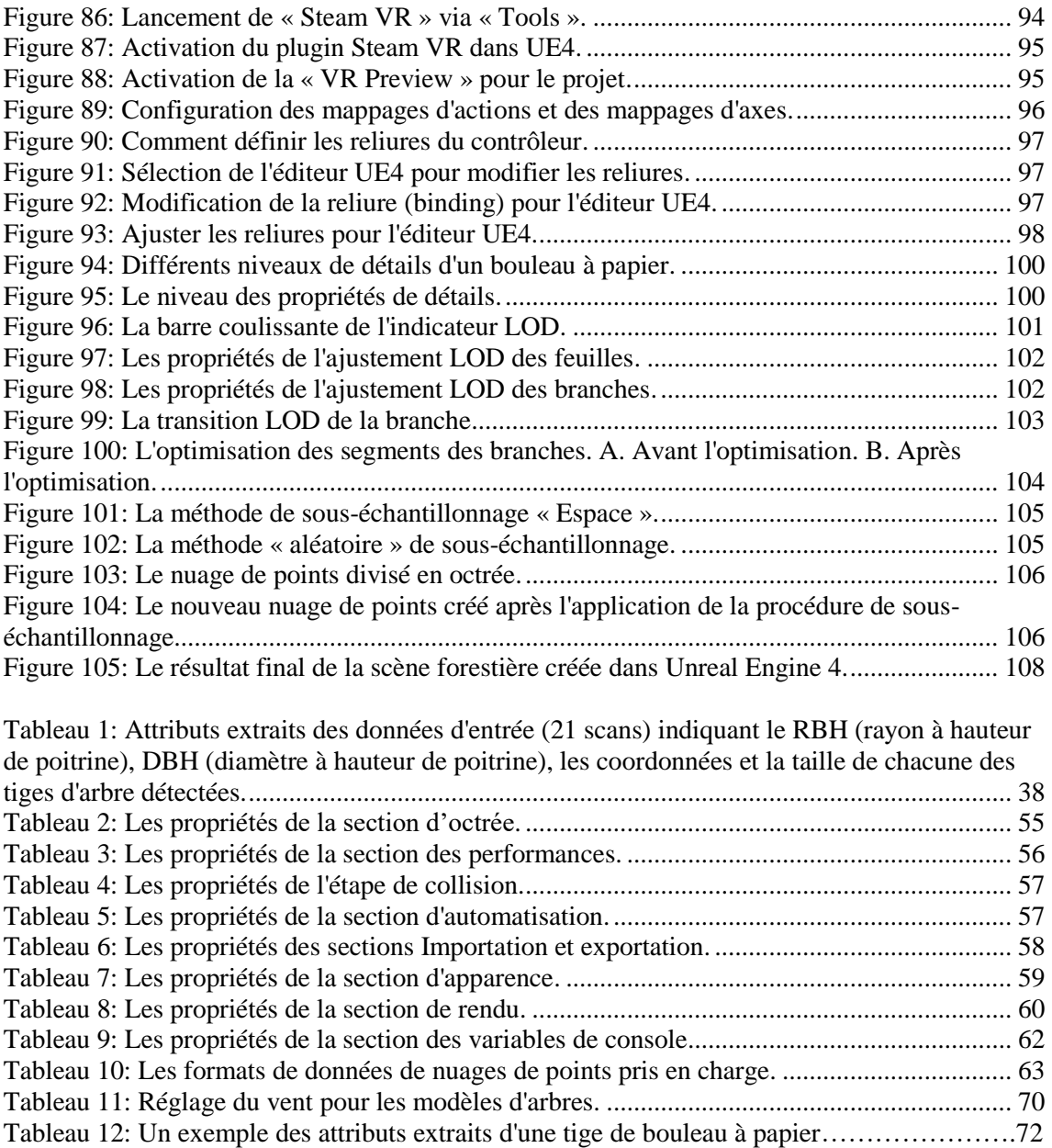

## **Liste des abréviations, sigles, acronymes**

**3D**. Three-Dimensional (Tridimensionnel)

**VR**. Virtual Reality (Réalité Virtuelle)

**HMD**. Head-Mounted-Display (Visiocasque)

**LCD**. Liquid-Crystal-Display (Affichage à Cristaux Liquides)

**FPS**. Frame-Per-Second (Images Par Seconde)

**RAM**. Random Access Memory (Mémoire Vive)

**CPU**. Central Processing Unit (Unité Centrale de Traitement)

**GPU**. Graphics Processing Unit (Unité Processeur Graphique)

**NASA**. National Aeronautics and Space Administration (Administration Nationale de l'Espace et de l'Aéronautique)

**GPS**. Global Positioning System (Système de Positionnement Global)

**GLCS**. Global Coordinate System (Système de Coordonnées Global)

**PRCS**. Project Coordinate System (Système de Coordonnées du Projet)

**TLS**. Terrestrial Laser Scanner (Scanner Laser Terrestre)

**LiDAR**. Light Detection and Ranging (Détection de la Lumière et Télémétrie)

**DTM.** Digital Terrain Model (Modèle Numérique de Terrain)

**DBH**. Diameter at Breast Height (Diamètre à Hauteur de Poitrine)

**RBH**. Radius at Breast Height (Rayon à Hauteur de Poitrine)

**TP**. Tree Position (Position de l'arbre)

**PBR**. Physically Based Rendering (Rendu Basé sur la Physique)

**RTRT**. Real-Time Ray-Tracing (Traçage de Rayons en Temps Réel)

**GI**. Global Illumination (Illumination Globale)

**LOD**. Level Of Details (Niveau de Détails)

# **Remerciements**

Tout d'abord, je tiens à remercier mon cher directeur du mémoire, le Prof. Denis Laurendeau, pour ses conseils et son soutien tout au long de ce travail. J'apprécie vraiment sa patience et sa gentillesse envers moi. Il a toujours consacré du temps à discuter de mes défis pendant la partie création et optimisation du projet et à corriger mon mèmoire également. J'ai eu la chance de l'avoir comme superviseur.

Je tiens également à remercier mon co-directeur le Prof. Martin Béland pour tous ses efforts pour préparer les exigences du projet et toutes ses discussions et conseils pendant la partie création et optimisation du projet.

Je tiens également à remercier le Prof. Richard Fournier pour avoir partagé des documents du tutoriel pour création de la carte des tiges par CompuTree.

En particulier, je tiens à remercier mon ami Louis-Étienne Guimond pour la préparation du nuage de points colorisé et pour avoir partagé ses connaissances et ses encouragements.

Enfin, ce travail de maîtrise est dédié à mes parents et à mon frère qui ont toujours été à mes côté. Ma famille est toujours attentionnée, me soutient pleinement et m'a donné la confiance et les encouragements nécessaires pour atteindre mon objectif.

## **Avant-propos**

Cette étude consiste en différentes étapes pour créer une forêt virtuelle à partir des données de LiDAR dans Unreal Engine 4. Dans la partie introduction de cette étude, une revue de la littérature dans le domaine de la réalité virtuelle et son impact sur diverses sciences, dont la médecine et son aide à réduire les symptômes des patients, en particulier la maladie d'Alzheimer, est discutée. Le premier chapitre passe en revue la littérature passée et la familiarité avec le système LiDAR et ses données de sortie, ainsi que le traitement des données de sortie. Dans le deuxième chapitre, nous nous concentrons sur la façon de créer une forêt virtuelle à partir des données de sortie LiDAR, et enfin, dans le troisième chapitre, nous nous concentrons sur la façon d'optimiser les résultats de sortie et d'augmenter la qualité des résultats.

# **Introduction générale**

#### **A. Une brève introduction de la réalité virtuelle**

La réalité virtuelle est définie comme une réalité générée par ordinateur ou un monde 3D interactif. Il s'agit d'une nouvelle technologie de simulation informatique dans laquelle les personnes peuvent utiliser un équipement technique approprié et des appareils électroniques spéciaux pour être immergés dans un environnement 3D artificiel et aussi pour communiquer avec ceux-ci [1].

En d'autres termes, les utilisateurs peuvent vivre une expérience réelle dans cet environnement artificiel simulé, puis interagir avec lui, et être à la fois mentalement et physiquement immergés dans un monde en trois dimensions [2].

La réalité virtuelle peut être présentée dans des environnements totalement immersifs (haut niveau d'immersion) ou non immersifs (faible niveau d'immersion) [3]. L'immersion signifie le sentiment d'être dans un environnement virtuel, pas seulement de voir l'environnement de l'extérieur. Ainsi, l'immersion procure un sentiment de présence dans le monde virtuel avec un affichage immersif et un appareil interactif. Il convient de noter que la principale différence entre les technologies de réalité virtuelle est leur taux d'immersion [4],[5].

Dans l'environnement de réalité virtuelle, l'utilisateur se sent plus sécurisé, plus flexible, et ce type d'environnement peut être facilement modifié en fonction des conditions et des objectifs ou même des suggestions des utilisateurs. La plupart des environnements de réalité virtuelle sont principalement des expériences visuelles qui peuvent être vues et expérimentées via un casque de réalité virtuelle. Ce type d'environnement a un énorme potentiel de réalisme afin que les utilisateurs puissent expérimenter un modèle réaliste ou marcher dans un environnement tout en le contrôlant [6]. La figure 1 montre une expérience de réalité virtuelle et le fait d'être immergé dans un environnement tridimensionnel par les équipements spécialisé.

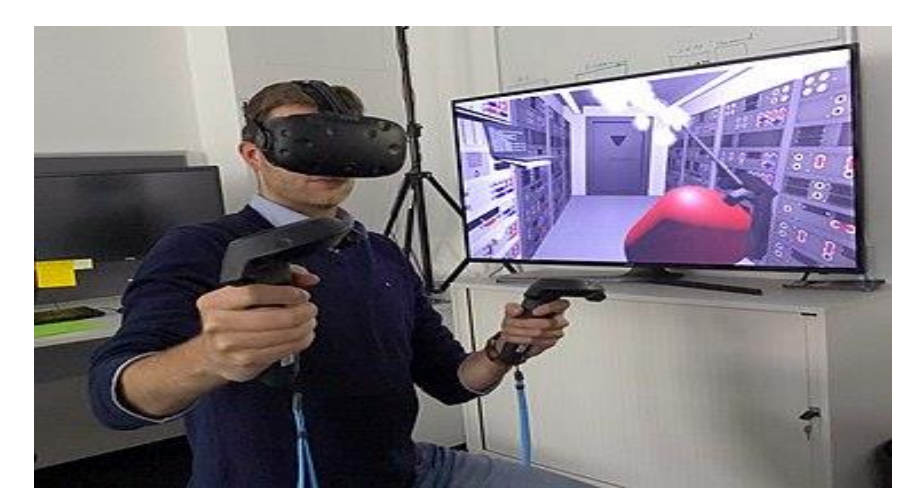

**Figure 1:Un exemple de technologie de réalité virtuelle qu'un utilisateur expérimente dans un environnement virtuel <sup>1</sup> .**

Pour mieux comprendre un environnement de réalité virtuelle, visualisons d'abord des observations du monde réel. Nous pouvons ressentir notre environnement à travers nos sens, notamment le goût, le toucher, l'odorat, la vue, l'ouïe et les mécanismes de perception corporelle. Les entrées collectées par les cinq sens d'un humain sont traitées par son cerveau pour interpréter l'environnement objectif qui l'entoure. La technologie de réalité virtuelle tente de créer une atmosphère illusoire pour que les êtres humains présentent leurs sens à l'individu à travers elle et en utilisant des informations artificielles. Cela fait croire à l'esprit qu'il est dans l'espace réel [7].

Un autre exemple simple de réalité virtuelle est un film 3D. Les utilisateurs peuvent utiliser des lunettes 3D pour vivre une immersion dans une partie du film en étant présens dans le film. Par exemple, lors de l'utilisation d'un spectacle tridimensionnel, une feuille tombant d'un arbre semble flotter juste devant le spectateur, ou une voiture projetée d'une falaise peut provoquer chez le spectateur une sensation d'excitation, ou il peut avoir l'impression de tomber.

Contrairement aux expériences vécues lors de la visualisation d'un moniteur, en réalité virtuelle, ce qui se passe autour d'une personne semble proche, immédiat et parfois réaliste, surtout lorsque le corps de la personne est pleinement impliqué dans l'interaction [8].

 $\overline{\phantom{a}}$ 

**<sup>1</sup> https://en.wikipedia.org/wiki/Virtual\_reality**

#### **B. Histoire de la réalité virtuelle**

Pour la première fois, en 1910, la réalité virtuelle a été utilisée pour la pneumatique, les mouvements d'aéronefs et la formation des pilotes, ce qui était bon marché et sûr. En 1935, Stanley Weinbaum a publié Pygmalion's Spectacles - une histoire de sciencefiction. Le personnage principal de l'histoire portait une paire de lunettes de sécurité qui l'a transféré dans un monde artificiel capable de stimuler ses sens et de présenter des enregistrements holographiques. Certains l'évaluent comme étant la source du concept de réalité virtuelle car cette histoire était une prédiction des objectifs et du succès de l'avenir [9]. La figure 2 montre un exemple d'équipement ancien utilisé dans le domaine de la réalité virtuelle.

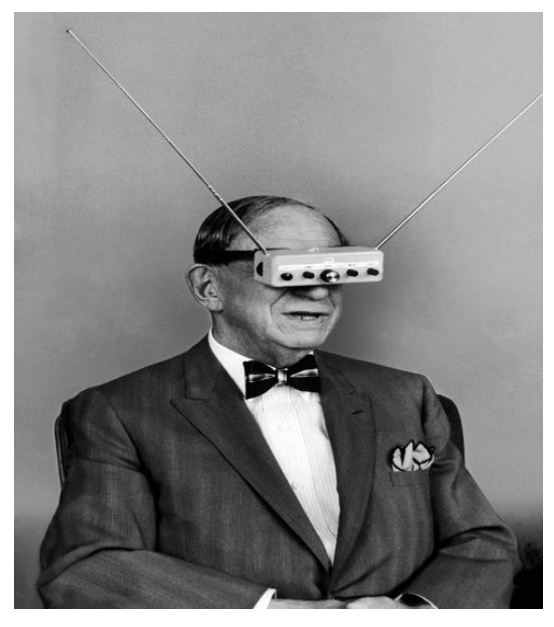

**Figure 2: Un exemple de technologie de réalité virtuelle utilisée dans le passé <sup>2</sup> .**

En 1956, Morton Heilig crée SensoRama, la première machine de réalité virtuelle. L'idée de tromper les sens était utilisée dans les films sur grand écran et le son stéréo avec un appareil appelé SensoRama, qui était une sorte de système de lecture vidéo grand écran dans lequel l'image remplissait le champ de vision du spectateur combiné avec du son, des vibrations, des odeurs, et les effets atmosphériques, comme le vent. La stéréo donnait l'impression que la personne était vraiment sur scène [9]. La figure 3 ci-dessous montre un exemple de machine SensoRama construite par Morton Heilig.

 $\overline{\phantom{a}}$ 

**<sup>2</sup> https://spectrum.ieee.org/tech-history/heroic-failures/the-man-who-invented-vr-goggles-50-yearstoo-soon**

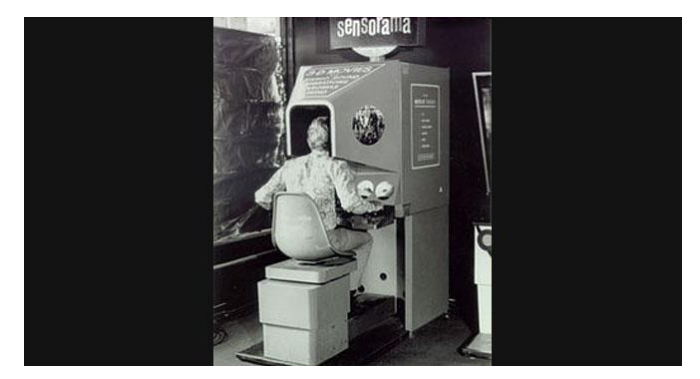

**Figure 3: La machine SensoRama conçue par Morton Heilig <sup>3</sup> .**

En 1968, Ivan Sutherland, un informaticien, a présenté sa vision de l'Ultimate Display. Le concept portait sur un monde virtuel vu à travers un HMD (Head-Mounted-Display) qui reproduisait si bien la réalité que l'utilisateur ne serait pas en mesure de la différencier du monde réel. Ce concept comportait du matériel informatique permettant de représenter le monde virtuel et de le maintenir en fonctionnement en temps réel [10]. On peut voir le système développé dans la figure 4.

Par la suite, Sutherland a produit le premier HMD de réalité virtuelle, nommé de "épée de Damoclès". Ce casque lié à un ordinateur plutôt qu'à une caméra était vraiment primitif car il ne pouvait montrer qu'une simple figure virtuelle en fil de fer. Ces figures 3D convertissent la perspective lorsque les utilisateurs bougent la tête grâce au système de suivi [10].

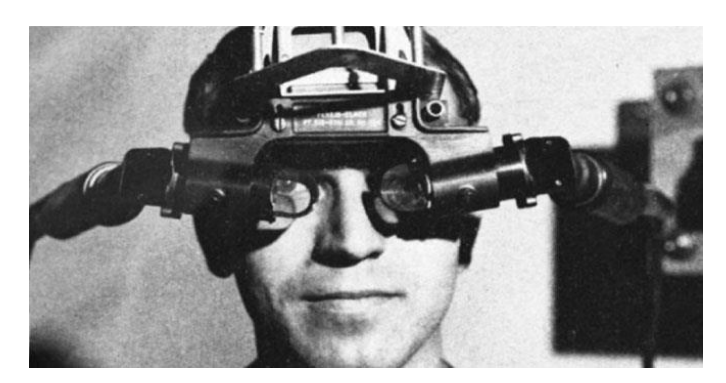

**Figure 4: Le casque de l'épée de Damoclès généré par Ivan Sutherland <sup>4</sup> .**

D'ailleurs, Myron Krueger a ensuite ajouté l'intelligence artificielle en 1970. Ainsi, il a fabriqué un appareil de réalité artificielle, et avec celui-ci, les mouvements et les postures de la personne en se déplaçant dans la pièce changeaient les images sur l'écran vidéo [11].

**<sup>3</sup> https://virtualspeech.com/blog/history-of-vr**

**<sup>4</sup> https://www.pinterest.ca**

En 1979, McDonnell-Douglas Corporation ajouté la RV (Réalité virtuelle) à son HMD, le casque essentiel, pour une utilisation militaire. Comme le montre la figure 5, un headtracker dans le HMD suivait les mouvements oculaires du pilote pour ajuster les scènes générées par ordinateur [12].

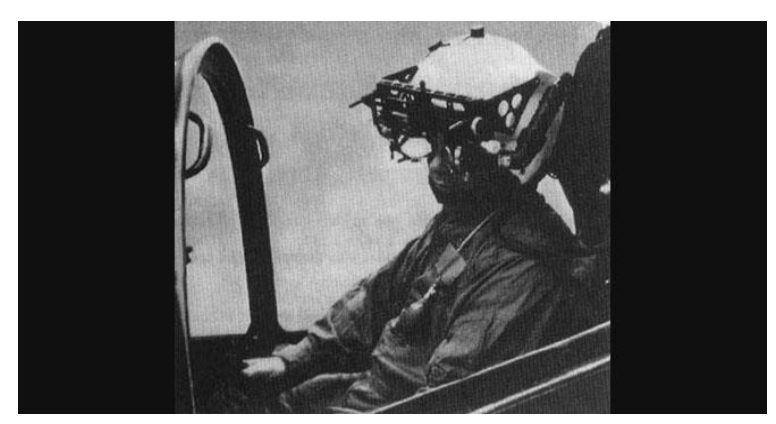

**Figure 5: Le casque vital intégré par McDonnell-Douglas Corporation <sup>5</sup> .**

Par la suite, Gibson a introduit le cyberespace en 1984, puis la réalité virtuelle a été utilisée pour la première fois par Jaron Lanier en 1989. En 1990, le terme monde virtuel ou cyberespace est devenu plus couramment utilisé pour désigner tous les espaces informatiques en trois dimensions [12].

## **C. Applications de la technologie de réalité virtuelle dans les sciences**

Tel que monté à la figure 6, au cours de la dernière décennie, l'utilisation de la réalité virtuelle dans divers domaines s'est considérablement développée. Parmi ses applications importantes figurent les rôles dans les domaines de l'industrie aéronautique (conception d'un panneau de vol virtuel pour les pilotes novices), des sciences de la formation (cours de formation et compétences grâce à la réalité virtuelle), et des sciences médicales en particulier la psychiatrie [13].

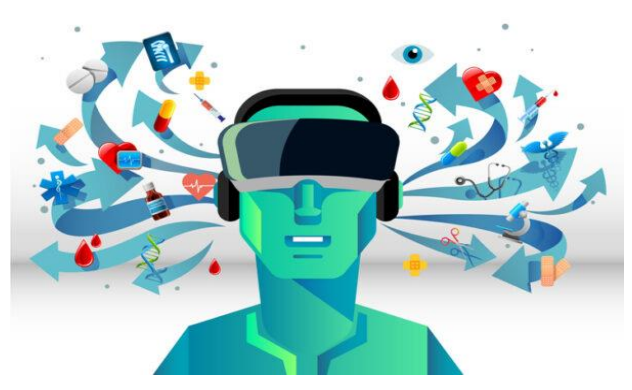

**Figure 6: Applications de la réalité virtuelle dans différents domaines des sciences <sup>6</sup>** *.*

l **<sup>5</sup> https://www.pinterest.ca**

**<sup>6</sup> https://medcitynews.com/2020/02/top-5-vr-startups-in-healthcare**

#### **D. Avantages de la technologie de réalité virtuelle dans les soins de santé**

Comme l'illustre la figure 7, de nos jours, l'utilisation de la réalité virtuelle dans divers domaines de la santé est en augmentation [14],[15]. Elle fournit un environnement actif, dynamique, interactif, de formation et d'entraînement, et l'avènement de cette technologie a facilité son application dans plusieurs domaines de la santé [16],[17].

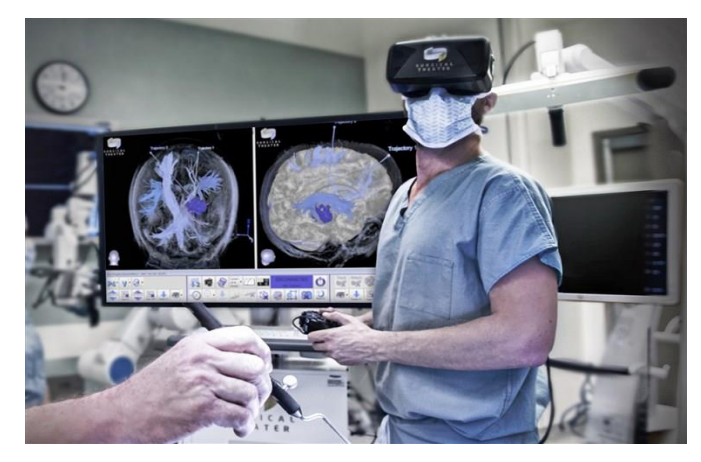

**Figure 7: Utilisation de la réalité virtuelle pour former des chirurgiens novices <sup>7</sup> .**

Les résultats montrent qu'en général, la réalité virtuelle dans le domaine de la santé a deux types d'applications: **A.** Interaction, **B.** Simulation [18]. L'application de l'interaction et de la simulation dans l'éducation et la médecine ces dernières années est devenue extrêmement appréciée et les résultats de diverses recherches ont un effet positif sur l'utilisation de l'interaction et de la simulation pour augmenter les connaissances, l'attitude, les compétences en communication et la capacité à diagnostiquer les problèmes du patient. La confiance en soi, l'apprentissage empirique et centré sur soi, ainsi que la réduction du stress et de l'anxiété lorsqu'ils sont exposés à des contextes cliniques ont été confirmés par les utilisateurs [19].

Dans la science médicale, y compris le trouble de stress post-traumatique, la réalité virtuelle peut être utilisée dans le traitement des patients. Cette technologie peut être utilisée pour surmonter les peurs pendant la thérapie comportementale ou pour que le patient fasse face à des défis dans un environnement contrôlé. Pendant ce temps, les humains peuvent être aidés à traiter les maladies, à comprendre les événements de la vie réelle et à se réconcilier avec la vie en utilisant la réalité virtuelle. En outre, les experts

 $\overline{\phantom{a}}$ 

**<sup>7</sup> https://www.nbcnews.com/mach/science/3-ways-virtual-reality-transforming-medical-care-ncna794871**

estiment que cette expérience peut aider à réduire le stress et l'anxiété causés par une vie quotidienne bien remplie [2].

En plus, des systèmes de réalité virtuelle ont été produits et mis en œuvre pour réhabiliter les handicaps physiques et mentaux. Ces systèmes peuvent contourner les limites du monde réel et ouvrir de nouveaux horizons pour ce groupe de patients. L'efficacité des systèmes de réalité virtuelle dans le traitement d'une variété de peurs, y compris l'acrophobie, l'arachnophobie, l'agoraphobie et le trouble panique de la peur, les troubles de l'alimentation et la peur de l'avion sont utilisées [20].

Dans une autre expérience, elle a été utilisée comme thérapie permettant aux gens de gère le stress ou l'anxiété et de réhabiliter le mémoire [21]. En outre, un autre avantage de la réalité virtuelle réside dans le traitement de la phobie. Une phobie est une peur grave d'un objet ou d'une condition particulière. Bien que le patient sache que cette peur n'est pas réelle, il souffre constamment d'anxiété qui perturbe sa vie normale. En termes de traitement de la peur, la réalité virtuelle a été utilisée pour traiter d'autres troubles mentaux tels que l'autisme et même des cas de schizophrénie et des résultats satisfaisants ont été obtenus [2].

En ce qui concerne les avantages de la réalité virtuelle, elle a été utilisée avec succès chez les personnes âgées et chez les personnes ayant subi un accident vasculaire cérébral pour augmenter la capacité à mener des activités de la vie quotidienne car malheureusement, l'AVC chez les personnes entraîne souvent des problèmes de motricité [22],[23].

Malgré l'importance des exercices de rééducation fréquents et intensifs, seulement un tiers des patients victimes d'un AVC font les exercices suggérés à la maison [24]. Les résultats d'études montrent que l'entraînement à la marche basé sur la réalité virtuelle est bénéfique pour améliorer la vitesse de marche après un AVC et conduit à des résultats supérieurs aux interventions sans réalité virtuelle [25]. La figure 8 montre un exemple de réhabilitation grâce à l'utilisation de systèmes de réalité virtuelle.

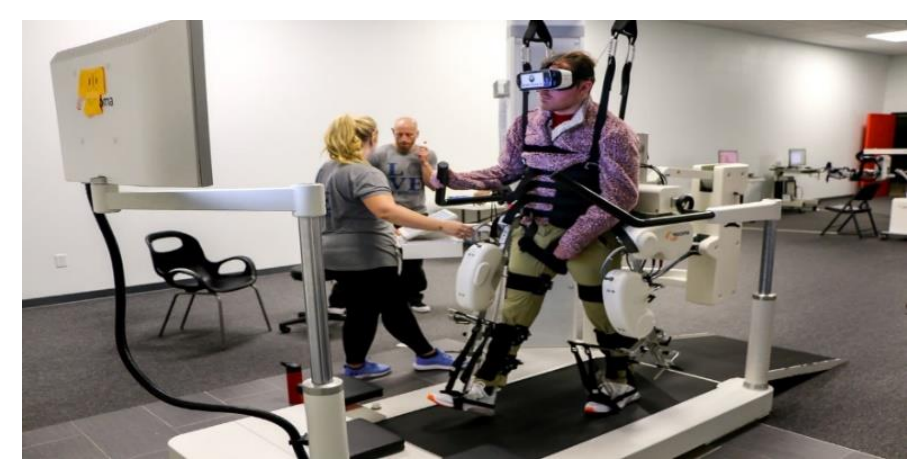

**Figure 8: Une des applications de la réalité virtuelle pour améliorer la rééducation <sup>8</sup> .**

L'Organisation mondiale de la santé a recommandé une activité physique organisée chez les personnes âgées comme une procédure préventive importante contre la maladie et l'incapacité [26]. En raison de ce problème, l'utilisation de systèmes de réalité virtuelle pour l'activité physique et l'interaction chez les individus en bonne santé et la réadaptation dans les populations cliniques a été envisagée [27].

Comme l'illustre la figure 10, récemment l'utilisation de ces systèmes par les personnes âgées comme moyen d'améliorer leur condition physique a fait l'objet d'une grande considération et a également été exploitée dans le domaine de l'activité physique [28]. Il est recommandé de faire de l'exercice en utilisant la réalité virtuelle pour développer l'activité physique et améliorer la santé des personnes âgées tout en conservant leur indépendance fonctionnelle [29]. L'utilisation de cette technologie comme outil de rééducation pour simplifier des activités particulières dans différents groupes cliniques est également utilisée et peut améliorer le dynamisme et la cognition chez les personnes âgées [30]. Les activités de marche, les fonctions physiques et les troubles cognitifs et émotionnels chez les personnes âgées et les personnes atteintes de troubles neurologiques ont été traités avec l'utilisation de la réalité virtuelle [31].

Dans une autre étude, il a été mentionné que la visite d'une forêt en réalité virtuelle à la possibilité d'améliorer la qualité de vie des personnes atteintes de démence [32].

 $\overline{\phantom{a}}$ 

**<sup>8</sup> https://www.neurorehabvr.com**

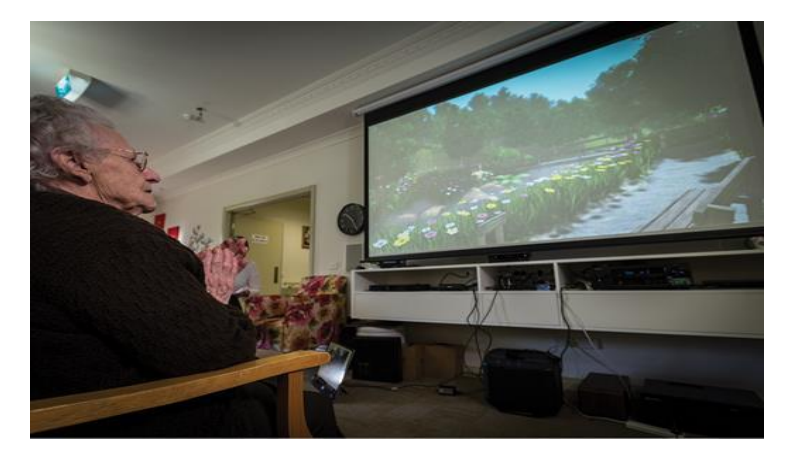

**Figure 9: Simulation d'un environnement naturel virtuel pour améliorer des personnes âgées [32].** Les résultats des analyses démontrent que lors de l'immersion dans une forêt de réalité virtuelle, les participants ont éprouvé de la satisfaction et un plus grand niveau de vigilance. Les chercheurs ont constaté que la forêt de réalité virtuelle a créé un environnement stimulant qui a aidé à plonger les participants dans l'expérience virtuelle ce qui a réduit leur anxiété [32]. Dans cette étude, les principales observations indiquaient que la forêt de réalité virtuelle avait un impact positif, améliorant à la fois le plaisir et la vigilance des personnes atteintes de démence, et réduisant le niveau de l'anxiété [32].

Donc, pour cette raison, nous avons décidé de construire une forêt numérique dans le mode réalité virtuelle. Celle-ci peut être visitée par des patients atteints de la maladie d'Alzheimer. L'objectif du projet est de générer un environnement de forêt numérique RV immersif en utilisant des données LiDAR terrestre, des photographies numériques, des sons immersifs et des arbres animés.

Le projet implique une chaîne de traitements contenant plusieurs logiciels pour traiter les données LiDAR et les intégrer dans un environnement de réalité virtuelle. Finalement, le projet vise à fournir un environnement de réalité virtuelle adapté au contexte des patients atteints de la maladie d'Alzheimer, et il se concentre sur la réduction de leur anxiété par l'apport d'une réalisation issue des progrès technologiques recents.

## **Chapitre 1. Revue de la littérature**

#### **1.1 Résumé**

Cette revue de la littérature commence par l'introduction du système LiDAR terrestre et son fonctionnement pour analyser son environnement, les entrées et les sorties du système, et son application dans diverses sciences. Ensuite, différentes méthodes d'extraction des attributs forestiers à partir des données de sortie du système LiDAR, telles que la détermination du diamètre de chaque tige à hauteur de poitrine et la détermination des coordonnées de chaque tige sont discutées. Enfin, la méthode du champ vectoriel est introduite pour construire des surfaces tridimensionnelles et des modèles des données de sortie du système LiDAR, connu sous le nom de nuage de points.

#### **1.2 Une brève introduction du système LiDAR**

LiDAR signifie *light detection and ranging*. Le LiDAR est une technique de collecte d'informations à la surface d'objets basée sur la mesure de distance par un laser. Le système a été utilisé pour la première fois vers 1970 par la NASA et plus tard par d'autres organisations, généralement américaines, canadiennes et australiennes [33].

Dans les systèmes LiDAR, la détection, la mesure de distance, la cartographie et le balayage 3D de l'environnement sont effectués par une source laser. Un LiDAR le fait en envoyant des faisceaux laser vers les objets et en enregistrant les réflexions et les diffusions du faisceau transmis, et obtient ainsi des informations complètes sur la surface et la profondeur ainsi que la distance de l'objet à la source en calculant le temps de retour de la lumière du faisceau [33].

En raison de leur grande vitesse, les systèmes LiDAR nous permettent de créer une carte 3D avec une grande précision en utilisant des lasers de haute puissance qui fonctionnent dans la gamme de longueurs d'onde infrarouge à ultraviolet. En choisissant une longueur d'onde appropriée à la structure de l'environnement, nous pouvons recevoir les réflexions et la diffusion du faisceau transmis. Comme mentionné précédemment, pour créer une carte 3D de l'environnement avec le système LiDAR, un laser est nécessaire pour émettre de la lumière et un récepteur optique pour détecter la lumière réfléchie par l'environnement [34].

Ce dispositif d'échantillonnage transmet des milliers d'impulsions par seconde et génèré en tant que sortie des millions de points (nuage de points) [34].

La mesure LiDAR est basée sur le principe que les coordonnées de chacun des points sur la surface du sol peuvent être calculées en spécifiant les coordonnées du point de transmission laser et en mesurant la distance entre le point de transmission d'impulsions et la surface du sol. Ensuite, la mesure de l'angle de transmission des ondes du point de transmission des impulsions à la surface du sol achèvera le processus de calcul [34].

Une méthode courante pour déterminer la distance à un objet ou à une surface consiste à utiliser un LiDAR qui envoie des impulsions laser vers l'objet ou à la surface et reçoive ensuite l'impulsion réfléchie. La différence de temps entre l'impulsion transmise et l'impulsion de réflexion reçue détermine la distance [35],[36].

Le système LiDAR est une technologie relativement nouvelle et en pleine croissance qui permet d'obtenir et de créer des modèles numériques de terrain à partir du sol à une vitesse plus élevée et avec une précision comparable aux méthodes de cartographie traditionnelles comme la photogrammétrie [37]. La figure 10 montre une station LiDAR terrestre totale utilisée pour scanner un environnement naturel.

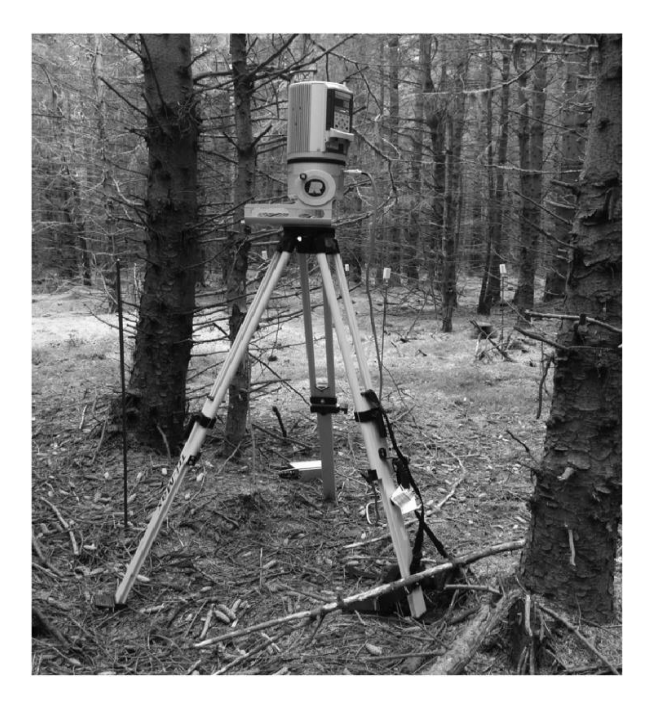

**Figure 10: Utilisation un station LiDAR terrestre (Riegl-VZ 400) totale pour scanner et analyser de données des zones naturelle <sup>9</sup> .**

Comme discuté précédemment, la sortie du système LiDAR est un nuage de points dans un système de référence tridimensionnel, dont chaque point est un échantillon de la surface. Les données échantillonnées par le système LiDAR doivent être traitées et filtrées avant de pouvoir être utilisées pour la modélisation [38].

 $\overline{\phantom{a}}$ 

**<sup>9</sup> https://www.pobonline.com/articles/97670-the-mapping-match-lidar-v-traditional-top**

Le filtrage est un processus très important car la qualité des données filtrées a un effet direct sur la qualité de la modélisation. Alternativement, des erreurs dans les données filtré es sont transmises au modèle numérique terrestre (DTM). Par conséquent, il est clair que lors de la production d'un modèle numérique terrestre à partir de données LiDAR, le choix de la méthode de filtrage de données sera beaucoup plus important que la méthode de production [39].

### **1.3 Applications et produits du système LiDAR**

Les systèmes LiDAR ont des applications variées et différentes dans l'hydrographie, la foresterie, la cartographie, l'archéologie, l'architecture, la gestion des transports, la modélisation des inondations, la planification et le développement urbains, la planification des réseaux mobiles, la visualisation et l'industrie du jeu, la photogrammétrie et la télédétection [38].

Étant donné que notre objectif est de générer une forêt virtuelle à l'aide de données LiDAR, nous passons brièvement en revue deux applications de ce système dans les domaines de la foresterie et de l'industrie du jeu.

### **1.3.1 Application en foresterie**

Il est très difficile d'évaluer la composition et la structure de la forêt à de longues distances, mais il est nécessaire d'afficher des informations importantes pour aider à gérer la forêt. La technologie LiDAR est un nouvel outil de collecte et d'utilisation de ces informations. Surtout pour mesurer la hauteur des arbres, qui sont extrêmement importantes pour évaluer les ressources naturelles.

L'analyse de la structure existante de l'imagerie forestière, le GPS (Global Position System) forestier, qui est obtenu en combinant des données LiDAR avec des données numériques et des images photogrammétriques avec une grande précision, offre la possibilité d'interpréter différentes couches de plantes, d'arbres, de densité, de degré de perturbation et d'autres paramètres forestiers avec une grande confiance.

De plus, dans ce domaine d'application du LiDAR, des caractéristiques telles que des paramètres la hauteur moyenne des arbres, la surface de la canopée, la hauteur de la canopée, le diamètre à hauteur de poitrine (DBH), les arbres isolés et la structure forestière peuvent en être extraites [37]. Nous discuterons spécialement de la fonctionnalité du paramètre DBH dans un prochain chapitre dans le domaine de la cartographie des tiges.

#### **1.3.2 Industrie de la visualisation et du jeu**

Dans l'industrie de la production de jeux vidéo, l'application système LiDAR permet de recréer n'importe quel objet physique dans un environnement informatique. Qu'il s'agisse d'un bâtiment ou d'une voiture, le système LiDAR a la capacité de capter plusieurs scènes. Dans la partie numérique, lorsque nous présentons ces objets à l'aide d'une vue du monde réel ou que nous les transférons sur un modèle tridimensionnel et que nous plaçons les images sur les surfaces avec une structure réelle, cela permet à l'utilisateur de créer des modèles très précis dans un temps court par rapport à d'autres méthodes de modélisation. Pour cette raison, dans l'industrie du jeu, le LiDAR peut être utilisé rapidement et avec précision à plusieurs fins, y compris la création de villes ou d'environnements naturels tels que les forêts.

EA « *Electronic Arts* » a utilisé la technologie de numérisation laser pour reconstituer des scènes telles que "Inside Madison Garden Square" pour "NBA Live" ainsi que des jeux vidéo tels que "Tiger Woods PGA Tour" et "NCAA Football". Avec ce système, ils peuvent capturer des scènes détaillées très rapidement.

#### **1.4 Une brève introduction à l'extraction des attributs forestiers**

#### **1.4.1 Applications et fonctionnalités de la technologie TLS en foresterie**

Ces dernières années, le balayage laser terrestre (TLS) est devenu un axe important dans le domaine forestier et il est devenu une solution incontournable pour la surveillance des environnements forestiers [40],[41]. Le balayage laser terrestre est une technologie puissante pour capturer la structure tridimensionnelle des forêts avec un haut niveau de détail et de précision et a été largement utilisé pour analyser en détail la structure 3D des forêts [46],[47].

De plus, cette technologie offre une nouvelle solution pour collecter les données de référence en milieu forestier [42],[67]. Cette technique acquiert les paramètres d'inventaire d'une manière non équivoque, objective et reproductible, et rend possible une mesure automatisée et rapide sur le terrain [43],[44].

La technologie TLS est couramment utilisée pour une documentation et des mesures précises, reproductibles et très détaillées d'espaces tridimensionnels (3D) dans une variété de domaines. C'est un outil efficace pour obtenir des informations structurelles détaillées sur les arbres au niveau régional et forestier, car il permet d'obtenir des nuages de points de haute précision et de haute densité des arbres [50],[51].

La figure 11 montre un échantillon de nuage de points forestier obtenu par TLS.

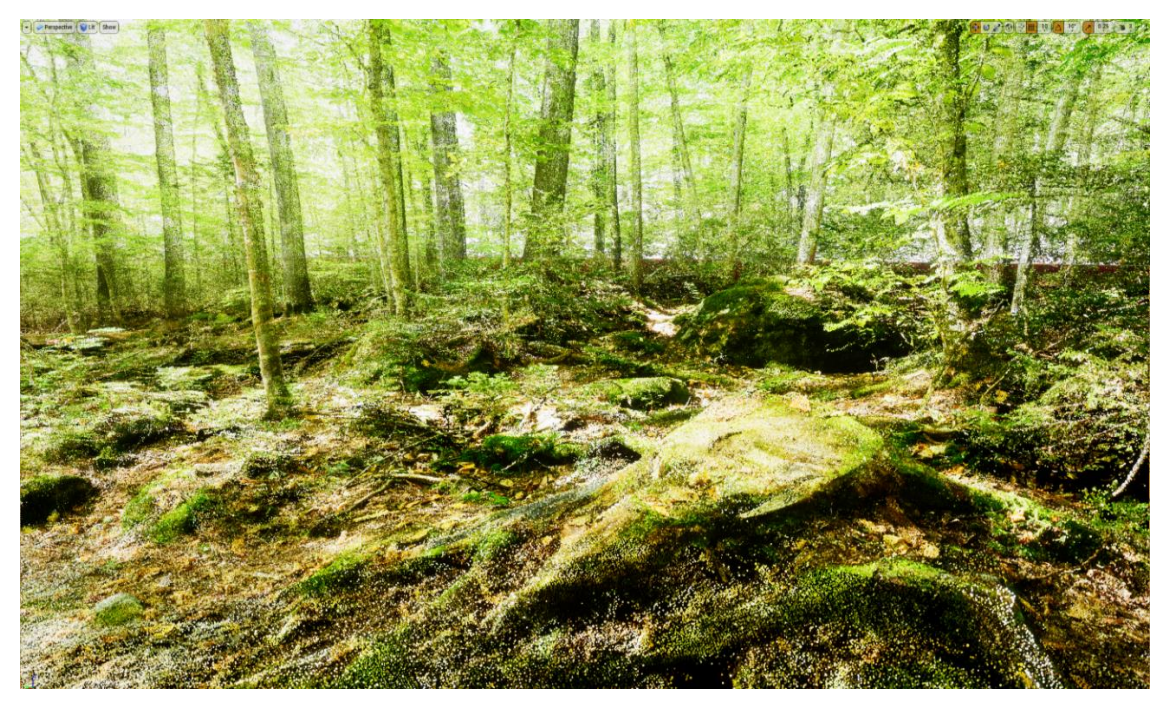

**Figure 11: Un échantillon de nuage de points forestier scanné par LiDAR terrestre.**

Le TLS offre potentiellement la possibilité d'étendre l'estimation de nouveaux attributs au-delà de ce qui est actuellement mesuré avec l'inventaire forestier conventionnel [45]. L'application de cette technologie dans la forêt a montré un grand potentiel pour améliorer la précision et l'efficacité de la collecte de données sur le terrain et permet de numériser complètement une forêt en tant que nuage de points 3D dense comme mentionné précédemment [46],[47]. L'exploration visuelle des nuages de points 3D offre de nombreuses possibilités concernant la description du tronc d'un arbre et peut améliorer l'efficacité du travail dans l'inventaire forestier en remplaçant potentiellement les attributs d'arbre mesurés manuellement par des procédures plus automatiques et non invasives [48],[49].

L'utilisation de TLS pour obtenir des mesures de forêts et des arbres s'est révélée très prometteuse et peut être classée selon le niveau requis de complexité des attributs qui pourraient être produits à partir des attributs de base. Ces principaux attributs pour chacun des arbres individuels incluent le diamètre à hauteur de poitrine (DBH), la position de l'arbre (TP) et les modèles 3D des tiges principales [44],[72],[83].

Le DBH (diamètre du tronc à 1.30 m au-dessus du sol) et le diamètre de tige en fonction de la hauteur sont particulièrement importants pour les inventaires forestiers [52],[84]. La mesure du DBH est devenue un élément essentiel de la pratique d'un forestier et constitue désormais une variable de référence pour l'élaboration de modèles allométriques [80],[81].

Sur la base de TLS et de ses levés forestiers, les attributs géométriques peuvent être mesurés efficacement, grâce à la cartographie des tiges qui détecte et extrait la tige du nuage de points [78],[79]. La cartographie des tiges se concentre sur la détection et l'extraction des troncs des arbres qui est un processus d'identification des points laser dans le nuage de points d'origine appartenant à un tronc individuel. C'est l'une des tâches principales de traitement des données et la base du calcul ultérieur des attributs de l'arbre [42],[82].

De nombreuses recherches ont étudié et proposé des solutions et des algorithmes pour la détection et l'extraction de tiges à partir des données TLS (nuage de points) en zone forestière [53],[77]. Ces méthodes sont capables d'extraire et de classer des nuages de points 3D directement en fonction de caractéristiques géométriques, physiques et autres, qui peuvent être divisées en méthodes basées sur des points et des méthodes basées sur des segments [54]. Les méthodes d'extraction de tiges basées sur des points, qui détectent les pointes de tiges en fonction des caractéristiques des points, ont été étudiées par de nombreux chercheurs forestiers [55],[56].

# **1.4.2 Différentes méthodes développées et proposées pour obtenir les attributs forestiers**

Comme indiqué précédemment, au cours de la dernière décennie, divers algorithmes spécialisés ont été développés pour extraire et fournir des estimations automatiques et objectives des attributs forestiers à partir des données de balayage laser terrestre (nuages de points) telles que les positions des tiges (X, Y, Z) et les diamètres à hauteur de poitrine [57],[58],[71]. La technologie de balayage laser terrestre (TLS) a sans aucun doute le potentiel d'apporter de réelles connaissances en 3D à la recherche dans ce domaine [59],[68]. Il est très prometteur pour la collecte d'informations spatiales dans les forêts en raison de son excellente précision de mesure, de son temps d'acquisition court et de son niveau de détail [60],[61].

Comme mentionné précédemment, les résultats du prétraitement des données TLS sont des nuages de points enregistrés et alignés avec des millions de points orientés dans l'espace 3D avec une précision millimétrique [73],[74]. Ce format de données spécifique nécessite des méthodes de traitement spécifiques [75],[76]. En raison des quantités importantes de données et de leur potentiel d'information élevé, le traitement automatisé des nuages de points TLS est d'une importance cruciale [50],[62].

De nombreux algorithmes ont été introduits pour se concentrer sur le traitement des données TLS ainsi que sur les paramètres de base de l'arbre tels que la hauteur de l'arbre, le DBH et la position [63],[64],[74]. Le développement récent de plusieurs applications pour l'extraction de divers paramètres d'arbres à partir de nuages de points TLS (par exemple, SimpleTree et CompuTree) démontre que l'utilisation de TLS a un grand potentiel pour aider les forestiers et les chercheurs forestiers dans l'analyse détaillée des arbres. Chacune de ces applications a été adaptée à des fins spécifiques et a ses avantages et ses inconvénients.

### **1.4.2.1 Utilisation de l'application SimpleTree pour obtenir le DBH**

SimpleTree est une application open source qui est optimale pour la description et le paramétrage détaillés d'un seul arbre, fournissant plus de paramètres pour un seul arbre que les autres applications [65],[69]. Cette application peut être une option intéressante pour qui souhaite obtenir différents attributs forestiers, en particulier le DBH qui est l'un des objectifs de cette étude. Pour y parvenir, la procédure d'extraction du DBH via SimpleTree est abordée dans cette partie.

Pour lancer la méthode d'extraction du DBH, il faut télécharger et installer la plateforme à partir du lien qui est indiqué ci-dessous.

http://rdinnovation.onf.fr/projects/computree-simpletree-beta-version/files

Il est également nécessaire de télécharger un DBH-Script automatisé si le plan consiste à calculer le diamètre de chacune des tiges à hauteur de poitrine. Le lien pour accéder au script est également indiqué ci-dessous.

http://rdinnovation.onf.fr/boards/1/topics/912

La seule chose qui est nécessaire est de se familiariser avec l'environnement de la plateforme SimpleTree et surtout comment importer les données et le script dans le logiciel, et enfin comment exporter les attributs attendus d'une sortie. Il est suggéré d'obtenir les didacticiels à partir de lien ci-dessous.

http://rdinnovation.onf.fr/projects/computree/files

# **1.4.2.2 CompuTree en tant que logiciel approprié pour extraire les attributs de la forêt**

CompuTree, qui est notre principal choix pour extraire les attributs de la forêt sert de plate-forme pour d'autres algorithmes associés au balayage laser. Une variété de paramètres d'arborescence ou d'algorithmes de segmentation est accessible via des plugins. Cependant, son interface graphique est conçu pour un utilisateur avancé ayant une connaissance détaillée des algorithmes sous-jacents, ce qui peut être limitatif pour de nombreux utilisateurs potentiels [66],[70].

CompuTree peut également être un autre choix par rapport à SimpleTree pour extraire différents attributs de forêt, en particulier le DBH. Pour y parvenir, la procédure d'extraction de DBH via CompuTree est abordée dans cette partie.

Pour lancer la méthode d'extraction DBH, on doit télécharger et installer la plateforme à partir du lien indiqué ci-dessous.

http://rdinnovation.onf.fr/projects/computree/documents

Il est également nécessaire de télécharger un DBH-Script automatisé ou un DBH-Script manuel si le plan est de calculer le diamètre de chacun des troncs à hauteur d'homme (1.30 m-1.60 m). Les liens pour accéder aux scripts sont également indiqués ci-dessous.

http://rdinnovation.onf.fr/boards/1/topics/886?r=1333#message-1333

http://rdinnovation.onf.fr/attachments/1236/HT4\_Measuring\_DBH\_manually\_v2.xsct2 L'instruction d'extraction du DBH via CompuTree est disponible et il est suggéré d'obtenir le document à partir du lien ci-dessous.

#### http://rdinnovation.onf.fr/projects/computree/wiki/En\_dbhAuto\_

On doit noter que la procédure d'importation, d'exportation et d'exécution des scripts sur CompuTree suit la même méthode que SimpleTree. Nous serons plus familiers avec les applications et les fonctionnalités de cette plate-forme dans le chapitre 2 de ce mémoire.

#### **1.5 Une brève introduction à l'approche par champ vectoriel**

La modélisation 3D interactive en vision par ordinateur est la méthode de mesure, de traitement et de reconstruction de la surface de tout objet (modèle informatique 3D) en temps réel [85]. La principale raison qui limite la modélisation 3D interactive est la complexité de calcul des algorithmes de modélisation. Plus formellement, la complexité de calcul doit être linéaire par rapport à la quantité de données (nombre de points scannés) [86].

Par conséquent, la principale difficulté pour générer un système de modélisation interactif en temps réel est la complexité de calcul des algorithmes de modélisation. Ainsi, afin de réduire cette complexité de calcul et de les rendre linéaires par rapport à la quantité de données (par exemple, un nuage de points). L'approche de champ vectoriel a été proposée comme cadre de modélisation 3D qui permet à tous les algorithmes de modélisation d'avoir des complexités linéaires dans toutes les étapes de modélisation [87].

La représentation de champ vectoriel introduite par Dragan Tubic [88] propose un nouveau cadre qui traite de la modélisation en temps réel avec une complexité linéaire pour l'ensemble du processus de modélisation 3D (mise en registre, fusion de vues et visualisation). Par conséquent, montrer qu'il existe une représentation de surface qui résout le problème de complexité de calcul et montrer qu'une telle représentation est suffisante pour toutes les tâches de modélisation 3D est le rôle principal de l'approche du champ vectoriel [88].

#### **1.5.1 Représentation de surface de champ vectoriel**

La représentation du champ vectoriel qui a été proposée par Dragan Tubic est basée sur l'observation que de nombreux algorithmes de modélisation 3D doivent faire face au problème de trouver les points les plus proches [85],[86]. Dans la représentation du champ vectoriel, le problème du point le plus proche est résolu par une approximation qui a peu d'effet sur la précision de l'ensemble du processus de modélisation 3D et, en outre, atteint une complexité de calcul linéaire pour toutes les étapes de modélisation 3D. Pour atteindre cette complexité linéaire, l'approche du champ vectoriel proposée pour trouver les points les plus proches donne une approximation de ce point [89],[91].

Les champs vectoriels définissent la surface en codant explicitement la direction et la distance vers le point de surface le plus proche. Étant définis sur une grille 3D régulière et cubique, les champs de vecteurs fournissent un accès direct aux points de surface les plus proches, résolvant ainsi le problème de complexité de calcul [90],[94].

Un ensemble de données 3D (nuage de points) fait face à la complexité de calcul de trouver le point le plus proche pour représenter la surface indépendamment de la taille de l'ensemble des données. Le but de l'approche du champ vectoriel est de créer et de représenter une telle surface dans un espace tridimensionnel. Cependant, représenter une surface est un peu plus complexe que représenter un ensemble de points. Pour cette raison, nous devons nous concentrer sur l'élimination du problème de recherche du plus proche voisin de l'espace 3D et de la représentation de champ vectoriel qui a été utilisée pour le résoudre [85],[91].

La complexité de calcul et la recherche du problème du point le plus proche et à travers toutes les étapes de modélisation 3D, les champs vectoriels se sont avérés être une alternative viable aux représentations de surface traditionnellement utilisées telles que les maillages polygonaux. De plus, les champs de vecteurs sont une représentation autosuffisante qui permet toutes les tâches de modélisation sans aucune autre représentation. Enfin, certaines des applications des champs vectoriels en dehors de la modélisation 3D suggirent que les champs vectoriels pourraient également avoir un avenir intéressant par exemple en robotique [86],[92].

Comme mentionné précédemment, la représentation de surface de champ vectoriel permet une complexité de calcul linéaire et utilise cette représentation pour concevoir des

algorithmes pour toutes les étapes de modélisation. Les représentations les plus couramment utilisées sont les maillages polygonaux qui consistent en un ensemble de points 3D non ordonnés qui attribuent des points aux sommets des polygones. Les données 3D telles qu'un nuage de points de chaque point de vue peuvent être converties en un maillage triangulé en connectant les points voisins entre eux. Un maillage triangulé est généralement accepté comme une bonne approximation de la surface réelle, d'autant plus que les systèmes de visualisation les plus couramment utilisés nécessitent des maillages triangulés [87],[88].

L'approche de champ vectoriel pour générer un maillage utilise une représentation de surface implicite pour modéliser la surface [89],[93]. Une grille volumétrique d'une résolution donnée (par exemple un voxel peut avoir un côté de 10 cm) est choisie. Ensuite, les points du nuage de points sont chargés et leurs coordonnées décident dans quel voxel ils tombent. La matrice de covariance des points tombant dans un voxel est calculée ainsi que ses valeurs propres et vecteurs propres. Le vecteur propre correspondant à la plus petite valeur propre est supposé être normal à la surface dans le voxel. Une fois que tous les voxels ont été traités, un algorithme de Marching Cubes est appliqué au champ vectoriel et un maillage est produit. L'avantage de l'approche est que les triangles sont proches d'être équilatéraux, ce qui n'est pas le cas lorsque la triangulation est extraite du nuage de points brut [90],[95]. La figure 12 montre un exemple du champ vectoriel en 3D.

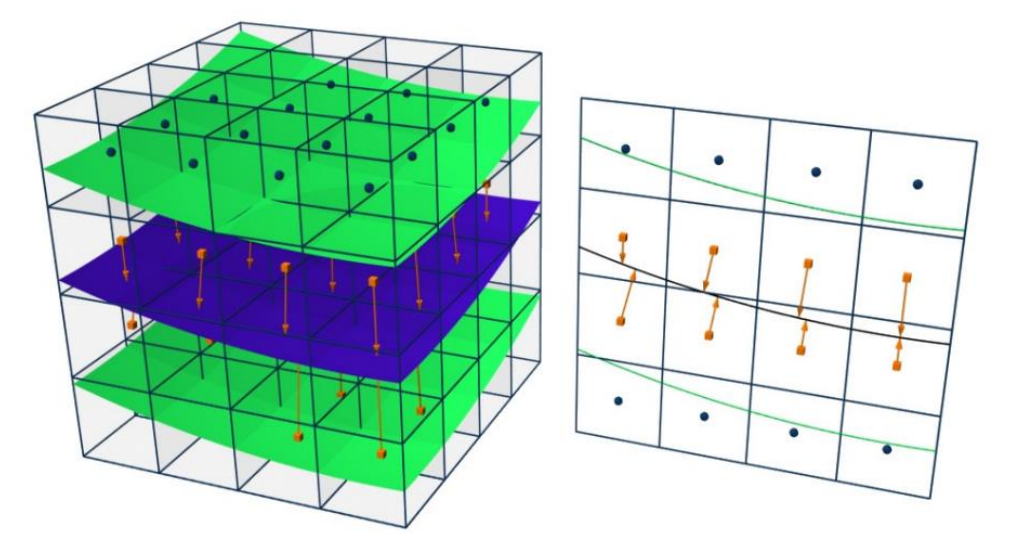

**Figure 12: Un exemple du champ vectoriel en visuel tridimensionnel. Le champ vectoriel est simplement calculé aux centres de voxels à proximité de la surface qui comprend un vecteur pointant directement vers le point de surface le plus proche, comme indiqué sur la figure (seuls les voxels qui ont des vecteurs sont affichés) [85].**

## **Chapitre 2. Approche de création de la forêt virtuelle**

#### **2.1 Résumé**

La partie création de notre mémoire (partie création de la forêt virtuelle) est divisée en deux approches pour générer deux scènes de forêt virtuelle différentes : (forêt à partir de nuages de points complets et forêt hybride). Les deux modèles sont construits à partir du nuage de points de forêt obtenu dans Unreal Engine 4. Par hybride nous entendons une scène forestière composée d'une surface basée sur un nuage de points et d'arbres modélisés et animés en 3D en plus d'une lumière dynamique. L'autre modèle n'utilise que le nuage de points. Les étapes telles une brève introduction du scanner laser utilisé pour obtenir les données (nuage de points forestier), comment générer un terrain maillé via une approche de champ vectoriel, comment animer les arbres 3D, comment simuler la lumière dynamique, comment générer et régler un son 3D ambiant, et le plus important, comment obtenir les attributs de la forêt (carte des tiges) à partir des données des nuages de points forestiers. L'objectif d'obtenir une carte des tiges est de peupler notre forêt hybride (surface du nuage de points + arbres animés en 3D) avec des arbres modélisés exactement aux mêmes coordonnées que celles qui sont extraites du nuage de points forestier. Il faut dire que les efforts de création de la forêt hybride et de la forêt de nuages de points complets ont été poursuivis ensemble et ils ont presque suivi la même méthodologie.

#### **2.2 Introduction du LiDAR terrestre de type Riegl-VZ 400**

Dans la première partie de la création de la forêt numérique, nous présentons le capteur LiDAR Riegl-VZ 400 qui sert à scanner la forêt et fournit les données primaires (nuage de points) pour générer la forêt virtuelle. Riegl produit des scanners laser depuis 1968 et est l'un des pionniers dans ce domaine. En 2008, Riegl a présenté le scanner laser terrestre VZ-400, le premier scanner laser terrestre de traitement de forme d'onde en ligne au monde. Ce scanner peut fournir une acquisition de données terrestres à grande vitesse en utilisant un faisceau laser infrarouge et un mécanisme de balayage rapide. Ce type de LiDAR terrestre est placé sur un trépied et balaie la zone à 360 degrés avec une grande précision des détails. Ce type de scanner est utile pour la numérisation dans de nombreuses sciences telles que son rôle de premier plan dans le domaine de la foresterie. Différentes zones peuvent également être balayées par un scanner terrestre, mais le capteur doit être déplacé à différents endroits pour s'assurer que tous les détails de la zone sont capturés de manière correcte [96].

Afin de concevoir et de simuler la forêt virtuelle discutée dans ce mémoire, les données initiales (nuage de points) étaient nécessaires, et ces données ont été obtenues de la forêt Duchesnay de la région de Québec sous forme de 21 scans distincts de cette région. Ensuite, les données brutes (nuage de points incolore) sont converties en données originales (nuage de points colorés) en utilisant la méthode photogrammétrique et l'intégration d'images panoramiques et des données brutes. La figure 13 montre un échantillon de nuage de points obtenu de la forêt Duchesnay au Québec.

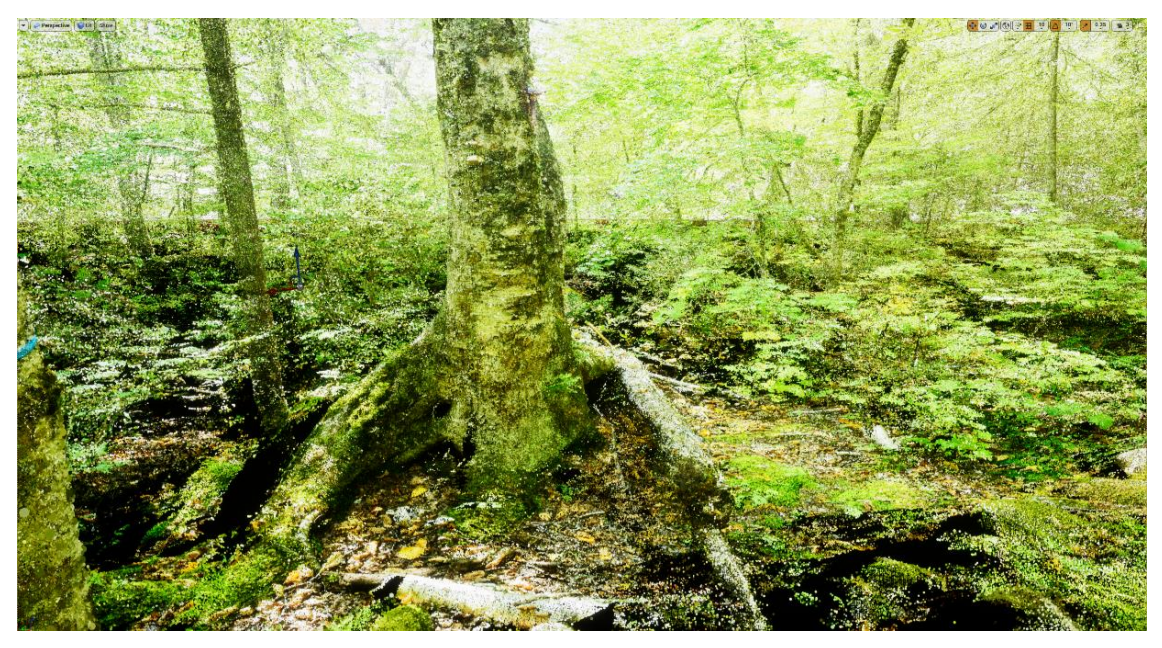

**Figure 13: Un échantillon de nuage de points colorisé scanné de la forêt Duchesnay.**

#### **2.3 Extraction de la carte des tiges du nuage de points de la forêt**

En guise d'introduction brève, une carte des tiges ("stem-map" en anglais) se compose de différents attributs provenant de données forestières, tels que le diamètre de chacune des tiges à hauteur de poitrine et les coordonnées de chacun des troncs qui ont également été reconnus à partir des données. L'objectif de l'extraction d'une carte des tiges à partir du nuage de points de la forêt scannée est de déterminer la position exacte et les espèces de chacun des arbres prèsent dans les données (nuage de points forestier). Dans les prochaines étapes de la création de la forêt virtuelle, nous comprendrons beaucoup mieux l'importance d'extraire la carte des tiges et ses résultats.

Comme mentionné ci-dessus, les données préliminaires (nuage de points colorisé) consistent en 21 nuages de points numérisés différentes provenant de diverses parties de la forêt. Pour générer la carte des tiges, il a été nécessaire de combiner toutes ces 21 nuages pour n'avoir qu'un seul nuage en entrée à traiter. Pour cette raison, RiSCAN PRO,

un logiciel approprié pour traiter le nuage de points, a été choisi pour intégrer les 21 scans ensemble et n'exporter qu'un seul fichier de sortie.

### **2.3.1 Une brève introduction de RiSCAN PRO**

RiSCAN PRO se concentre principalement sur le traitement des énormes quantités de nuages de points et est un choix approprié pour nos besoins. De plus, il s'agit d'un logiciel d'accompagnement qui est fourni pour les scanners d'imagerie laser RIEGL 3D de la série LMS-Z [97].

Ce logiciel peut permettre à l'opérateur du scanner 3D d'effectuer un grand nombre de tâches, notamment la configuration du capteur, l'acquisition de données, la visualisation des données, l'utilisation des données et leur archivage en utilisant une structure bien documentée. RiSCAN PRO est un logiciel orienté projet et toutes les données d'un projet sont stockées dans une structure de répertoire unique contenant toutes les données de numérisation, les informations d'enregistrement et les sorties de traitement [97]. Pour être beaucoup plus familier avec RiSCAN PRO et ses capacités de traitement de données, il est suggéré de télécharger et de lire gratuitement le manuel d'utilisation de ce logiciel disponible à l'adresse suivante :

http://www.riegl.com/products/software-packages/riscan-pro

## **2.3.1.1 Importation du nuage de points dans RiSCAN PRO**

L'entrée de menu "Importer un nuage de points" ouvre une fenêtre qui permet d'importer l'un des formats de fichiers suivants :· ASCII · PLY · LAS/LAZ · PTX · PTS · DXF · DP · MP

Si l'objectif est d'importer différents fichiers séparés dans le logiciel, tous les fichiers sélectionnés doivent être du même type [97]. Par exemple, tous les 21 fichiers numérisés utilisés dans cette étude avaient le même format .PTS.

Ensuite, une nouvelle fenêtre s'ouvrira, selon le format de fichier sélectionné. Tous les formats de fichiers partagent les boutons "Paramètres du système de coordonnées", "Restaurer les paramètres par défaut", "Enregistrer les paramètres" et "Charger les paramètres" [97].

Comme mentionné précédemment, il est nécessaire de combiner les 21 analyses ensemble, donc, chaque fois que les fichiers sont importés dans le logiciel, il a été nécessaire de vérifier l'option de combinaison des données. Ensuite, les points de tous les nuages de points sources sélectionnés seront copiés dans un seul nuage de points cible. Si cette case n'est pas cochée, chaque nuage de points source sélectionné sera traité individuellement.

Pour importer et exporter les données dans le logiciel, il est suggéré d'utiliser la barre d'outils "Power Tool" située entre l'arborescence du gestionnaire de projet et la fenêtre d'aperçu et qui offre des fonctions fréquemment utilisées qui peuvent être exécutées sur plusieurs éléments sélectionnés [97]. La figure ci-dessous montre l'option d'importation/exportation entourée d'un cercle rouge.

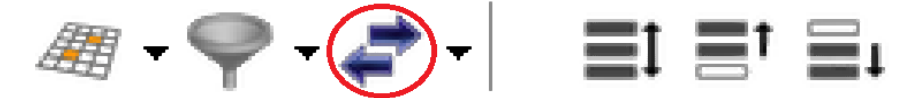

**Figure 14: Bouton Import/Export de la barre d'outils pour importer et exporter les données dans le logiciel [97].**

### **2.3.1.2 Exportation du nuage de points par RiSCAN PRO**

L'entrée menu "Exporter un nuage de points" ouvre une boîte de dialogue qui permet d'exporter des nuages de points aux formats de fichiers suivants :· ASCII · LAS/LAZ · PTX · PTS · DXF · POD · DM.

Nous devons noter qu'avant de pouvoir choisir le format de fichier, au moins un nuage de points doit être sélectionné. Cela peut être fait avant ou après l'ouverture de la boîte de dialogue "Exporter le nuage de points". Tous les formats de fichiers partagent "Restaurer les paramètres par défaut", "Enregistrer les paramètres", "Charger les paramètres", "Paramètres système de coordonnées" et "Paramètres de sortie". La liste déroulante "Export Format" permet de basculer entre différents formats de fichiers. Les "Paramètres de sortie" permettent d'exporter le nuage de points sélectionné combiné dans un fichier ou sous forme de plusieurs fichiers dans un dossier [97].

Lors de l'exportation des données, le système de coordonnées du fichier exporté doit être déterminé. Deux options de coordonnées sont proposées lors de l'approche d'exportation de fichiers. A. Système de coordonnées global (GLCS), B. Système de coordonnées du projet (PRCS). Le système de coordonnées du projet est un système de coordonnées défini par l'utilisateur. Il peut s'agir d'un système de coordonnées déjà existant sur le site d'analyse [97].

Remarque : Il est recommandé d'exporter un fichier LAS en raison des formats de nuage de points d'entrée qui ont été pris en charge par Unreal Engine 4, et il est suggéré de choisir le système de coordonnées du projet pour avoir une adaptation entre les systèmes de coordonnées d'Unreal Engine 4, et les données exportées de RiSCAN PRO.

#### **2.3.2 Création de la carte des tiges par CompuTree**

Avant la description de la cartographie des tiges par CompuTree, il est recommandé de revoir aux didacticiels qui existent sur le site web de CompuTree ainsi qu'aux didacticiels vidéo du Dr Jan Hackenberg. L'objectif est de mieux connaître l'environnement du logiciel et ses capacités d'extraction des attributs de la forêt. Ces références sont disponible aux adresse suivantes:

https://www.youtube.com/channel/UCAs1tLPP-X-DQ-oBf71FlfQ https://www.youtube.com/channel/UCq2dqxUF3IGmusX0ptk7xhw http://rdinnovation.onf.fr/projects/computree/files

Le logiciel CompuTree présenté dans ce mémoire, a été développé par l'institut français de gestion forestière des forêts publiques (France-Paris), dans le but d'une approche opérationnelle, identifiant tous les paramètres pouvant être détectés par le T-LiDAR.

Les nuages de points forestiers scannés par TLS utilisés dans cette étude ont été traités dans le logiciel CompuTree pour obtenir des estimations détaillées sur les arbres à partir de nuages de points au sol. Les processus ont suivi un flux de travail CompuTree standard, en commençant par la détection, la classification et la suppression des points au sol, suivis de la suppression du bruit. Ensuite, le regroupement horizontal des points et la densité verticale dans les logs ont été effectués. Pour les bûches résultantes, les cylindres ont été ajustés à différentes hauteurs de la tige en utilisant une méthode d'ajustement de cylindre. Enfin, les diamètres lissés des tiges ont été calculés à hauteur de poitrine et à des intervalles de 1 m en faisant la moyenne des diamètres des cylindres (par exemple, 1.3 m-1.6 m pour le DBH) [66].

#### **2.3.2.1 Extraire les attributs de la forêt via CompuTree**

La plate-forme logicielle CompuTree comprend un algorithme intégré d'estimation du diamètre de la tige et de la position de l'arbre. Cet algorithme commence par supprimer les branches des arbres du nuage de points d'origine avec un filtre de convolution. L'algorithme divise ensuite le nuage de points en couches horizontales d'épaisseur fixe. Une approche de clustering euclidienne segmente chaque tige individuellement dans ces couches horizontales. Un cylindre est ensuite ajusté aux segments en utilisant l'optimisation des moindres carrés. Plus de détails concernant ce processus d'estimation du diamètre de tige et son évolution de l'algorithme proposé depuis sa première présentation peuvent être trouvés sur le site Web de la plate-forme CompuTree [70]. Cet algorithme est conçu pour nécessiter peu de temps de calcul lorsqu'il est appliqué à une parcelle forestière tout en étant capable de fournir des estimations précises de la position
de l'arbre, du DBH (diamètre à hauteur de poitrine) et du diamètre des la tige. Il a déjà démontré son efficacité avec des taux de détection de tige élevés [40]. Même si ses paramètres sont intuitifs, cet algorithme doit être paramétré pour les spécifications des nuages de points et les caractéristiques des peuplements forestiers. Ces paramètres incluent différents seuils applicables aux filtres de convolution 3D, au clustering euclidien et à l'ajustement par les moindres carrés. L'algorithme peut parfaitement utiliser les nuages de points TLS pour estimer le DBH et le diamètre de la tige dans les applications d'inventaire forestier.

### **2.3.2.2 Algorithme d'extraction DBH**

L'algorithme qui est discuté dans la partie précédente a été utilisé dans CompuTree pour créer notre carte de tige. Pour se familiariser avec chacune des étapes de ce script pour extraire le DBH, il est nécessaire de les détailler. La figure 15 montre les étapes et les valeurs par défaut du script importé dans la plate-forme du logiciel CompuTree.

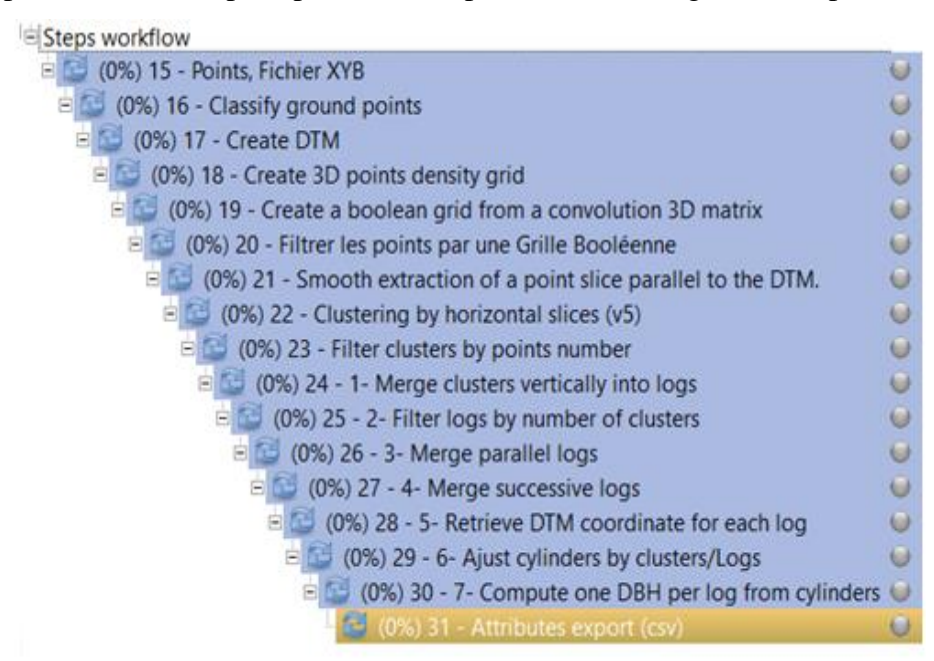

**Figure 15: Le script d'extraction DBH importé dans CompuTree.**

#### **2.3.2.3 Réduction de la densité des points (étape facultative)**

Si plusieurs scans sont utilisés, il est suggéré de réduire la densité de points avant de classer le sol pour diminuer le temps de traitement des données. Selon les performances et les capacités de l'ordinateur, une résolution de grille de 0.5 ou 1 cm peut convenir. Un nuage de points à haute résolution (un grand nombre de points par centimètre cube) augmente le temps de traitement. À titre d'exemple, selon les données d'entrée (21 scans) qui ont été utilisées dans cette étude, nous avions environ 558 505 024 points dans notre nuage de points. Par conséquent, le temps de traitement de l'extraction du DBH a pris

environ 7 à 8 heures [98]. Il est possible de configurer le paramètre de résolution de grille via la fenêtre de saisie indiquée dans la figure 16.

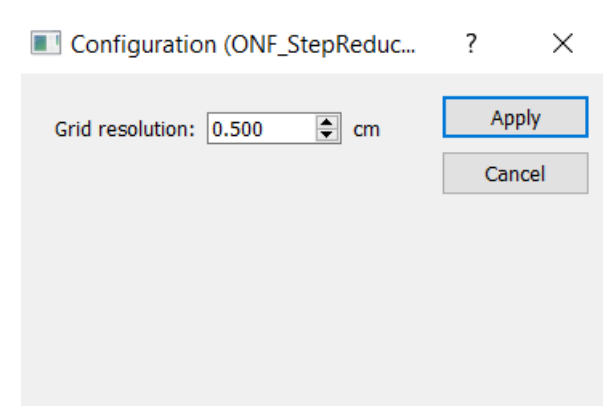

**Figure 16: Fenêtre d'entrée pour ajuster la valeur de résolution de la grille pour l'étape de réduction de la densité de points [98].**

Remarque : Voici les caractéristiques de l'ordinateur utilisé pour extraire le DBH :

- Carte graphique: NVIDIA GeForce RTX 2080 ti
- $\bullet$  RAM $\cdot$  64 GB
- Mémoire: KINGSTON SA1000 M8960G

#### **2.3.2.4 Classer les points au sol**

La classification au sol est une procédure de prétraitement fondamentale pour isoler des arbres individuels. Les nuages de points forestiers scannés incluent non seulement des arbres, mais également un grand nombre de points au sol qui empêcheront la détection et l'extraction correctes des nuages de points d'arbres. De plus, la classification au sol est une condition préalable pour déconnecter les tiges du sol, et les nuages de points non-sol sont plus faciles à réaliser dans la segmentation des arbres individuels. Cette étape crée un raster Zmin où chaque pixel contient la valeur Z du point le plus bas. Les points situés au dessus des pixels non filtrés sur une épaisseur fixée à partir du minimum Z sont considérés comme des points au sol. Pour une meilleure explication, le nuage de points sera séparé en une grille horizontale avec une taille de cellule régulière. Ensuite, dans chaque cellule, la valeur Z la plus basse est spécifiée et sélectionnée comme référence au sol [98].

#### **A. Épaisseur du sol**

La classification des points au sol est basée sur une épaisseur au-dessus d'un raster Zmin, il est donc nécessaire d'avoir un filtrage de densité. Pour un filtrage de densité, la densité des points est calculée sur une case dont l'étendue 2D est le pixel, et l'étendue verticale s'étend de Zmin, à Zmin + épaisseur choisie. Pour chaque pixel retenu par le filtrage, les points situés entre Zmin et Zmin + épaisseur choisie sont classés sol [98].

# **B. Filtrage des rasters en éliminant les valeurs aberrantes sur deux critères facultatifs**

- La densité de points : La densité minimale, en points par m², permet de déterminer pour chaque pixel si les points les plus bas correspondent ou non au sol. L'hypothèse est qu'en cas d'occlusion du terrain (les points les plus bas faisant partie de la végétation), la densité est réduite par rapport au cas où le terrain est balayé [98].
- Cohérence avec le voisinage : Distance de voisinage (points isolés) (en pixels) à laquelle les voisins sont pris en compte pour le processus. La valeur Z du pixel est comparée à la médiane Z des pixels voisins [98].

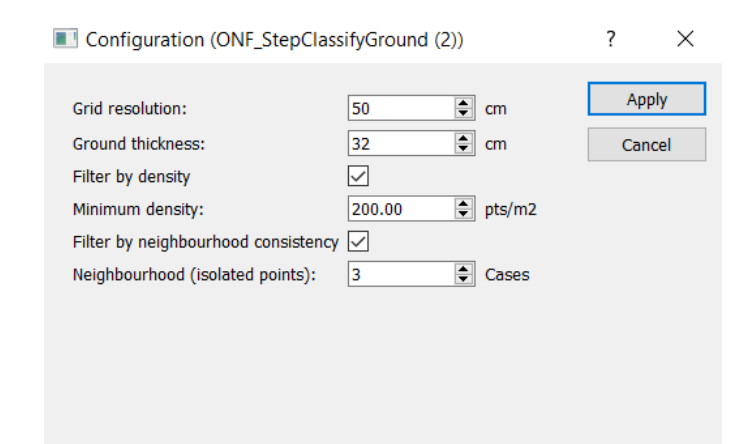

**Figure 17: Fenêtre d'entrée pour ajuster les paramètres de l'étape de classification du sol [98].**

## **2.3.2.5 Créer un DTM (Digital Terrain Model)**

Une extraction correcte du terrain est d'une importance cruciale puisque la plupart des paramètres de l'arbre sont liés à une distance par rapport au sol (DBH, hauteur de l'arbre, etc.). Les méthodes automatisées d'extraction de terrain ont été largement développées dans le traitement TLS et différentes études ont porté sur l'extraction DTM qui sert de référence de hauteur pour la détermination du DBH à partir des données de la forêt plus en détail. Cette étape consiste à déterminer si chaque point appartient à la partie sol ou végétation de nos données (nuage de points). Cette étape permet une réduction de la taille du nuage de points en ne recherchant les arbres qu'en points de végétation, et le calcul du DTM utilisé pour avoir une référence de base Z pour chaque tige. Ensuite, le DTM est calculé à partir d'une grille Zmin interpolée et d'un filtre moyen en tant que lissage du DTM [98].

**A. Interpolation:** L'interpolation permet d'obtenir les valeurs manquantes. L'interpolation se fait par la méthode des voisins naturels, en tenant compte d'un voisinage défini par la taille de la fenêtre d'interpolation (carré) exprimée en pixels.

Ainsi, à titre d'exemple, une taille de 10, prendra en compte les pixels non vides, dans un carré de 21x21 pixels, centré sur le pixel à interpoler [98].

**B. Lissage (filter moyenneur):** Le filtre moyenneur permet le lissage du DTM (après interpolation). Cela lisse les irrégularités du DTM au prix d'une réduction de sa précision. Après cela, chaque pixel est remplacé par la moyenne de ses pixels voisins. Les voisins pris en compte sont définis par le voisinage de lissage (en pixels). Ainsi, à titre d'exemple, une taille de 2, prendra en compte les pixels non vides, dans un carré de 5x5 pixels, centré sur le pixel à lisser [98].

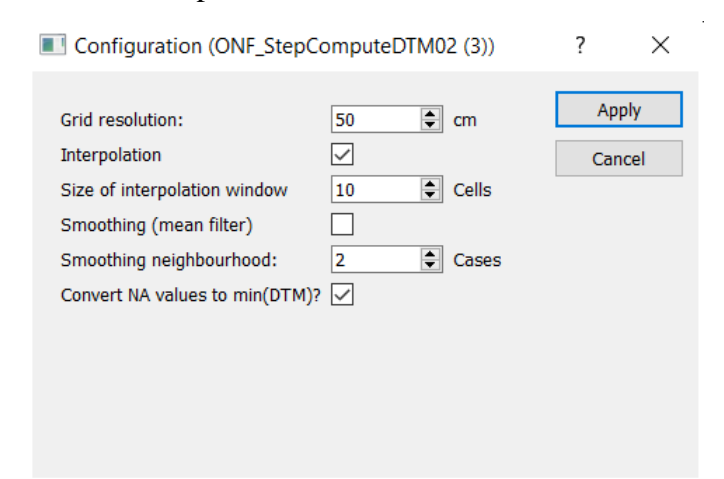

**Figure 18: Fenêtre de saisie de l'étape de création du DTM pour ajuster les paramètres associés [98].**

Le détail du fonctionnement de la partie création de DTM et ses paramètres sont expliqués sur le wiki du plugin :

http: //rdinnovation.onf.fr/projects/plugin-ifp-lsis/wiki

### **2.3.2.6 Créer une grille de densité de points 3D**

Cette étape crée une grille 3D à la résolution spécifiée. Chaque cellule contient le nombre

de points qu'elle contient à partir des données d'entrée [98].

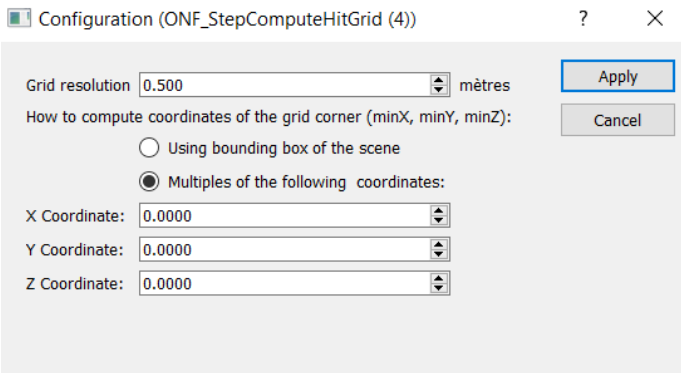

**Figure 19: Fenêtre de saisie pour définir les paramètres en fonction de l'étape de création de la grille de densité de points 3D [98].**

#### **2.3.2.7 Créer une grille booléenne à partir d'une matrice 3D de convolution**

Avant de commencer l'explication de cette étape, examinons les filtres à motifs de convolution des coniferous et des deciduous, qui sont illustrés dans la figure 20 cidessous. Selon le type d'arbre dans le nuage de points, nous devons décider lequel utiliser. Nous avons donc utilisé une convolution de coniferous.

| <b>Coniferous</b> | <b>Deciduous</b> |
|-------------------|------------------|
| 1,0,0,0,0         | 1,0,0,0,0        |
| 1,0,0,0,0         | 1,0,0,0,0        |
| 1,0,0,0,0         | 1,0,0,0,0        |
| 1,0,0,0,0         | 2,0,0,0,0        |
| 2,0,0,0,0         | 2,0,0,0,0        |
| 3,0,0,0,0         | 2,0,0,0,0        |
| 0,0,0,0,0         | 3,0,0,0,0        |
| 3,0,0,0,0         | 3,0,0,0,0        |
| 2,0,0,0,0         | 3,0,0,0,0        |
| 1,0,0,0,0         | 0,0,0,0,0        |
| 1,0,0,0,0         | 3,0,0,0,0        |
| 1,0,0,0,0         | 3,0,0,0,0        |
| 1,0,0,0,0         | 3,0,0,0,0        |
|                   | 2,0,0,0,0        |
|                   | 2,0,0,0,0        |
|                   | 2,0,0,0,0        |
|                   | 1,0,0,0,0        |
|                   | 1,0,0,0,0        |
|                   | 1,0,0,0,0        |

**Figure 20: Motifs de convolution selon le type d'arbre utilisé comme donnée d'entrée.**

En ce qui concerne les filtres de convolution dans CompuTree, il s'agit d'abord de comprendre comment définir le filtre. Nous ne définissons que seulement une tranche du filtre et computree considère que le filtre final est une rotation de la tranche autour de l'axe Z. Ensuite la convolution se fait classiquement (somme des multiplications pixel par pixel) en faisant déambuler la fenêtre du filtre sur notre grille. Quant à la "valeur minimale d'entrée", il vaut mieux avoir une explication par un exemple. Imaginons que Nous passions notre fenêtre de convolution autour d'un pixel **p**. Nous regardons alors tous les pixels **p'** qui sont dans la fenêtre de convolution (**p** inclus) et le resultat de la convolution = SUM (**v\_p' \* c\_p'**). Où, **v\_p'** est la valeur du pixel **p'** dans la grille à convoluer, et **c\_p'** la valeur de la fenêtre de convolution en **p'** lorsque cette fenêtre est centrée sur **p**. Par exemple, regardons les convolutions indiqué ci-dessous :

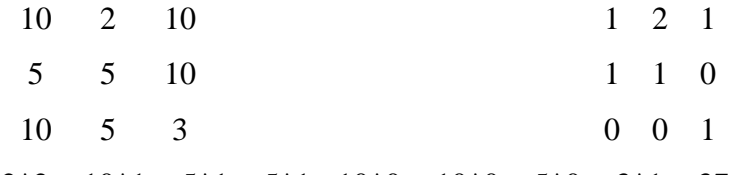

Donne:  $10*1 + 2*2 + 10*1 + 5*1 + 5*1 + 10*0 + 10*0 + 5*0 + 3*1 = 37$ 

Le paramètre "valeur minimale d'entrée" ajoute un critère qui dit que si **v\_p'** < valeur minimale d'entrée, alors le produit **v\_p' \* c\_ p'** n'est pas pris en compte dans la somme pour le résultat de la convolution.

Résultat de convolution = SUM ( $[v_p' * c_p']$  de  $[v_p' >$  valeur minimale entrée], [0] sinon) si on reprend l'exemple ci-dessus en prenant la valeur minimale entrée = 4 on obtient:

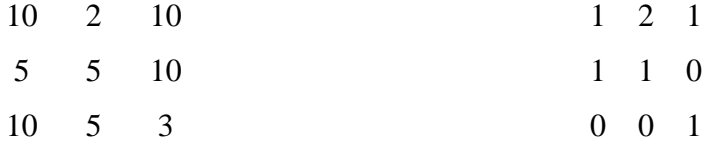

 $10*1 + 10*1 + 5*1 + 5*1 + 10*0 + 10*0 + 5*0 = 30$ 

Parce que 2 \* 2 et 3 \* 1 ne sont pas pris en compte puisque 2 et 3 sont inférieurs à la valeur d'entrée minimale qui est égale à 4.

Enfin, la dernière partie concerne le filtrage lui-même car la procédure fait d'abord une convolution et filtre ensuite l'image obtenue par convolution. Dans ce cas, le filtre utilisé est simplement un seuil sur la valeur des pixels. Ce seuil doit donc être défini. On prend soit un seuil fixe, c'est le "seuil de sélection", soit un seuil qui dépend de image en ne gardant que les pixels ayant une valeur supérieure à 20% du maximum dans l'image par exemple, c'est le " seuil de détection". Par contre, la possibilité d'avoir des seuils négatifs n'est pas disponible (selon les grilles d'entrée et le filtre utilisé ça peut être utile). La fenêtre de saisie pour ajuster les paramètres concernant cette étape est illustrée ci-dessous.

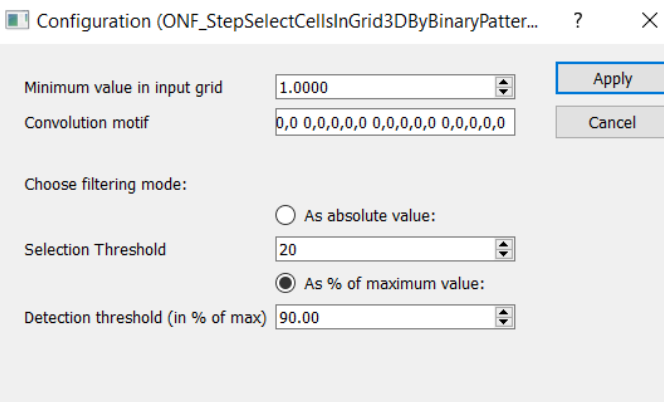

**Figure 21: Fenêtre de saisie pour ajuster la grille booléenne à partir d'une matrice 3D de convolution [98].**

#### **2.3.2.8 Filtrer les points par une grille Booléenne**

Cette étape va d'abord faire une convolution, puis elle peut filtrer l'image résultant de la convolution (le filtre utilisé est un seuil sur la valeur des pixels ou un seuil fixe) [98].

#### **2.3.2.9 Regroupement par tranches horizontales**

L'étape de regroupement a deux objectifs principaux : **A.** Exclure la dispersion des points de bruit associés aux buissons et aux petites branches, **B.** Attribuer chacun des points restants à une tige candidate. L'idée principale est de pouvoir regrouper les mesures sur une surface de tige. Autrement dit, le but de cette étape est d'obtenir des clusters de points. Tous les points d'un cluster doivent appartenir à un seul tronc d'arbre. Le nuage de points de végétation est ensuite découpé en une couche Z horizontale d'environ 1 cm d'épaisseur. Dans chaque couche Z, les points sont regroupés en fonction de leur proximité [98]. La figure 22 ci-dessous montre les paramètres de l'étape de regroupement horizontal.

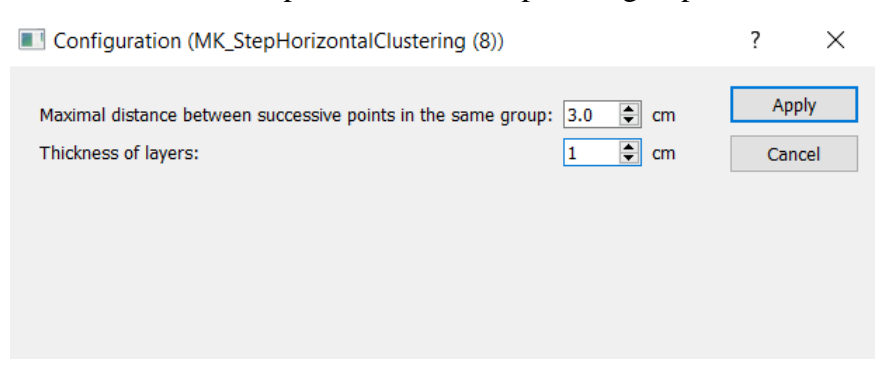

**Figure 22: Fenêtre de saisie pour définir les paramètres de l'étape de clustering [98].**

Il faut s'assurer que les résultats d'entrée sont des points de végétation et non des points de sol. Comme mentionné ci-dessus, cette étape crée des clusters horizontaux. La scène est divisée en couches horizontales d'une épaisseur spécifiée. Ensuite, pour chaque couche, les points sont regroupés en clusters en fonction de la distance qui les sépare. La "Distance maximale" entre deux points d'un même groupe doit être indiquée tel que montré dans la fenêtre de configuration de la figure 22.

#### **2.3.2.10 Filtrer les clusters par nombre de points**

Cette étape filtre les clusters (tout élément contenant les points). Tous les clusters avec un nombre de points strictement inférieur au nombre minimum de points spécifié sont supprimés (figure 23).

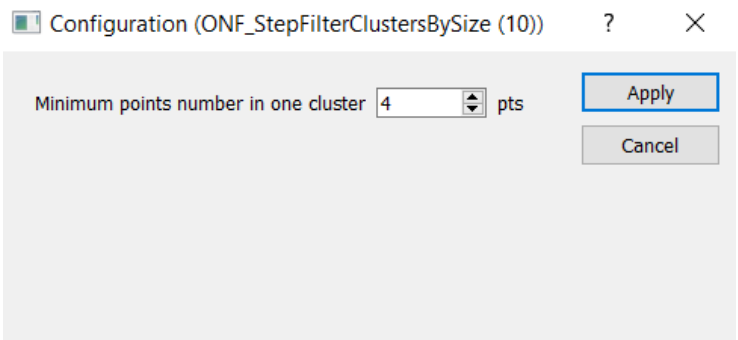

**Figure 23: Ajuster le nombre minimum de points dans chaque cluster lié à l'étape discutée [98].**

### **2.3.2.11 Fusionner les clusters verticalement en points**

Cette étape nécessite des couches horizontales contenant des points des clusters en entrée. Les clusters qui sont verticalement parallèles sont regroupés en logs (groupes). Pour effectuer cette fusion il faut respecter les critères suivants:

**A.** Les clusters qui ont une distance verticale entre le seuil spécifié inférieur sont comparés deux par deux.

**B.** Si leurs cadres de délimitation se coupent dans le plan XY, les clusters sont regroupés dans le même log. On doit noter que les clusters avec les cadres de délimitation les plus élevés ont la priorité (figure 24).

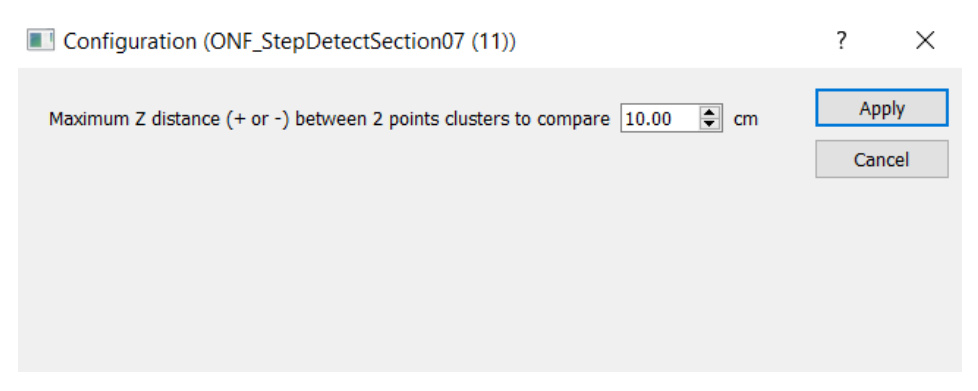

**Figure 24: Fenêtre de saisie pour ajuster l'étape de fusion des clusters verticalement dans les points [98].**

## **2.3.2.12 Fusionner les logs parallèles**

Cette étape prend une liste des logs en entrée. Chaque log est composé d'une séquence de clusters. Un cluster est caractérisé par :

- Une liste de points.
- Un centroïde).

 Une valeur de buffer égale à la distance entre le centroïde et le point le plus éloigné du centroïde.

Ces logs sont créés dans la section précédente (Fusionner les clusters verticalement en points). Cependant, au début, ils sont traités de manière à ce que les clusters aient l'épaisseur sélectionnée au début de l'étape. Dans chaque log, ce processus prend tous les points de tous les clusters et recrée les clusters de l'épaisseur choisie. Après, pour chaque cluster créé, le centroïde et le buffer sont également calculés [98].

Le but de cette étape est de fusionner des logs qui appartiennent en réalité au même arbre. Il traite spécifiquement le cas des logs superposées verticalement (parallèles).

En plus de l'épaisseur des clusters, cette étape utilise les paramètres suivants :

- Distance de recherche de voisinnage (paramètre d'optimisation).
- Distance DeltaZ : Distance verticale maximale entre deux centroïdes comparés.
- Un critère DistMax : Distance maximale XY entre deux centroïdes dans les logs à fusionner.

Un critère RatioMax : Augmentation maximale de buffer acceptée lors de la fusion.

#### **2.3.2.13 Une brève revue de l'étape discutée (fusionner les logs parallèles)**

En fait, cette étape fusionne les logs adjacents. Lorsqu'il y a une occlusion dans le nuage de points, les branches peuvent être coupées de manière à créer deux logs au lieu d'un. Dans un premier temps, les clusters contenus dans chacune des logs sont recréés selon une certaine épaisseur (en Z). Par la suite, les logs appartenant à la même arborescence sont fusionnés. La procédure décrite utilise les paramètres suivants :

- **A.** Distance de recherche de voisinnage qui est un paramètre d'optimisation du traitement.
- **B.** La distance maximale en XY entre les barycentres des clusters. Si la distance horizontale entre les barycentres des clusters comparés est supérieure à ce paramètre, les logs ne sont pas fusionnés.
- **C.** La distance maximale en Z entre les barycentres des clusters (centres de gravité). Si la distance verticale entre les barycentres des clusters comparés est supérieure à ce paramètre, les logs ne sont pas fusionnés.
- **D.** Le facteur d'augmentation maximum garantit que la fonction de fusion ne génère pas une grande distance entre le nouveau barycentre et les points des clusters. Un facteur d'augmentation de 2 ou 3 signifie donc que la distance entre le nouveau barycentre et les points des clusters peut également être doublée ou triplée.

La figure 25 montre la fenêtre de saisie pour définir les paramètres liés à l'étape de fusion des logs parallèles.

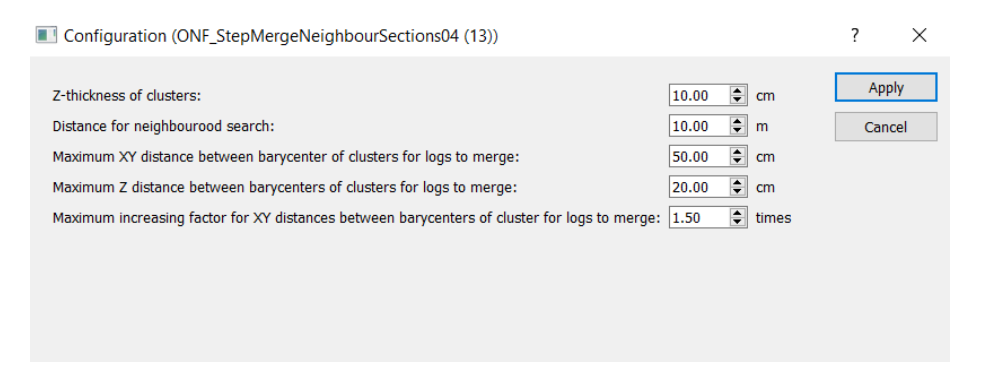

**Figure 25: Fenêtre de saisie pour définir les paramètres liés à l'étape de fusion des logs parallèles [98].**

#### **2.3.2.14 Fusionner les logs successifs**

Cette étape permet de fusionner les logs alignés ensemble. Par conséquent, les clusters sont créés pour chaque log en fonction de l'épaisseur des groupes **Z** qui sont obtenu à l'étape précédente (fusion des logs parallèles). Les logs sont ensuite comparés par paires. Si la distance entre deux logs est inférieure à la distance maximale, alors, les logs peuvent être fusionnés. Après cela, des lignes imaginaires rejoignent les barycentres des amas dessinés. Le nombre de centroïdes à considérer doit obligatoirement être spécifié. La distance maximale entre la ligne **A** ( montre à la figure 27) et la fin du premier log est calculée (max-dist). La distance entre la ligne du premier log et la ligne **B** ( montre à la figure 27) du deuxième log ne doit pas dépasser max-dist \* un facteur multiplicateur et elle doit également indiquer une valeur du chevauchement toléré en **Z** [98].

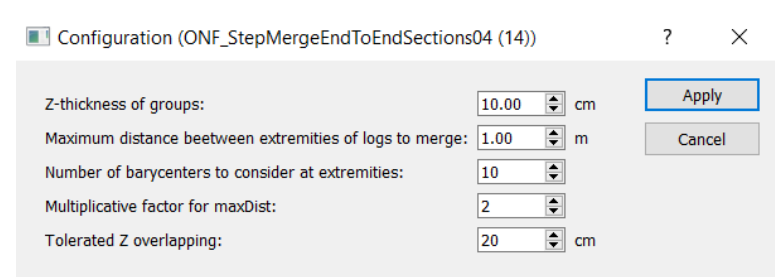

**Figure 26: Fenêtre de saisie pour définir les variables de fusion des logs successifs [98].**

En guise de brève description, cette étape fusionne les logs qui sont alignés ensemble. L'étape fonctionne de cette façon (voir aussi le schéma technique ci-dessous illustré à la figure 27) :

Les clusters sont recréés avec l'épaisseur Z spécifiée des groupes.

 Les logs sont ensuite comparés par paires. Si la distance entre deux logs est inférieure à la distance maximale, les logs peuvent être fusionnés.

 Des lignes imaginaires entre les clusters de chaque log sont créées. Le nombre de barycentres à considérer doit être spécifié.

 La distance maximale entre la ligne (**A)** et la fin du premier log est calculée (maxDist). La distance entre la ligne du premier log et la ligne (**B**) du deuxième log ne doit pas être supérieure à maxDist \* un facteur multiplicatif.

Un chevauchement Z toléré est également spécifié.

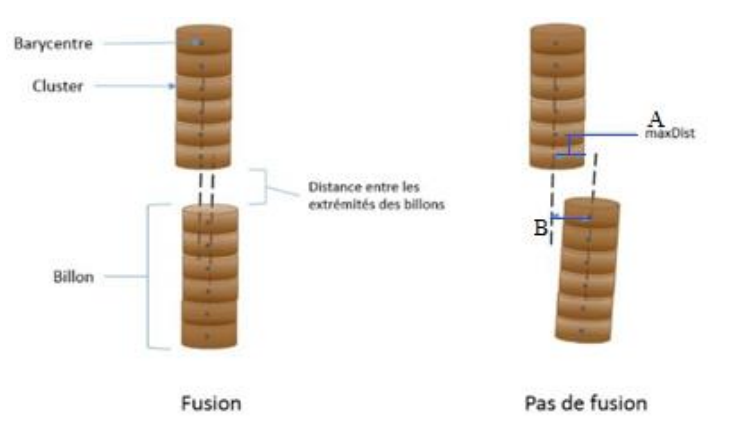

**Figure 27: Montre la manière de fusionner les logs successifs par l'étape précédente [98].**

## **2.3.2.15 Ajuster les cylindres par cluster / logs**

Cette étape crée des cylindres et les filtre en fonction de leur qualité d'ajustement. Apres ça les cylindres peuvent être filtrés sur l'erreur absolue et/ou l'erreur relative. Ils peuvent également être filtrés sur leur verticalité, un angle vertical maximum par rapport au zénith solaire doit être spécifié.

Ensuite, cette étape consiste à reconstruire automatiquement les arbres à partir d'un nuage de points 3D en ajustant des cylindres consécutifs aux troncs. La reconstruction basée sur l'estimation des moindres carrés non linéaires est complétée dans la mesure où la RMSE (root-mean-square-error) de l'ajustement dépasse une valeur prédéfinie [98].

Remarque : La RMSE est une mesure fréquemment utilisée des différences entre les valeurs (valeurs d'échantillon ou de population) prédites par un modèle ou un estimateur et les valeurs observées. La RMSE représente la racine carrée du deuxième moment d'échantillonnage des différences entre les valeurs prédites et les valeurs observées ou la moyenne quadratique de ces différences. La fenêtre de saisie pour ajuster les cylindres par cluster/logs est montre à la figure 28.

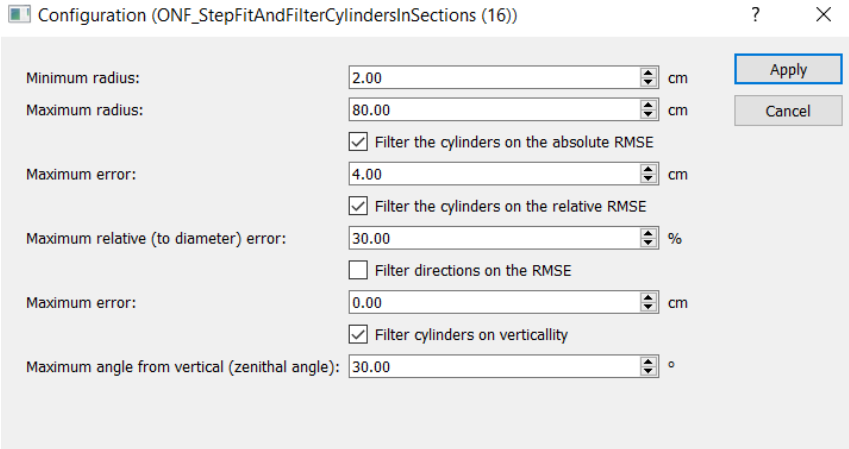

**Figure 28: Fenêtre de saisie pour ajuster les cylindres par cluster/logs [98].**

## **2.3.2.16 Calculer un DBH par log à partir du cylindre**

Comme le montre la figure 30, cette étape peut filtrer et détecter les tiges et puis calculer le diamètre des arbres à hauteur de poitrine (DBH). Pour ce faire, il ajuste les cercles à chacune des tiges virtuelles (cylindres préalablement créés) à 1.30 – 1.60 m du DBH. Ensuite, une hauteur minimale ainsi qu'une hauteur nominale maximale sont spécifiées. Le centre des cercles donne la position exacte des arbres, et leurs diamètres sont donnés comme une estimation du DBH [58],[60]. Une régression linéaire est calculée par le calcul du rayon des cercles entre la hauteur minimale et la hauteur maximale pour estimer le diamètre de ces cercles en fonction de hauteur. La valeur à la hauteur de référence (généralement 1.30 mètre) est ensuite interpolée par cette régression. En conséquence, le DBH est estimé à partir du modèle ajusté [63],[67]. La conicité maximale est utilisée pour s'assurer qu'aucun cylindre aberrant n'est utilisé dans le calcul. Un nombre minimum de cylindres pour ajuster un cercle est également spécifié. La fenêtre de saisie pour ajuster les paramètres de cette étape est illustrée ci-dessous.

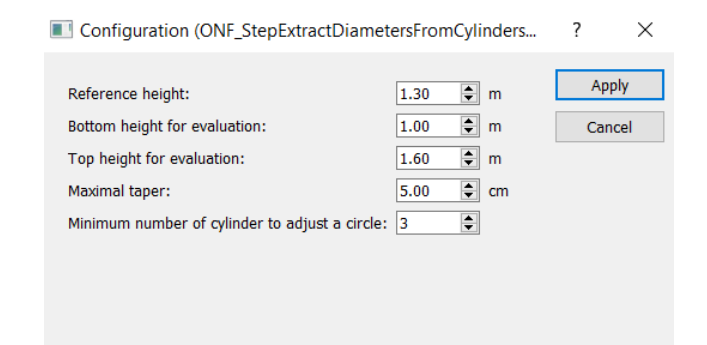

**Figure 29: Fenêtre de saisie pour ajuster les paramètres de l'étape de calcul DBH [98].**

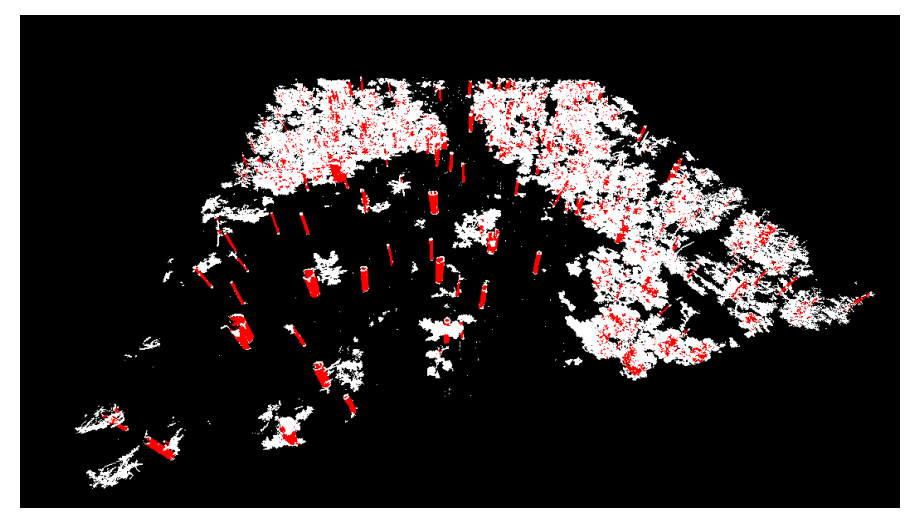

**Figure 30: Résultats extraits des données (21 scans) après application de l'algorithme d'extraction DBH. Les tiges filtrées et détectées sont indiquées par la couleur rouge.**

## **2.3.2.17 Exportation des attributs (csv)**

Comme montre à la figure 31, cette étape exporter tous les attributs et fournit un fichier csv comprenant les attributs extraits ( DBH, coordonnées des tiges, etc.).

| Name                               | Type          | $\wedge$     | Name | ID |  |  |  | Center X Center Y Center Z Size X Size Y Size Z Rayon du cercle |
|------------------------------------|---------------|--------------|------|----|--|--|--|-----------------------------------------------------------------|
| Center <sub>Z</sub>                | <b>DOUBLE</b> |              |      |    |  |  |  |                                                                 |
| Min X                              | <b>DOUBLE</b> |              |      |    |  |  |  |                                                                 |
| Max X                              | <b>DOUBLE</b> |              |      |    |  |  |  |                                                                 |
| Min Y                              | <b>DOUBLE</b> |              |      |    |  |  |  |                                                                 |
| Max Y                              | <b>DOUBLE</b> |              |      |    |  |  |  |                                                                 |
| Min Z                              | <b>DOUBLE</b> |              |      |    |  |  |  |                                                                 |
| Max Z                              | <b>DOUBLE</b> |              |      |    |  |  |  |                                                                 |
| Size X                             | <b>DOUBLE</b> |              |      |    |  |  |  |                                                                 |
| Size Y                             | <b>DOUBLE</b> |              |      |    |  |  |  |                                                                 |
| Size Z                             | <b>DOUBLE</b> |              |      |    |  |  |  |                                                                 |
| Rayon du cercle                    | <b>DOUBLE</b> |              |      |    |  |  |  |                                                                 |
| Erreur ajustement du cercle DOUBLE |               | $\checkmark$ |      |    |  |  |  |                                                                 |
|                                    | Add all       |              |      |    |  |  |  |                                                                 |

**Figure 31: Fenêtre d'exportation des attributs pour choisir les fonctionnalités que nous prévoyons d'avoir dans notre fichier CSV [98].**

Au total, 508 tiges ont été extraites du nuage de points traité. En raison de la grande quantité de données présentes dans le tableau, seules les caractéristiques de certaines des tiges extraites sont montrées dans la tableau1 ci-dessous :

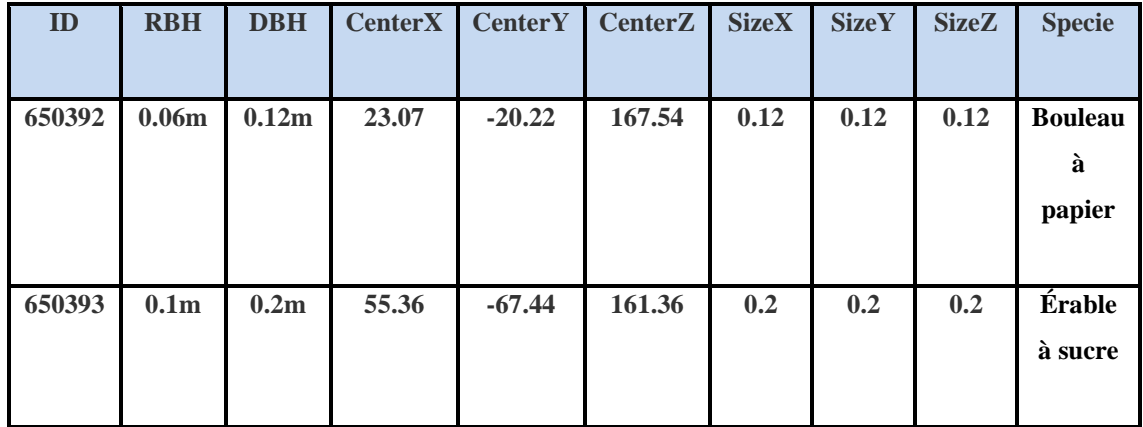

| 650394 | 0.15m | 0.3 <sub>m</sub> | $-19.78$ | $-23$    | 166.47 | 0.3  | 0.3  | 0.3  | <b>Sapin</b>   |
|--------|-------|------------------|----------|----------|--------|------|------|------|----------------|
|        |       |                  |          |          |        |      |      |      | de             |
|        |       |                  |          |          |        |      |      |      | <b>Douglas</b> |
|        |       |                  |          |          |        |      |      |      |                |
| 650395 | 0.21m | 0.42m            | 9.61     | $-22.85$ | 165.18 | 0.42 | 0.42 | 0.42 | Pin            |
|        |       |                  |          |          |        |      |      |      | blanc          |
|        |       |                  |          |          |        |      |      |      |                |
| 650396 | 0.06m | 0.12m            | $-21.31$ | $-7.15$  | 166.82 | 0.12 | 0.12 | 0.12 | <b>Bouleau</b> |
|        |       |                  |          |          |        |      |      |      | à              |
|        |       |                  |          |          |        |      |      |      | papier         |
|        |       |                  |          |          |        |      |      |      |                |
| 650397 | 0.12m | 0.24m            | $-4.72$  | $-20.76$ | 166.31 | 0.24 | 0.24 | 0.24 | <b>Sapin</b>   |
|        |       |                  |          |          |        |      |      |      | de             |
|        |       |                  |          |          |        |      |      |      | <b>Douglas</b> |
|        |       |                  |          |          |        |      |      |      |                |
| 650398 | 0.21m | 0.42m            | $-18.2$  | $-38$    | 166.28 | 0.42 | 0.42 | 0.42 | Pin            |
|        |       |                  |          |          |        |      |      |      | blanc          |
|        |       |                  |          |          |        |      |      |      |                |

**Tableau 1: Attributs extraits des données d'entrée (21 scans) indiquant le RBH (rayon à hauteur de poitrine), DBH (diamètre à hauteur de poitrine), les coordonnées et la taille de chacune des tiges d'arbre détectées.**

Comme le montre la tableau 1, une espèce d'arbre a été identifiée pour les attributs de chaque tige identifiée et extraite. Cette procédure a suivi une approche de classification qui regroupe les tiges en différentes sous-catégories selon leur DBH (0-10 cm, 10-20 cm, 20-30 cm, 30-40 cm et plus de 40 cm). Ensuite, une méthode probabilite a été appliquée données sous-catégorisées dans le logiciel MATLAB afin d'apparier chacune des tiges sous-catégorisées avec une espèce d'arbre appropriée selon les types de végétation de la région de Québec. L'objectif de cette procédure est de planter les arbres de forêt virtuelle exactement à la même coordonnée de la position extraite de carte des tiges et de respecter les bonnes essences d'arbres par rapport aux essences réelles constituées par nos données (21 scans de la forêt de Duchesnay du Québec). Ces espèces d'arbres sont:

- **1.** Pin blanc : (20-30 cm, 30-40 cm et plus de 40 cm)
- **2.** Érable à sucre : (0-10 cm, 10-20 cm, 20-30 cm)
- **3.** Sapin de Douglas : (20-30 cm, 30-40 cm et plus de 40 cm)
- **4.** Bouleau à papier : (0-10 cm, 10-20 cm, 20-30 cm, 30-40 cm)

Nous discuterons de cette étape dans les parties futures de ce chapitre lorsque nous décrirons comment générer les arbres animés pour notre forêt virtuelle.

## **2.4 Construction du terrain maillé par procédure de champ vectoriel**

Pour démarrer l'étape de génération d'un terrain maillé, il faut filtrer le nuage de points des parties de végétation pour n'avoir qu'un terrain filtré lisse. Ce terrain filtré pourrait être utilisé comme donnée d'entrée pour mettre en œuvre l'approche par champ vectoriel. Afin d'avoir un terrain aussi filtré, le logiciel Riscan Pro qui a été introduit auparavant pourrait être un choix pertinent.

## **2.4.1 Filtrer le terrain par le logiciel Riscan Pro**

Avant de commencer à filtrer le terrain, il est nécessaire de réduire le nombre de points. Comme mentionné précédemment, notre nuage de points forestier comprenait environ 558 505 024 de points (montrer à la figure 32).

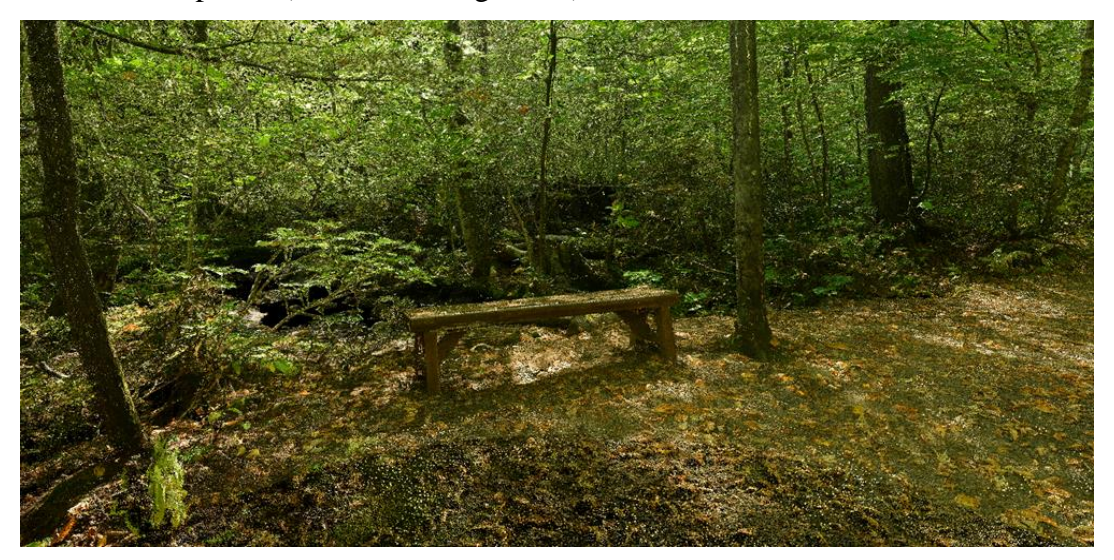

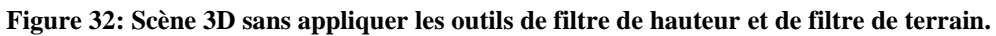

Cette quantité de données peut entraîner un long délai pendant le processus de filtrage du terrain. Il est suggéré de trouver un moyen de diminuer le nombre de points du nuage de points. Il existe différentes méthodes utiles telles que le sous-échantillonnage ou le filtrage en hauteur des données. Le filtrage de hauteur a utilisé à cette étape que nous décrivons dans ce qui suit:

## **2.4.1.1 Filtrage en hauteur**

L'outil de filtrage de hauteur qui est montré à la figure 33 ci-dessous peut être utilisé pour affecter le nuage de points 3D en déplaçant deux plans virtuels le long d'un axe configurable ( X ou Y ou Z ) dans un système de coordonnées. Les points situés entre les deux plans resteront visibles, tous les autres points seront masqués [97].

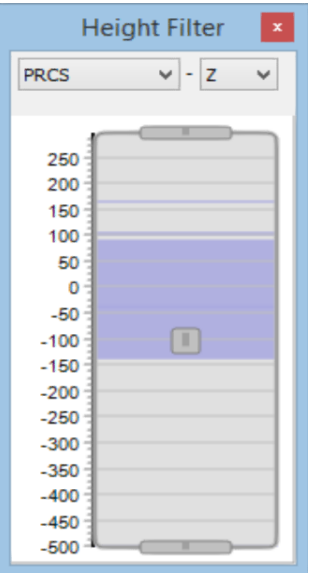

**Figure 33: Outil de filtrage de hauteur [97].**

#### **2.4.1.2 Utilisation de l'outil de filtrage de hauteur**

Pour appliquer l'outil de filtrage de la hauteur sur nos données, nous devons exécuter toutes les étapes décrites comme suivantes :

- **A.** Ouvrir/créer une vue d'objet et ajouter les objets souhaités à la vue.
- **B.** Démarrer l'outil de filtrage de hauteur en appuyant sur le bouton **de la** dans la barre d'outils. Dès que l'outil de filtre de hauteur apparaît, il commence à analyser les données du nuage de points dans la fenêtre de vue 3D. Une fois cela fait, la fenêtre de l'outil affichera la distribution des points de données 3D le long de l'axe sélectionné dans le système de coordonnées. L'axe vertical du diagramme montre la distance le long de l'axe sélectionné jusqu'à l'origine du système de coordonnées. Les zones pour lesquelles des points 3D sont disponibles sont colorées en bleu. Plus la zone bleue est foncée, plus il y a de points de données dans la zone. Les zones blanches ne contiennent aucun point de données [97].
- **C.** Sélectionner un système de coordonnées de référence et un axe de référence ( X ou Y ou Z ). La liste des systèmes de coordonnées de référence contiendra le PRCS, le GLCS, tous les systèmes de coordonnées de position de balayage du projet et tous les objets plans créés par l'utilisateur du projet. Par exemple, si nous sélectionnons PRCS comme système de coordonnées de référence et Z comme axe de référence, le diagramme affichera la distribution des hauteurs de tous les points de données dans le PRCS [97].
- **D.** Les poignées grises sur le schéma indiquent la position du plan de détourage inférieur et supérieur (figure 33). Seuls les points situés au-dessus de la poignée inférieure et

en dessous de la poignée supérieure seront visibles dans la fenêtre de vue 3D. Faire simplement glisser et déposer les poignées avec le bouton gauche de la souris pour modifier leur position verticale dans le diagramme. Faire glisser et déposer la poignée centrale pour déplacer simultanément les poignées inférieure et supérieure [97].

#### **2.4.1.3 Navigation dans le diagramme**

**A.** Faire glisser et déposer les poignées horizontales avec le bouton gauche de la souris pour modifier la position du plan de détourage.

**B.** Effectuer un zoom avant et arrière en tournant la molette de la souris.

**C.** Réinitialiser complètement en cliquant avec le bouton droit de la souris sur le diagramme.

**D.** Utiliser le bouton gauche de la souris pour faire défiler verticalement la zone du diagramme.

#### **2.4.1.4 Outil de filtrage de terrain**

Le filtre de terrain peut être utilisé pour séparer les points hors-terrain (par exemple, la végétation, les petits objets, les objets en mouvement tels que les véhicules, les valeurs aberrantes, etc.) des points de terrain. Le filtre fonctionne de manière hiérarchique avec plusieurs niveaux de détails (LOD) en utilisant une approche grossière à fine. Au cours du processus de filtrage, les distances des points par rapport à une surface du sol détecté sont analysées. Sur la base de ces distances, les points sont classés soit en « terrain » soit en « hors-terrain ». Par conséquent, le filtre ne fonctionne pas correctement dans les zones où des surplombs se produisent. Cependant, le filtre peut être appliqué séparément à de telles régions en spécifiant un plan de référence approprié [97].

#### **2.4.1.5 Utilisation de l'outil de filtrage de terrain**

L'entrée de cet outil est une sélection de points (dans la fenêtre de vue 3D) et un plan de référence (« plan de grille » - généralement, le plan XY du PRCS, mais tout autre objet plan défini par l'utilisateur peut être spécifié). Il est recommandé de préparer le nuage de points de manière à éviter les régions à très forte densité de points (par exemple, à proximité des positions de balayage dans le cas de balayages terrestres) [97].

#### **2.4.1.6 Suivre la procédure de filtrage de terrain Pas à pas**

- Ouvrir une fenêtre de vue 3D et ajouter les nuages de points souhaités.
- Sélectionner les points d'intérêt (à l'aide de l'outil de sélection).
- Cliquer sur le bouton "Filtre de terrain" dans la barre d'outils "3D Sélection".
- Définir le plan de référence et les paramètres.
- Cliquer sur OK pour lancer le processus de filtrage.
- Après le processus, les points hors-terrain resteront sélectionnés et le terrain ne sera pas sélectionné.

 Nous pouvons maintenant utiliser d'autres outils sur les points sélectionnés (comme supprimer des points).

Si nous souhaitons nous familiariser avec les descriptions des paramètres de filtrage de terrain, nous pouvons nous référer au manuel d'utilisation du logiciel Riscan Pro. Après avoir appliqué l'outil de filtrage de hauteur et les outils de filtrage de terrain, le terrain filtré sera présenté comme dans la figure 34.

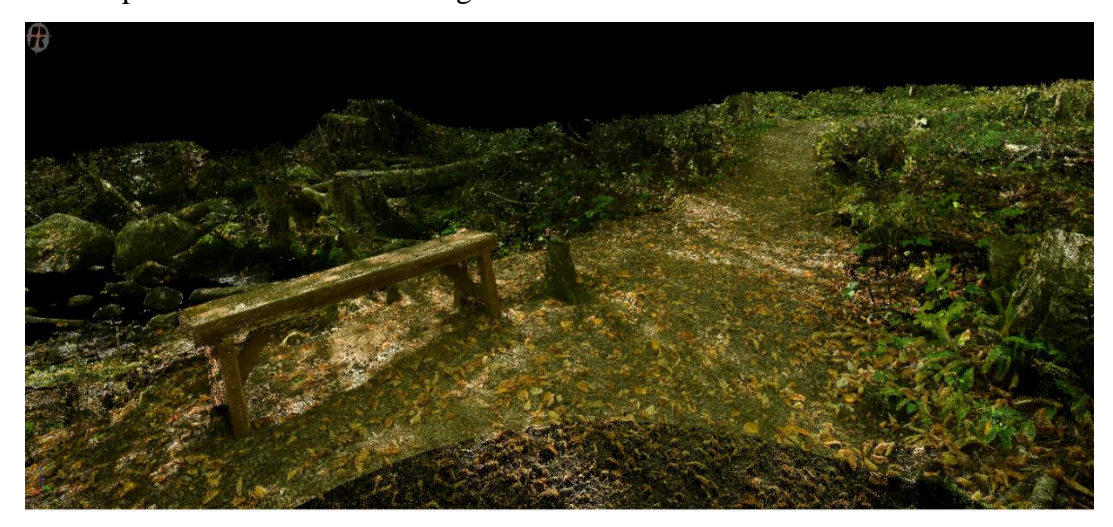

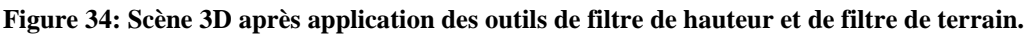

Après avoir mis en œuvre à la fois le filtrage de hauteur et le filtrage de terrain par le logiciel Riscan Pro, le nombre de points a diminué à 136 827 509. Le terrain filtré est maintenant disponible et nous pouvons lancer la procédure de maillage. La méthode d'exportation des données via Riscan Pro est discutée précédemment et la même approche peut être utilisée pour exporter les données. Un format **.LAS** de nuage de points pourrait être un bon choix pour implémenter l'approche de champ vectoriel afin de générer le maillage à partir du terrain filtré. Avant d'importer le fichier **.LAS** préparé dans Bureau 3D, nous devons convertir le format de données au format **.PLY** et obtenir également les dimensions du nuage de points. Pour convertir le format des données et obtenir les dimensions du nuage de points, on peut utiliser le logiciel Cloud Compare (une application de traitement de nuage de points).

## **2.4.2 Extraction des dimensions du nuage de points par Cloud Compare**

La figure 35 montre la fenêtre d'ouverture de Cloud Compare pour importer le nuage de points. La procédure d'obtention des dimensions du nuage de points et de conversion du format au format **.PLY** est décrite comme suit :

**A.** Ouvrir le fichier **.LAS** dans l'application Cloud Compare.

**B.** Appuyer sur le bouton « **Apply** ».

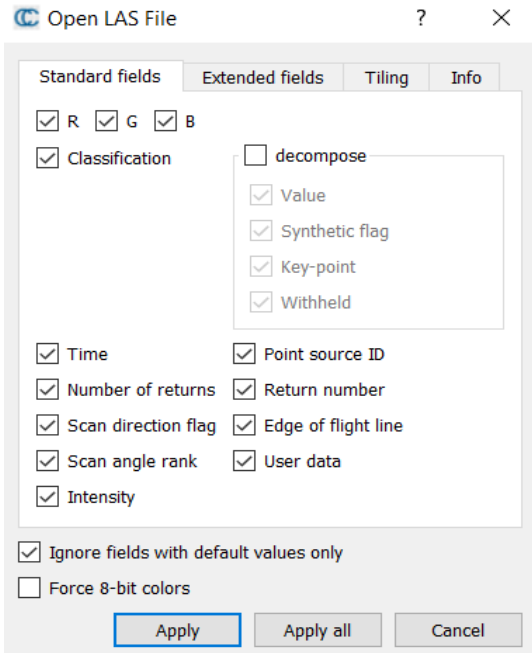

**Figure 35: Fenêtre d'ouverture du logiciel Cloud Compare pour ouvrir les fichiers de nuages de points [99].**

**C.** Dans la fenêtre suivante (Figure 36), décocher l'option «**Preserve global shift on save**».

**D.** Appuyer sur le bouton « **Yes** ».

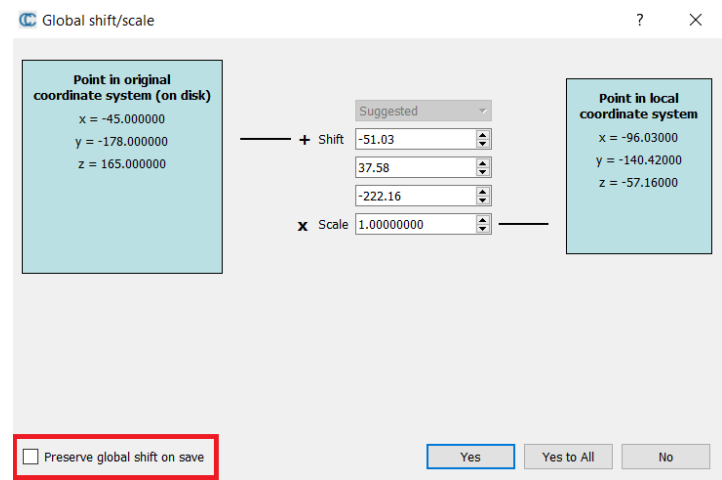

**Figure 36: Fenêtre de changement/échelle globale du logiciel Cloud Compare [99].**

**E.** Sélectionner le nuage de points dans le panneau **DB** Tree comme le montre la figure 37.

**F.** Aller dans le menu Fichier, Enregistrer.

**G.** Choisir le format **.PLY** (Bureau 3D prend en charge le format **PLY**).

**H.** Dans le « Choose output format », appuyer sur le bouton « **ASCII** ».

**I.** Pour obtenir les dimensions du nuage de points, sélectionner le nuage de points dans le panneau **DB** Tree et regarder dans le panneau des propriétés.

**J.** Les dimensions de la boîte et le centre de la boîte en mètre dont nous avons besoin pour configurer Bureau 3D sont disponibles.

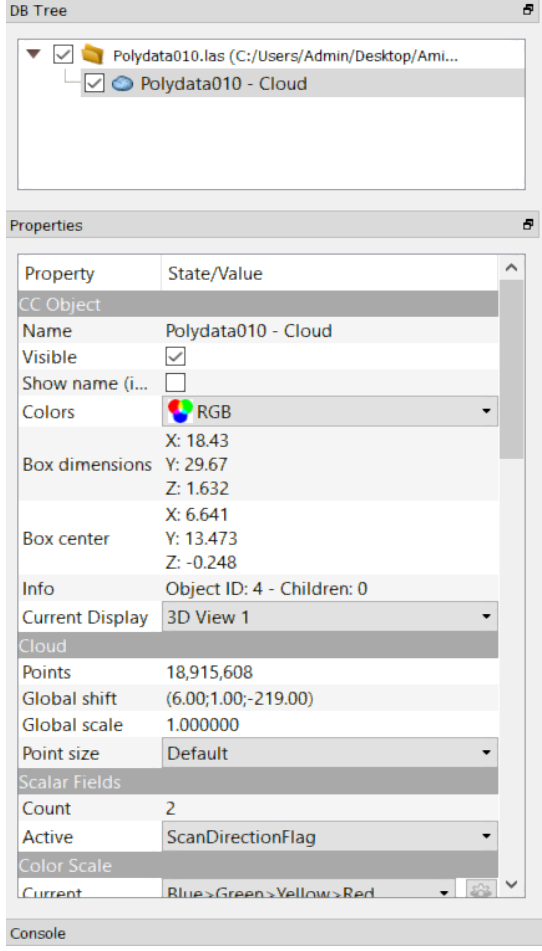

**Figure 37: Panneau d'arborescence DB et panneaux de propriétés du logiciel Cloud Compare [99].**

### **2.4.3 Réalisation du maillage terrain par le logiciel Bureau 3D**

L'objectif principal de l'application Bureau 3D n'est pas de convertir le nuage de points en champ vectoriel mais nous pouvons le faire dans l'un des modules liés à cette application. Après avoir lancé l'application Bureau 3D, aller dans ce menu : Fichier, Ouvrir environnement ou interface… et choisir le fichier « **VectorField.env »** (Figure 38).

| B.                                  | Choisir le nom du fichier contenant l'environnement ou l'interface. |                                     |                                          | $\times$         |
|-------------------------------------|---------------------------------------------------------------------|-------------------------------------|------------------------------------------|------------------|
| 个                                   | Amin Thesis > Bureau3D > Donnees >                                  | ↻<br>$\Omega$<br>$\checkmark$       | <b>Search Donnees</b>                    |                  |
| Organize v<br>New folder            |                                                                     |                                     | 胆 ▼                                      | 7                |
| This PC                             | Λ<br>Name<br><b>IVIUUCICS</b>                                       | Date modified<br>$1111202010112$ MW | Type<br><b>THE TURNET</b>                | ∧<br><b>Size</b> |
| 3D Objects                          | ObjetBibliothequeObjets                                             | 7/17/2020 10:12 AM                  | File folder                              |                  |
| $\Box$ Desktop                      | ObjetNuagePoints                                                    | 7/17/2020 10:12 AM                  | File folder                              |                  |
| <b>Documents</b><br>麠               | ObjetPROMPT                                                         | 7/17/2020 10:12 AM                  | File folder                              |                  |
| $\overline{\phantom{a}}$ Downloads  | ObjetVecteurs                                                       | 7/17/2020 10:13 AM                  | File folder                              |                  |
| <b>Music</b><br>$\mathbf{D}$        | ObjetVideo                                                          | 7/17/2020 10:13 AM                  | File folder                              |                  |
| $\blacksquare$ Pictures             | <b>ObjetVueGeospatiale</b>                                          | 7/17/2020 10:13 AM                  | File folder                              |                  |
| Videos                              | ObjetVueScientifique2D                                              | 7/17/2020 10:13 AM                  | File folder                              |                  |
|                                     | ObjetVueScientifique3D                                              | 7/17/2020 10:13 AM                  | File folder                              |                  |
| $\ddot{\mathbf{u}}$ Local Disk (C:) | ClavierSouris.int                                                   | 10/14/2016 1:53 PM                  | <b>INT File</b>                          |                  |
| $\angle$ Local Disk (D:)            | ClavierSourisWidget.int                                             | 1/12/2018 3:35 PM                   | <b>INT File</b>                          |                  |
| $\angle$ Local Disk (E:)            | VectorField.env                                                     | 7/17/2020 10:33 AM                  | <b>ENV File</b>                          |                  |
|                                     | v                                                                   |                                     |                                          | $\rightarrow$    |
|                                     | File name:                                                          | $\checkmark$                        | Fichiers de Bureau 3D (*.env;*.in $\vee$ |                  |
|                                     |                                                                     |                                     | Open                                     | Cancel<br>ä.     |
|                                     |                                                                     |                                     |                                          |                  |

**Figure 38: La fenêtre Ouvrir environnement ou interface dans Bureau 3D.**

Une nouvelle fenêtre appelée **PROMPT** devient visible (Figure 39).

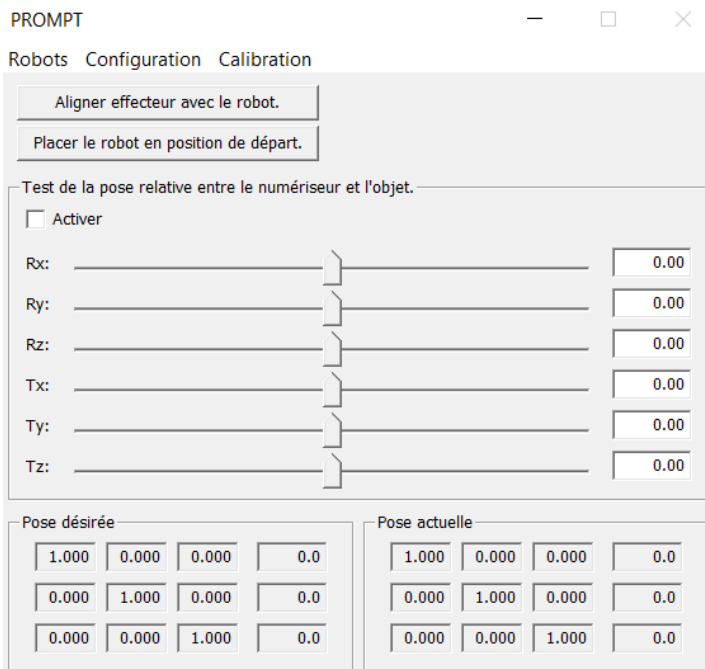

**Figure 39: Fenêtre d'invite du logiciel Bureau 3D.**

Aller dans le menu Configuration (Figure 40), **Nuage de points**.

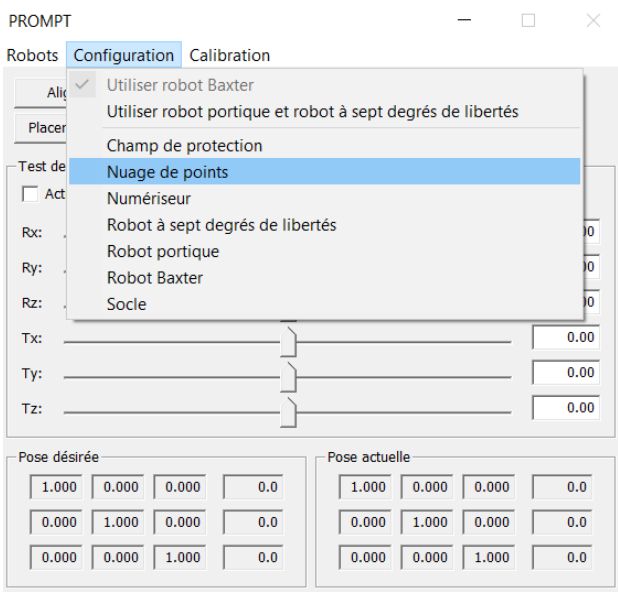

**Figure 40: Le menu de configuration du nuage de points.**

Dans cette fenêtre (Figure 41), on peut spécifier du fichier d'entrée (**Fichier de nuage de points**) et du fichier de sortie (**Fichier de maillage**).

Configuration du balayage du nuage de points.

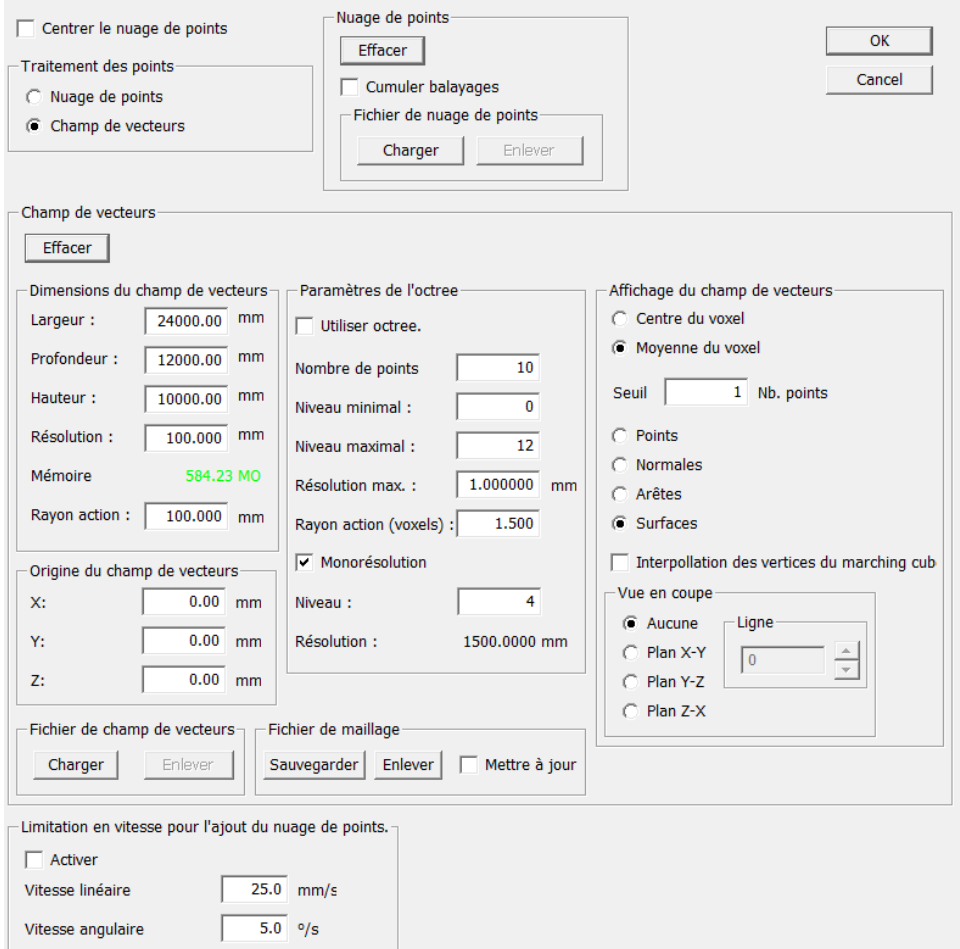

**Figure 41: Fenêtre de saisie pour ajuster les paramètres du nuage de points au sol filtré pour implémenter l'approche champ vectoriel afin de créer le maillage.**

On peut spécifier les dimensions du champ vectoriel dans les (Dimensions du champs de vecteurs). Les unités sont en millimètres.

Il faut faire attention à la capacité de la mémoire utilisée, si celle-ci trop près de la mémoire sur l'rdinateur, l'application plantera.

Régler toujours "**Rayon action (voxels)**" à deux fois les paramètres de résolution.

Si le nuage de points n'est pas centré autour de (**0,0,0**), on peut utiliser l'« **Origine du champ de vecteurs** » pour le centrer dans le champ vectoriel.

Après avoir défini tous les paramètres, appuyer sur le bouton **OK** et l'application chargera le nuage de points et enregistrera le maillage.

Le résultat s'affiche toujours mais il faut parfois zoomer ou dézoomer pour voir le champ vectoriel.

Dans Bureau 3D, aller dans le menu Configuration, Nuage de points dans la fenêtre d'invite (**Prompt**).

Dans les champs **Largeur (X)**, **Profondeur (Y)** et **Hauteur (Z)**, il faut saisir les dimensions de la boîte trouvées dans le logiciel Cloud Compare.

Rappelons que dans le logiciel Cloud Compare, les unités sont des mètres et dans le logiciel Bureau3D des millimètres.

Après, ajuster la résolution afin de ne pas utiliser trop de la mémoire. Si la valeur "**Mémoire**" n'est pas en vert, il faut trop de la mémoire et il faut augmenter la résolution. L'indicateur "**Mémoire**" est approximatif et il est possible que qu'il manque de la mémoire si la valeur est en vert et que la mémoire nécessaire est trop proche de la taille de la mémoire de l'ordinateur.

Comme indiqué précédemment, le paramètre « **Rayon d'action** » doit être ajusté au double du paramètre « **Résolution** ».

Si le centre de la boîte dans le logiciel Cloud Compare n'est pas nul, cette valeur peut être saisi dans la section « **Origine du champ de vecteurs** ».

Après, il faut aller dans la rubrique « **Nuage de points** » et appuyer sur le bouton « **Chargeur** » pour charger le fichier **PLY**. Cela peut être long (heures) si le nuage de points est gros il est recommandé d'utiliser un petit nuage de points pour faire quelques tests avant d'utiliser un gros nuage de points.

Lorsque le fichier a été chargé, aller dans la section « **Fichier de maillage** » et appuyer sur le bouton « **Sauvegarder** » pour enregistrer le maillage qui est construit avec le champ vectoriel. Le maillage généré est montré dans la figure 42 ci-dessous.

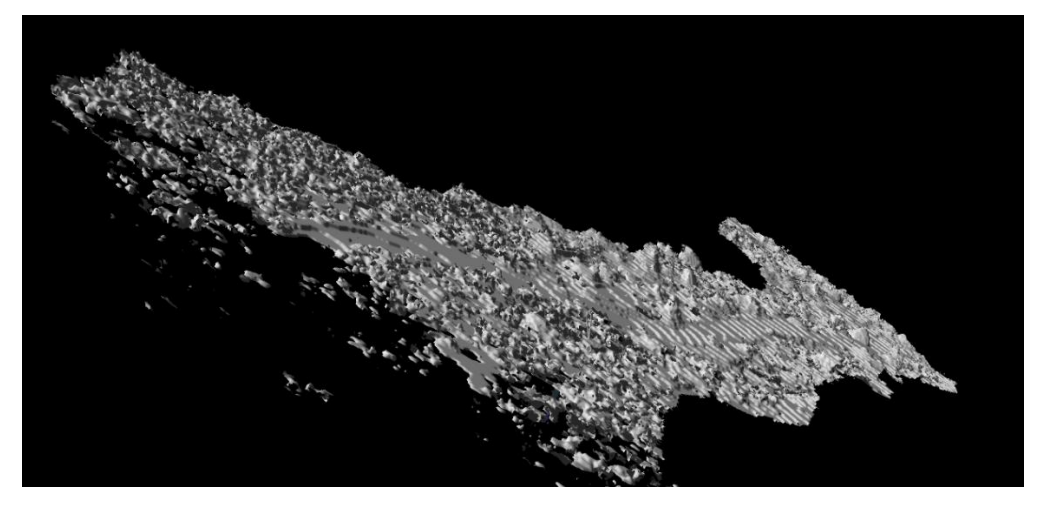

**Figure 42: Maillage au sol généré par approche de champ vectoriel.**

Tel que montré à la figure 42, il reste quelques trous sur le maillage généré par champ vectoriel. Pour combler ces trous, nous pouvons utiliser le logiciel Riscan Pro.

# **2.4.4 Utilisation de la méthode de triangulation plane dans Riscan Pro pour le remplissage des trous**

Dans ce mode, la triangulation est calculée à partir des coordonnées 2D des points mappés sur l'écran de l'ordinateur (utile pour fermer des trous ou pour trianguler des modèles de terrain). Il faut d'abord définir certains paramètres :

**A. Max. longueur du bord du triangle :** Définit la longueur maximale des bords d'un triangle. Cela signifie que si un bord d'un triangle est plus grand que la valeur spécifiée, le triangle est supprimé [97].

**B. Max. angle d'inclinaison du triangle :** L'angle d'inclinaison du triangle est l'angle entre la normale à la surface du triangle et la ligne de visée. Les triangles dont l'angle d'inclinaison est supérieur à la valeur spécifiée sont supprimés [97].

**C. Min. angle du triangle :** Si au moins un des trois angles du triangle est plus petit que cette contrainte, le triangle sera supprimé. Cette valeur peut être ajustée pour supprimer les triangles d'aiguille [97].

**D. Rogner les triangles en dehors des polylignes :** Indique que les triangles qui ne sont pas entourés par une polyligne seront supprimés. Cette option permet de trianguler des polylignes fermées concaves [97].

Remarque : Si cette option est activée et qu'il n'y a pas de polyligne fermée dans la vue, tous les triangles seront supprimés.

Afin de remplir les trous, il faut sélectionner tout d'abord les triangles environnants du trou. Ensuite, on peut utiliser la méthode de triangulation plane pour fermer le trou. La

figure 43 montre la procédure de remplissage des trous par la méthode de triangulation plane.

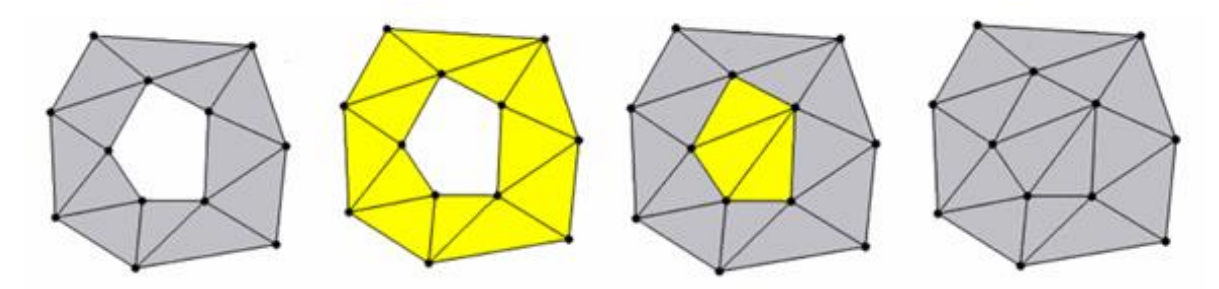

**Figure 43: Schéma visuel de la procédure de remplissage des trous dans Riscan Pro [97].** Afin d'exporter le terrain maillé (figure 44), il faut choisir le format **.OBJ** car Unreal Engine 4 peut supporter ce format de fichier.

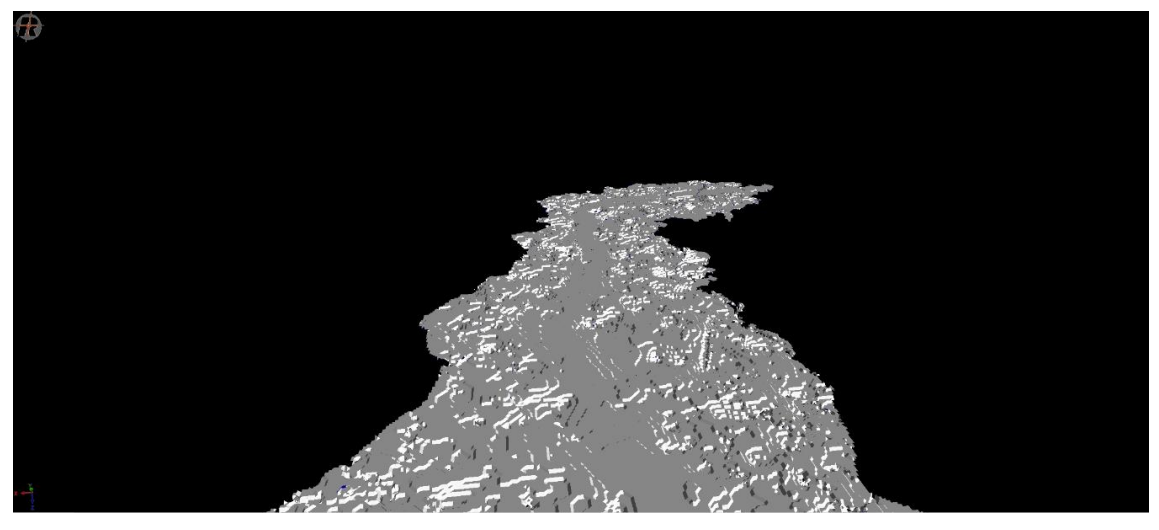

**Figure 44: Sol maillé obtenu après avoir rempli les trous restants dans Riscan Pro.**

Il est également possible d'utiliser des convertisseurs de format de fichier en ligne pour convertir les formats de données.

https://products.aspose.app/3d/conversion/ply-to-obj

https://www.meshconvert.com/

http://www.swiftconverter.com/convert\_3d

## **2.5 Produire la forêt virtuelle dans Unreal Engine 4**

Unreal Engine 4 est une suite complète d'outils de développement qui donne aux créateurs de tous les secteurs la liberté et le contrôle nécessaires pour offrir des divertissements de pointe, des visualisations complètes et des mondes virtuels immersifs.

L'utilisation de nuages de points dans les applications interactives a été limitée par le manque de prise en charge des nuages de points dans les moteurs de jeux [100]. Mais Unreal Engine, qui est l'un des moteurs de jeu les plus populaires pour produire des jeux vidéo et des applications de réalité virtuelle, a récemment introduit un « **plugin** » intégré pour prendre en charge les données LiDAR (nuage de points). En ce qui concerne ce plugin LiDAR, nous pouvons importer directement n'importe quel nuage de points scanné avec différents formats de données dans Unreal Engine 4 [101]. Nous en discuterons en détail dans ce qui suit.

Avec le plug-in LiDAR Point Cloud, les utilisateurs peuvent facilement importer, visualiser et modifier des nuages de points enregistrés dans les types de fichiers les plus courants. Les professionnels tels que les spécialistes de la visualisation, les décorateurs et les constructeurs qui ont besoin d'agréger des modèles 3D avec des données numérisées au laser peuvent voir un projet entier à la fois, des données numérisées aux modèles 3D [101].

### **2.5.1 Présentation du plugin LiDAR**

Ce guide couvrira le processus d'activation du plug-in, d'importation d'un nuage de points, de son placement dans une scène et de la modification du nuage de points [101].

## **A. Activation du plugin LiDAR dans UE4**

Le plugin LiDAR Point Cloud (Figure 45) est inclus avec Unreal Engine mais doit être activé avant utilisation.

- Tout d'abord, ouvrir le menu « **Plugins** » en allant dans **Edit** => **Plugins**.
- Dans le menu du plugin, localiser la section Rendu, puis "**LiDAR Point Cloud Support**", cocher la case "**Enabled**".

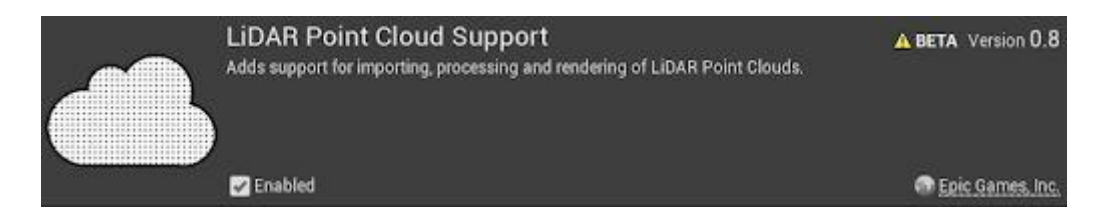

**Figure 45: Fenêtre de prise en charge des nuages de points Lidar [101].**

Après avoir activé le plugin, nous devons redémarrer le moteur. Ensuite, le plugin sera activé et nous sommes maintenant prêts à importer un nuage de points.

## **B. Importer le nuage de points dans UE4**

Afin d'utiliser un nuage de points dans UE4, nous devrons d'abord l'importer dans le moteur.

- Créer un nouveau projet dans UE4.
- Choisir le fichier de nuage de points que nous voulons importer et le faire glisser dans le « **Content Browser** ».
- Faire glisser le nuage de points du « **Content Browser** » dans le « **Viewport** ». Cela créera automatiquement une instance d'un « **LidarPointCloudActor** » et lui attribuera le nuage spécifié.
- Cliquer avec le bouton droit sur le « **Point Cloud** » dans le « **Content Browser** » et sélectionner « **Edit** ».
- Cliquer sur « Collision » et sélectionner « **Build Collision** » dans le menu déroulant (Figure 46).

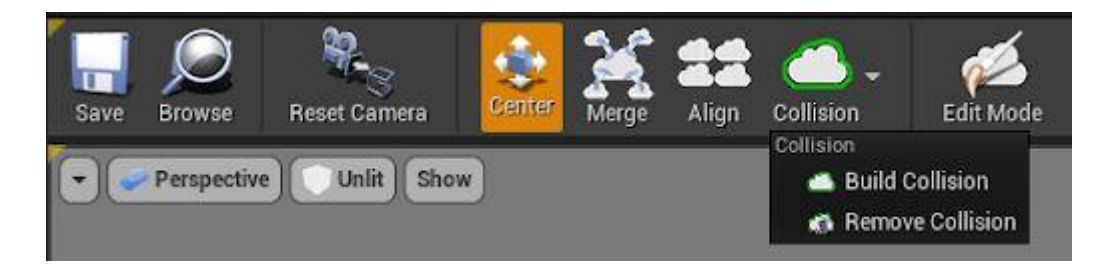

**Figure 46: Fenêtre d'édition pour ajuster la collision et modifier le nuage de points [101].**

- Placer un « **Player Start** » au-dessus du sol.
- Cliquer sur « **Play** » pour démarrer le mode « **Play in Editor** » et se déplacer ensuite dans le scan importé.

Comme il est montré à la figure 47, le nuage de points a été importé et la collision a maintenant été crée. Au fur et à mesure que nous nous déplaçons, nous pouvons trouver des choses que nous voulons modifier. Ensuite, nous allons passer en revue les modifications simples apportées au nuage de points.

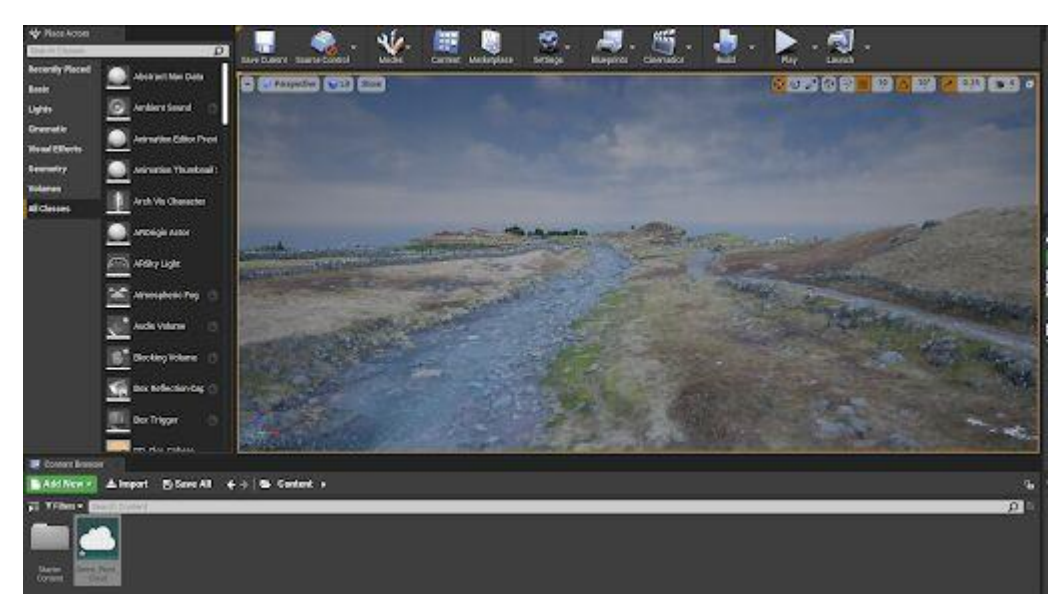

**Figure 47: Un nuage de points importé dans l'éditeur de jeu d'Unreal Engine [101].**

## **C. Modification du nuage de points**

Lorsque nous travaillons avec des nuages de points, nous pouvons constater que les données doivent être modifiées pour répondre à nos besoins. Nous pouvons apporter des modifications à notre nuage de points importé en activant le « **Edit Mode** » (Figure 48).

- Cliquer avec le bouton droit sur le « **Point Cloud** » dans le « **Content Browser** » et sélectionner « **Edit** ».
- Cliquer sur « **Edit Mode** ».
- Nous devrons charger complètement le nuage de points en mémoire pour le modifier.
- Une fois le mode d'édition activé, nous pouvons apporter des modifications à des points individuels ou à des groupes de points sélectionnés.

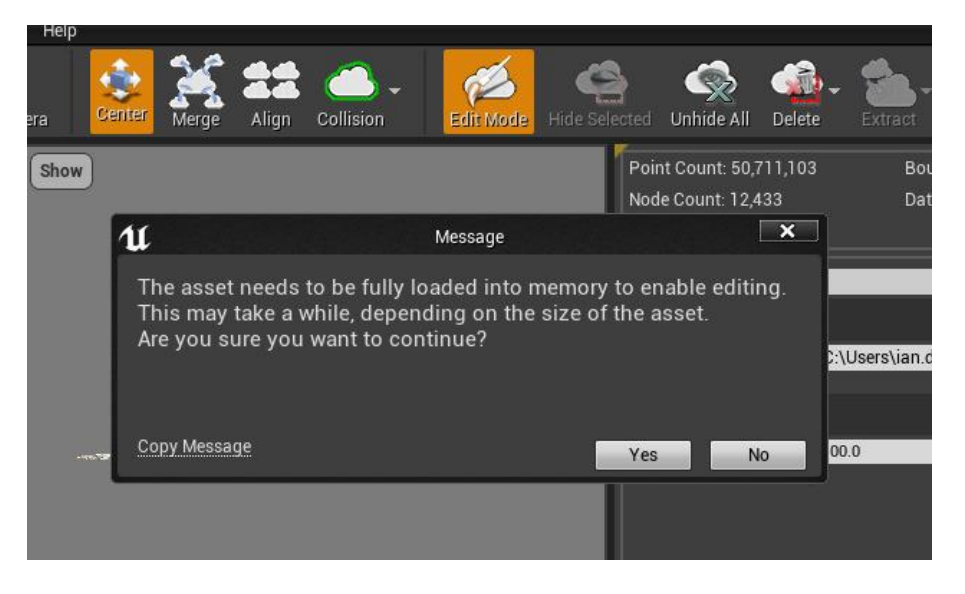

**Figure 48: Fenêtre "Edit Mode" pour modifier le nuage de points [101].**

 Faire glisser la souris tout en maintenant le bouton « **Shift** » enfoncé pour sélectionner les points à éditer. Les points sélectionnés sont surlignés en orange (Figure 49).

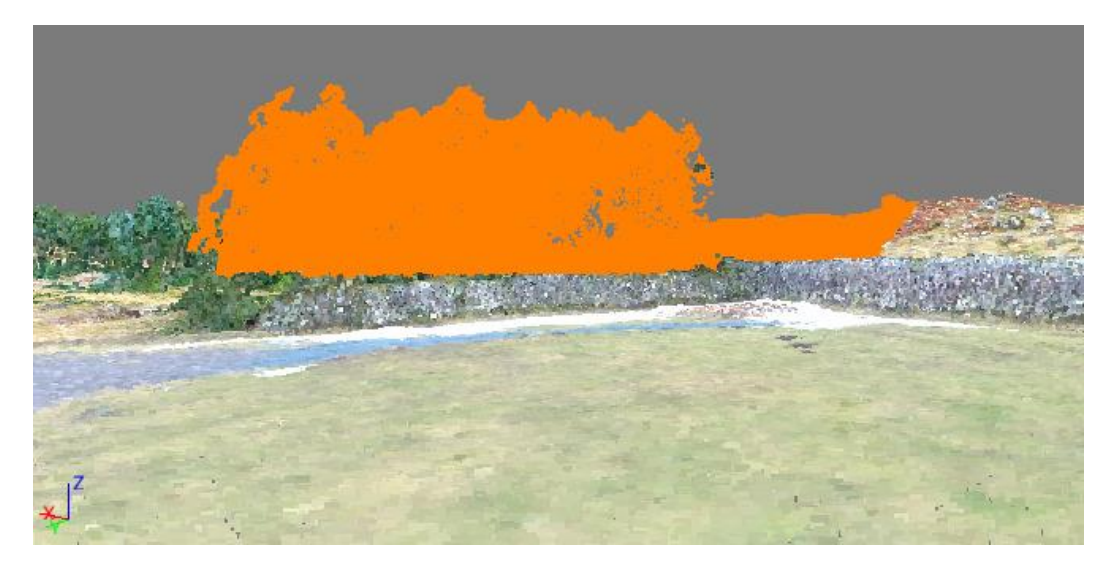

**Figure 49: Pièce de nuage de points sélectionnée à modifier [101].**

 Une fois les points sélectionnés, on peut cacher (**Hide**), efface (**Delete**) ou extraire (**Extract)** les points sélectionnés.

Une fois les points modifiés, la collision doit être reconstruite. Construire la collision pour le nuage de points par l'option "**Building Collision**" du plugin LiDAR intégré pourrait être un bon choix. En fait, cette option en fonction de la précision ajustée pour construire la collision utilisera les lots séparés des points pour créer les polygones. Mais, cette capacité du plugin proposé n'est pas encore optimisée pour générer une collision en douceur pour les nuages de points avec de grandes quantités de points. En raison de sa faible précision pour créer une collision continue pour les grands terrains comme nos données forestières, il peut provoquer plusieurs écarts entre les polygones générés à la surface. Et cela signifie que chaque fois que le character va marcher sur la surface (points au sol), il tombera fréquemment dans les trous existants.

Pour résoudre ce problème, sans créer de collision via le plugin intégré, nous pouvons importer le maillage qui a été généré à l'étape précédente du mémoire en tant que soussurface dans l'UE4. Et puis, nous pouvons fusionner le terrain du nuage de points en tant que surface principale sur le maillage. Par conséquent, nous allons avoir une surface à deux couches dont la partie inférieure sera un morceau de maillage et la partie supérieure sera le terrain du nuage de points. Dans le "**Editor Player**" sélectionner le maillage, puis aller dans le "**Details Panel**" pour activer la collision pour le maillage, mais décocher la case "**Visible**" pour rendre le maillage invisible. Cela signifie que nous aurons la collision

du maillage et qu'il restera, mais le maillage lui-même sera invisible. Pour mieux comprendre cela, chaque fois que la scène sera exécutée, le character marchera en fait sur un terrain à deux couches comprenant le nuage de points en haut et le maillage en bas et c'est la collision du maillage qui donne capacité le marcher sur le sol. Mais, puisque nous avons déjà rendu le maillage invisible, le character suppose qu'il marche sur le nuage de points pur et non sur le maillage.

## **D. Accéder au plugin Lidar Point Cloud via les paramètres du projet**

Pour accéder aux paramètres du plugin LiDAR Point Cloud, ouvrir la fenêtre « **Project Settings** » (Le menu : **Edit** => **Project Settings**). Ainsi, les paramètres du plugin sont accessibles à partir de la fenêtre "**Project Settings**". Nous allons discuter des fonctionnalités du plugin en détail.

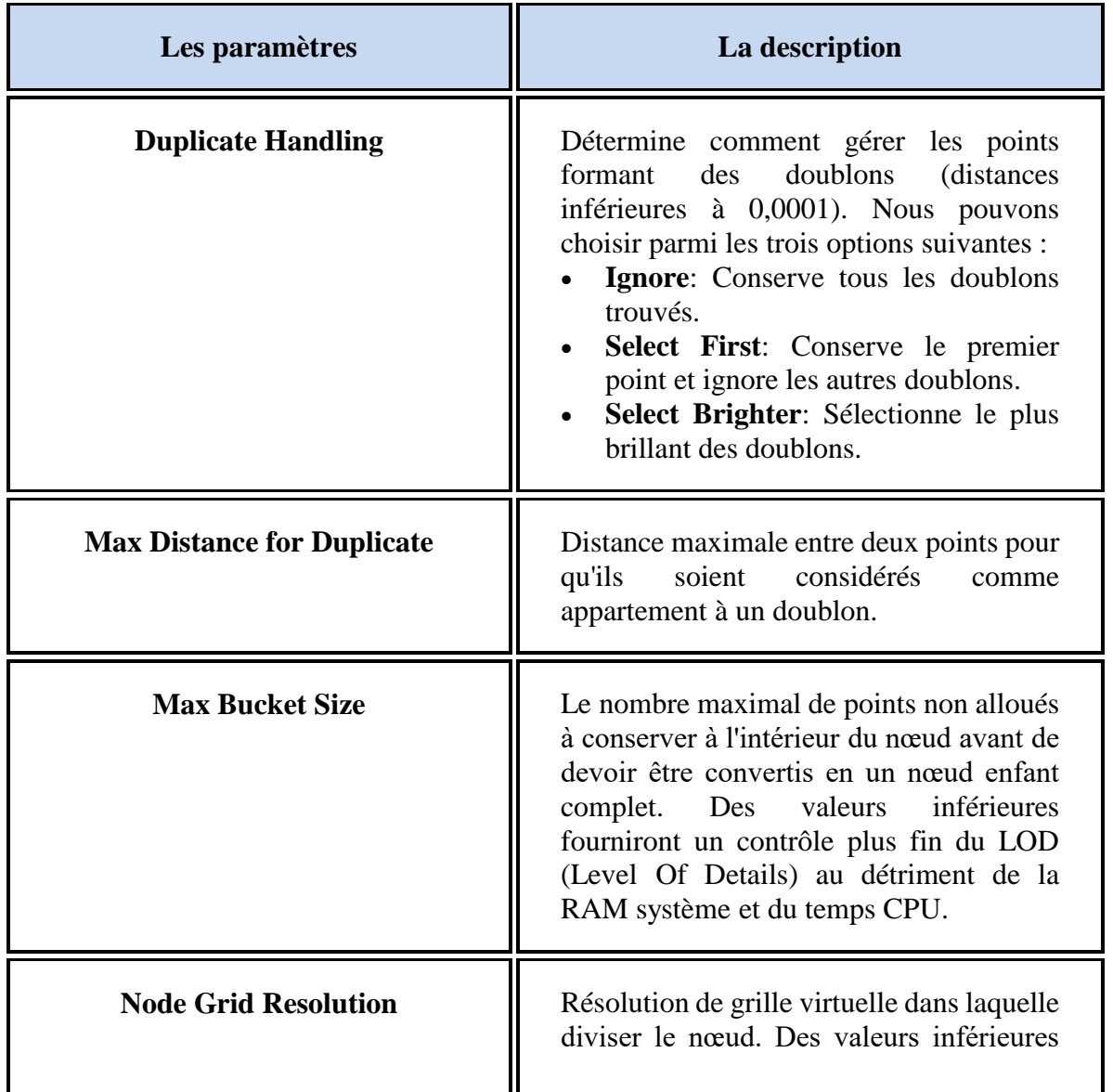

## **2.5.1.1 La section d'octrée**

| Les paramètres | La description                                                                            |
|----------------|-------------------------------------------------------------------------------------------|
|                | fourniront un contrôle LOD plus fin au<br>détriment de la RAM système et du temps<br>CPU. |

**Tableau 2: Les propriétés de la section d'octrée [101].**

# **2.5.1.2 La section des performances**

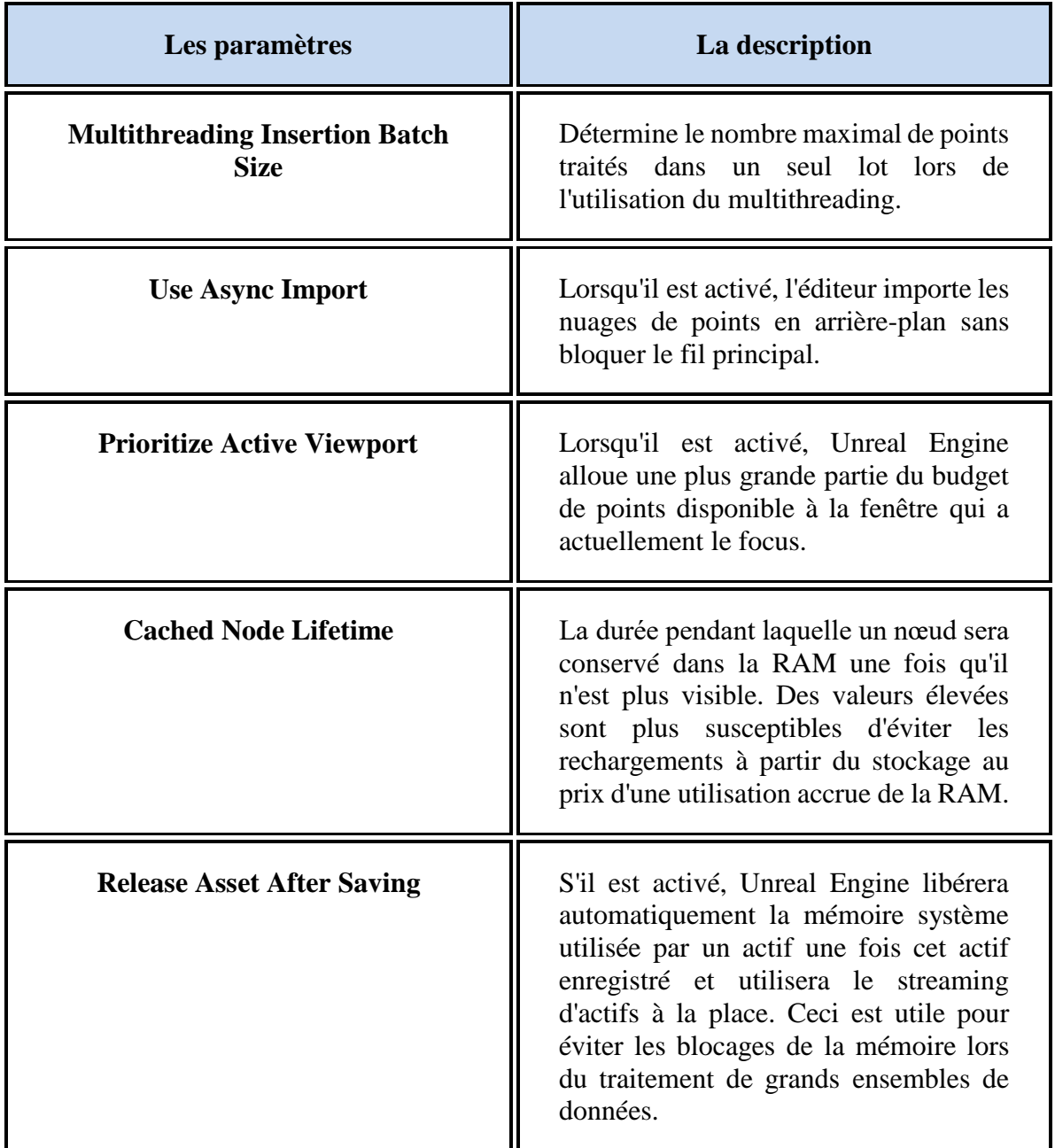

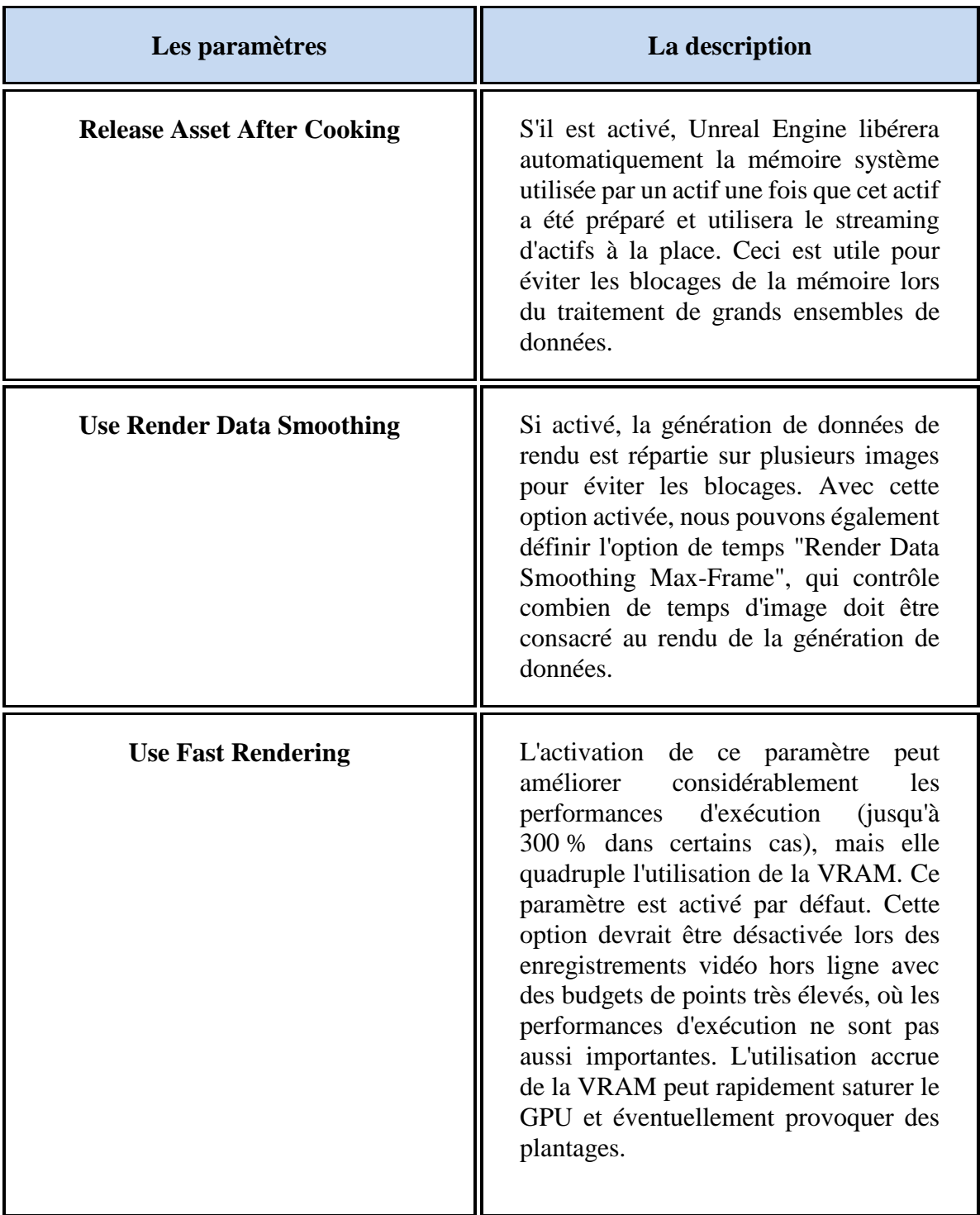

**Tableau 3: Les propriétés de la section des performances [101].**

# **2.5.1.3 La section de collision**

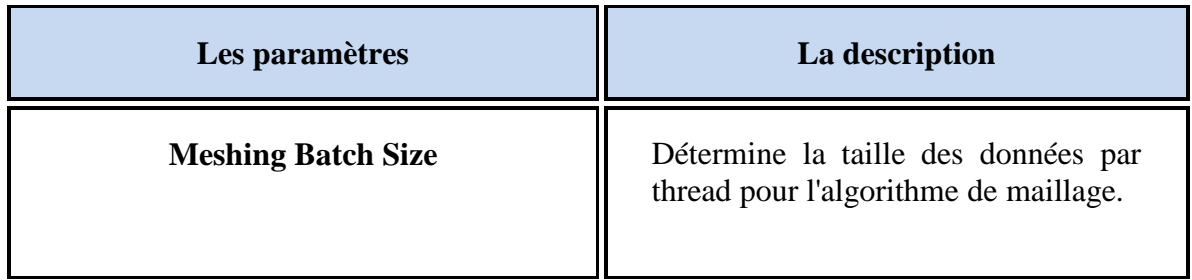

## **Tableau 4: Les propriétés de l'étape de collision [101].**

# **2.5.1.4 La section d'automatisation**

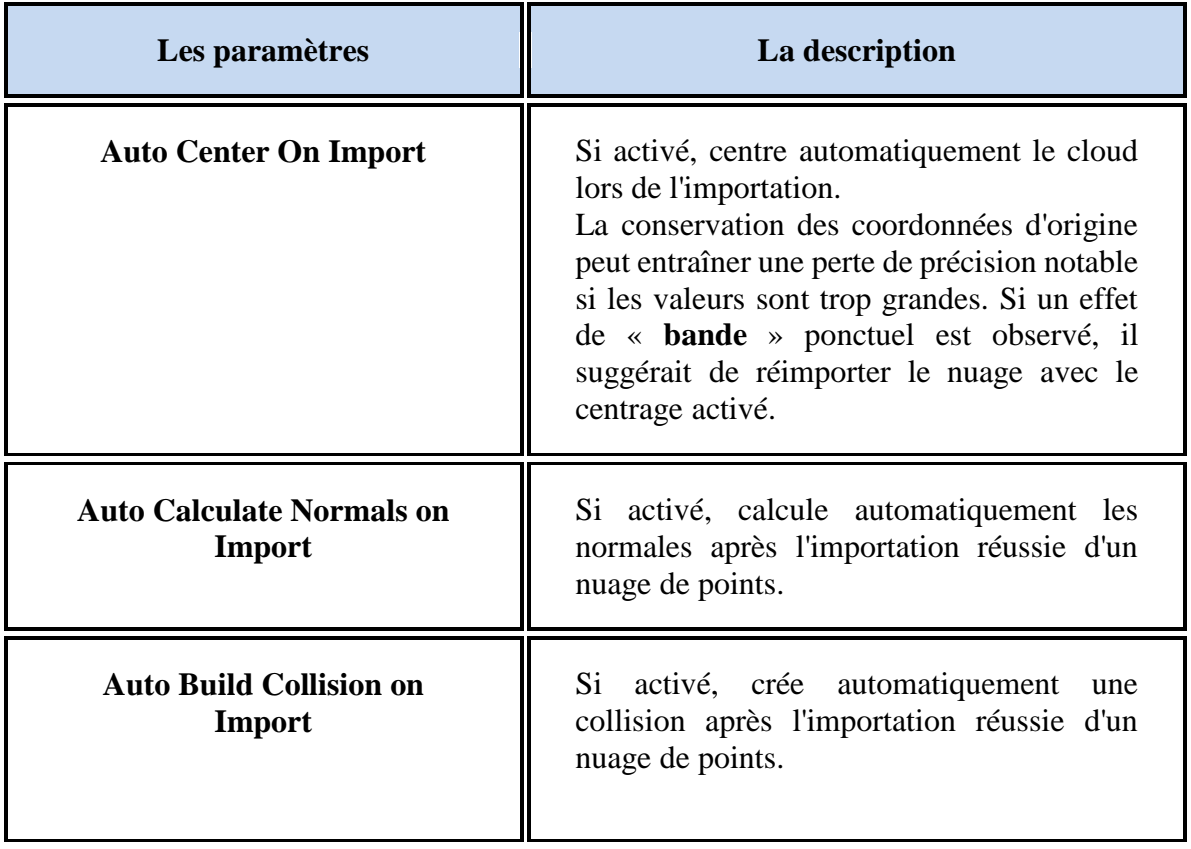

**Tableau 5: Les propriétés de la section d'automatisation [101].**

## **2.5.1.5 Les sections d'importer / d'exporter**

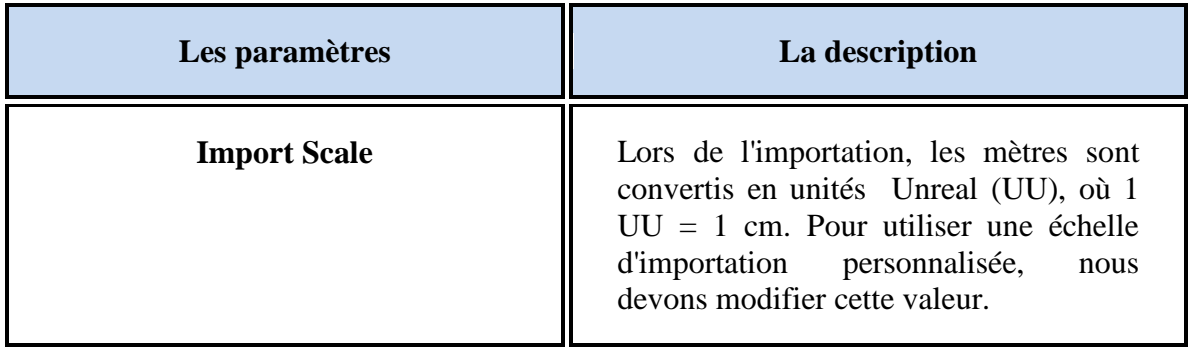

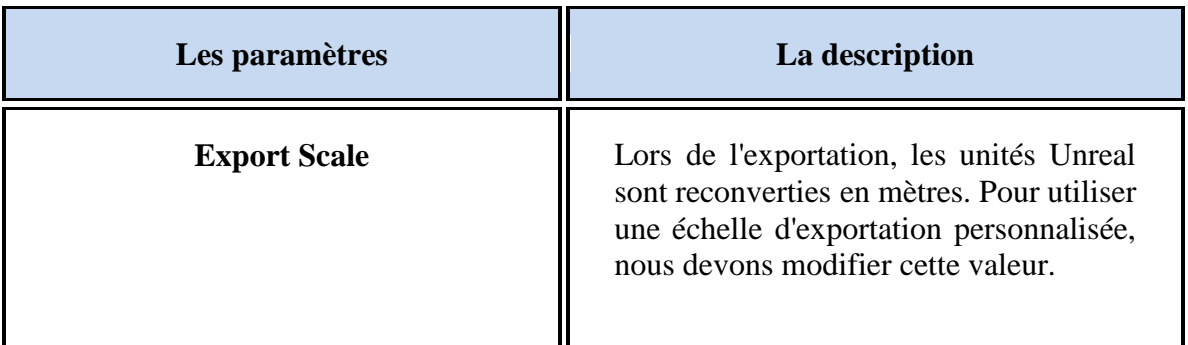

**Tableau 6: Les propriétés des sections Importation et exportation [101].**

## **2.5.2 Détails Panel du plugin LiDAR Point Cloud dans l'UE4**

## **2.5.2.1 La section d'apparence**

L'apparence des nuages de points est définie par les Acteurs. Cette relation est similaire à la façon dont les "**Static Mesh Actors**" représentent les "**Static Mesh Assets**".

Nous pouvons modifier l'apparence d'un nuage de points dans notre scène à partir de la section "**Apparence**" du "**Detail Panels**". Ici, nous pouvons ajuster l'éclairage, la taille des points, le rendu, la collision et un certain nombre d'autres paramètres.

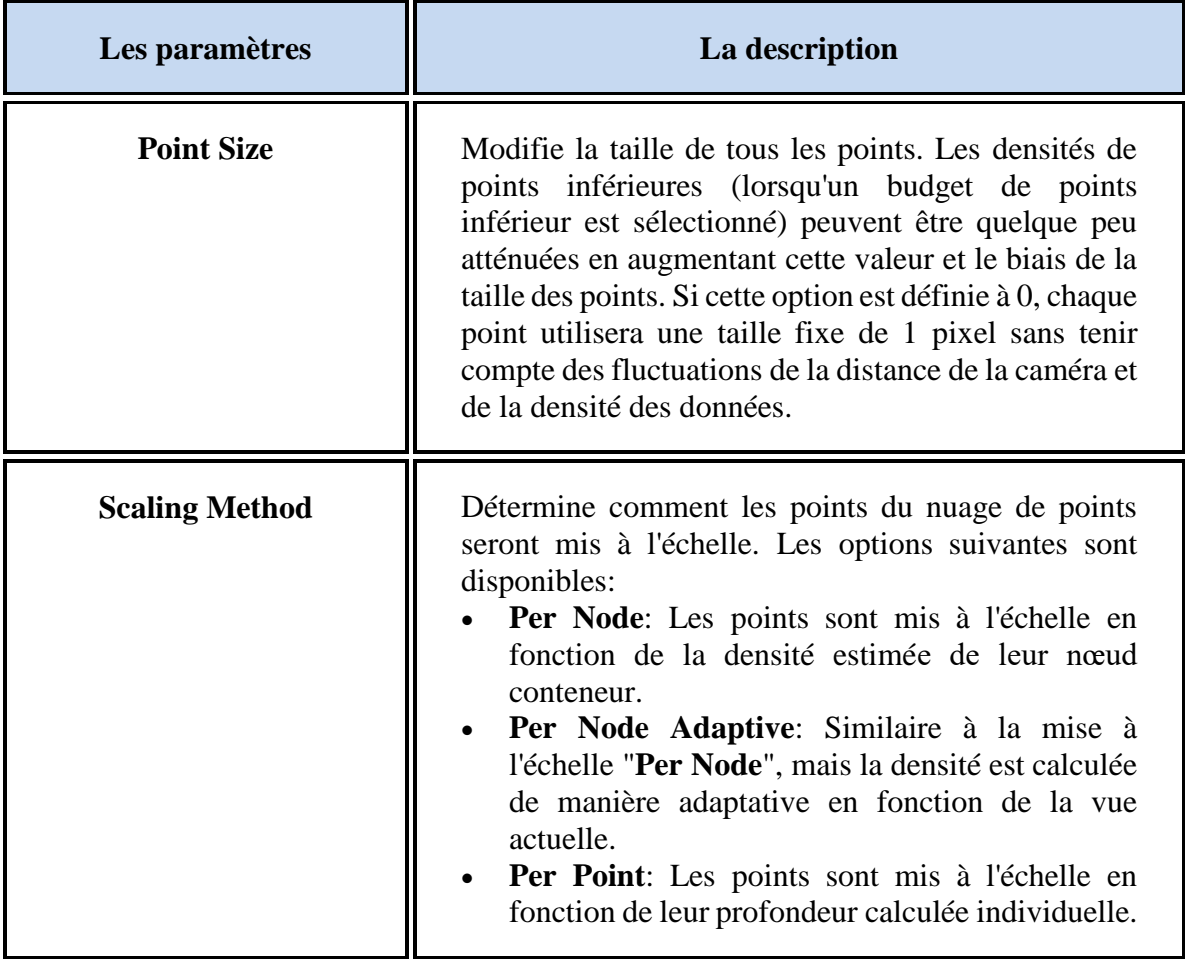

| Les paramètres              | La description                                                                                                    |
|-----------------------------|----------------------------------------------------------------------------------------------------|
|                             | Fixed Screen Size: Les sprites sont rendus à<br>l'aide d'une méthode de mise à l'échelle de<br>l'espace écran.<br>Il suggérait de passer la souris sur chacune de ces<br>options dans le panneau Détails pour plus<br>d'informations sur leurs cas d'utilisation spécifiques.                                                                                                    |
| <b>Gap Filling Strength</b> | Utilise un matériau personnalisé pour agrandir les<br>points et les rendre sous forme de paraboloïdes afin<br>de minimiser le chevauchement visible. Cela entraîne<br>un coût de performance d'environ $\sim 0.7$ ms / 1 million<br>de points.                                                                                                    |
| <b>Color Source</b>         | Choisir si nous souhaitons utiliser les couleurs<br>intégrées dans les données du nuage de points ou<br>colorer le nuage de points en fonction de la<br>« Position », « Élévation » ou « Classification ».<br>Si nous choisissons l'élévation, nous pouvons définir<br>les couleurs à utiliser pour l'élévation la plus élevée<br>et la plus basse. Le reste des points sera coloré en<br>utilisant un dégradé entre ces deux valeurs.<br>Si nous choisissons « Classification », nous pouvons<br>définir davantage les couleurs à utiliser dans le<br>tableau « Couleurs de classification » de cette<br>section. |
| <b>Point Size Bias</b>      | Affecte la façon dont une mise à l'échelle des points<br>est effectuée par LOD. Ceci est lié à la variable de<br>console r.LidarBaseLODImportance.<br>Si le budget d'actifs est petit et que le nombre global<br>de composants est élevé, les actifs de nuage de points<br>peuvent disparaître et apparaître. Pour éviter cela, le<br>système LOD tente d'allouer activement au moins le<br>LOD de qualité minimale pour les actifs éloignés de<br>la caméra.                                                                                                    |

**Tableau 7: Les propriétés de la section d'apparence [101].**

## **2.5.2.2 La section de rendu**

Nous pouvons définir un certain nombre d'options spécifiques au rendu à partir de la section "**Rendering**" du "**Details Panel**".

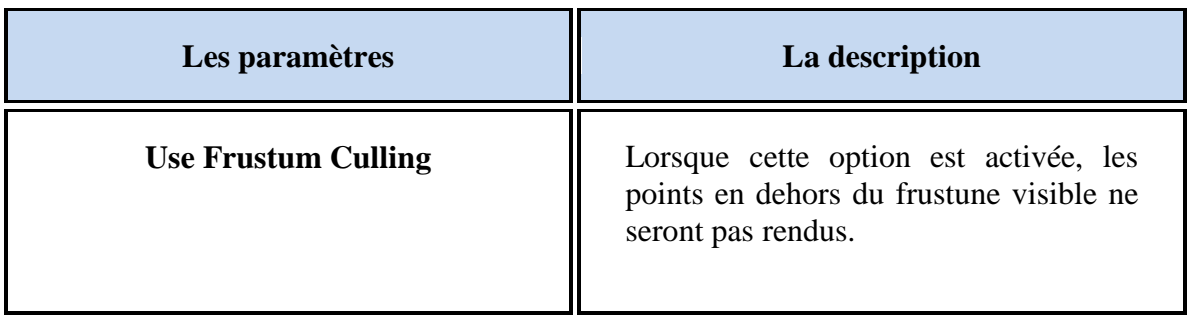

**Tableau 8: Les propriétés de la section de rendu [101].**

## **2.5.2.3 La section des variables de la console**

Utiliser les variables de console pour définir d'autres paramètres du nuage de points. Pour ouvrir les variables de la console, nous devons les exécuter via la boîte de commande celle-ci. Pour ouvrir la boîte, nous pouvons suivre cette méthode : Aller dans « **Edit** » => « **Editor Preferences** » => « **General** » => « **Key Shourtcuts** » => « **System-Wide** » => « **Open Console Command Box** ». Ensuite, dans la boîte de commande de la console, nous pouvons ajouter les variables et ajuster les valeurs souhaitées.

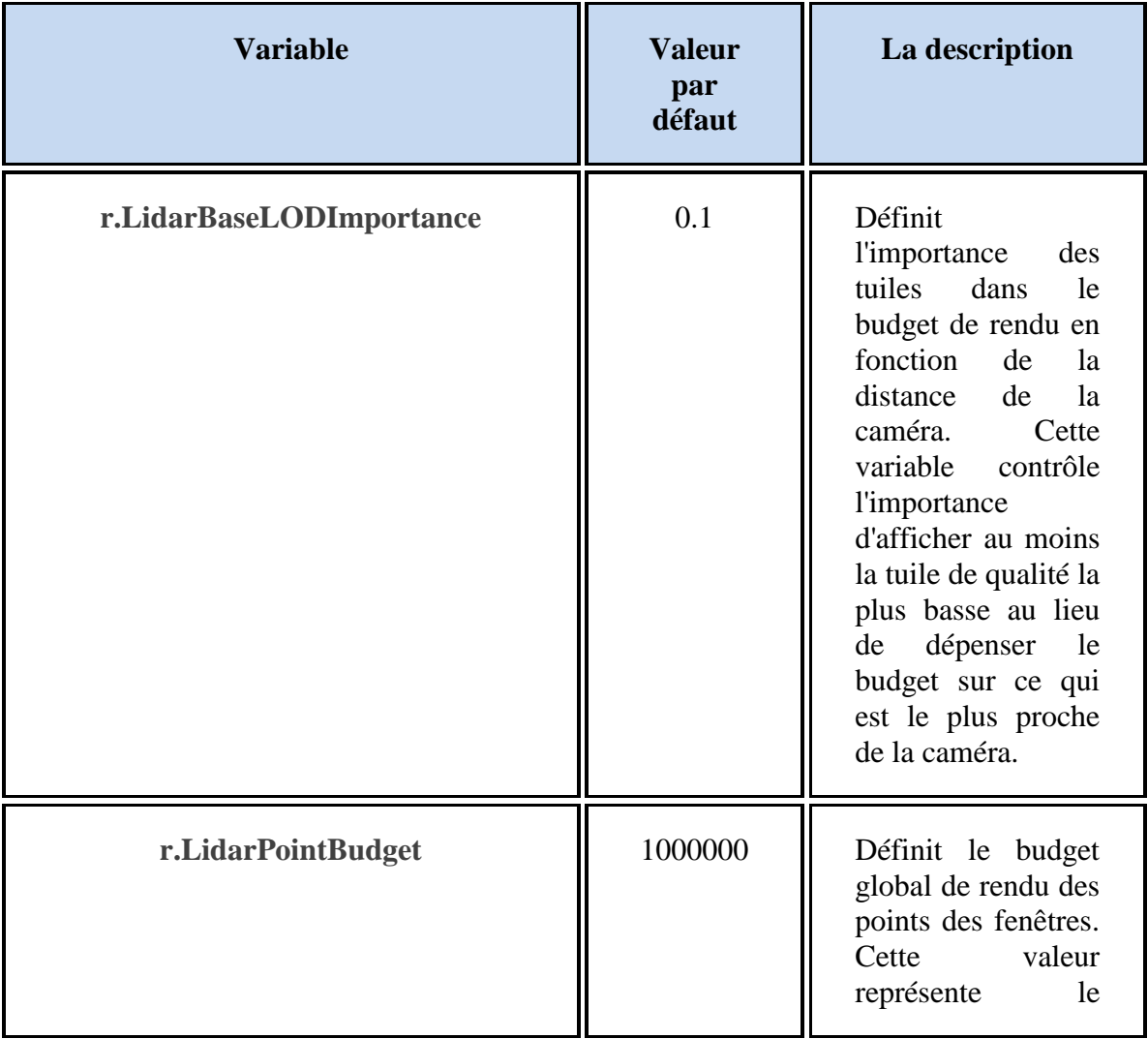
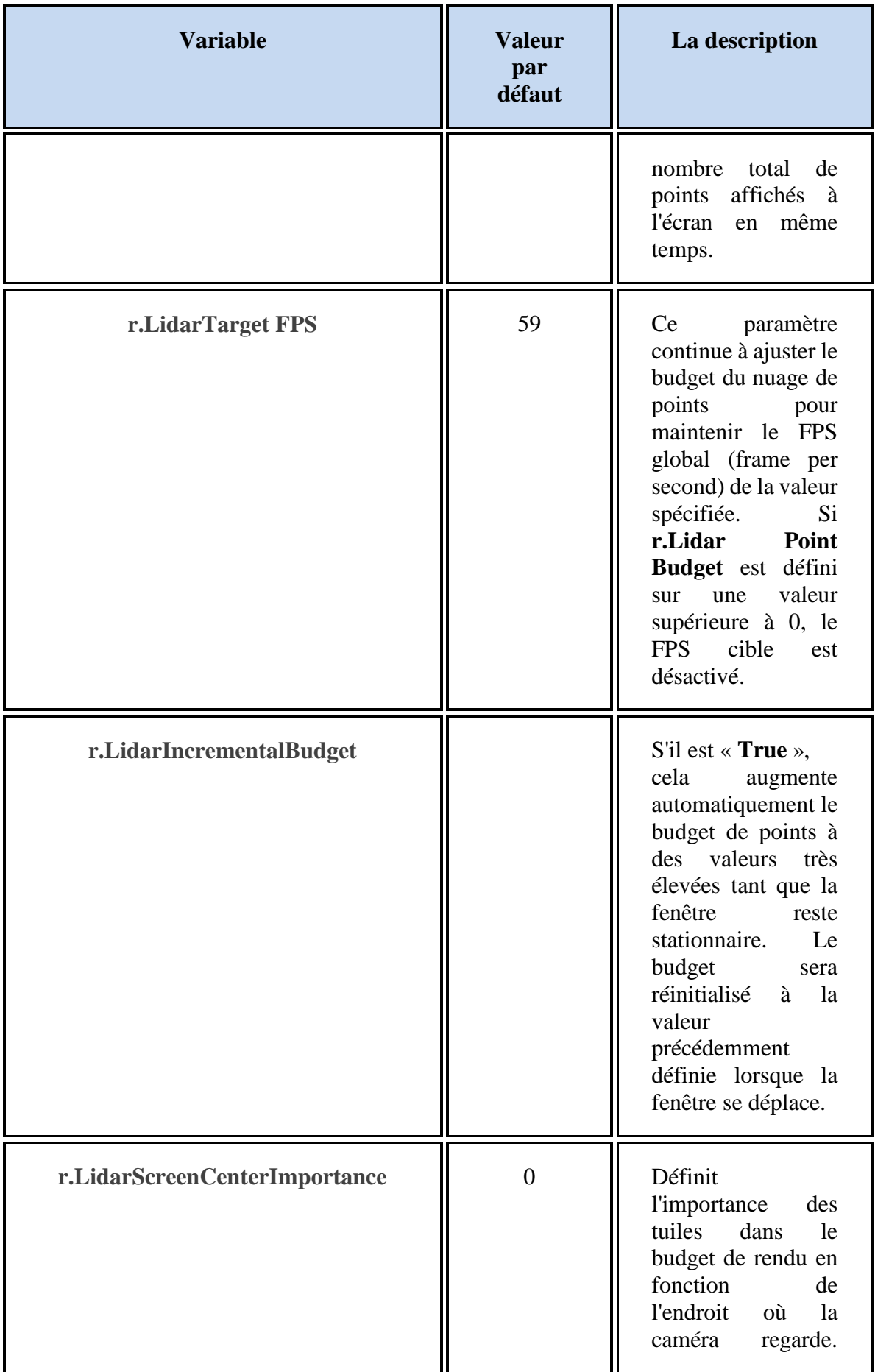

| <b>Variable</b>      | <b>Valeur</b><br>par<br>défaut | La description                                                                                                    |
|----------------------|--------------------------------|----------------------------------------------------------------------------------------------------|
|                      |                                | Une valeur plus<br>élevée forcera des<br>LOD inférieurs sur<br>les côtés du<br>frustune de la<br>caméra.                                                                                                    |
| stat lidarpointcloud |                                | Affiche<br>les<br>statistiques des<br>données de nuage<br>points<br>de la contra de la contra de la contra de la contra de la contra de la contra de la contra de la contra de la contra de la contra de la contra de la contra de la contra de la contra de la contra de la contra de la contra d<br>actuellement<br>rendues. |

**Tableau 9: Les propriétés de la section des variables de console [101].**

Avec le plugin LiDAR Point Cloud, nous pouvons importer, visualiser et éditer des nuages de points dans Unreal Engine. Le plugin prend également en charge une variété de techniques de coloration et d'ombrage. En raison de ses multiples optimisations et de sa mise à l'échelle dynamique LOD (Level of Details), nous pouvons travailler avec de grands ensembles de données sans aucune perte significative de performances, même à l'exécution.

# **2.5.3 Formats de fichiers de nuages de points pris en charge**

Un nuage de points est un ensemble de points de données où chaque point est défini par ses coordonnées XYZ et, éventuellement, sa couleur. Unreal Engine prend en charge les formats de fichiers de nuages de points suivants :

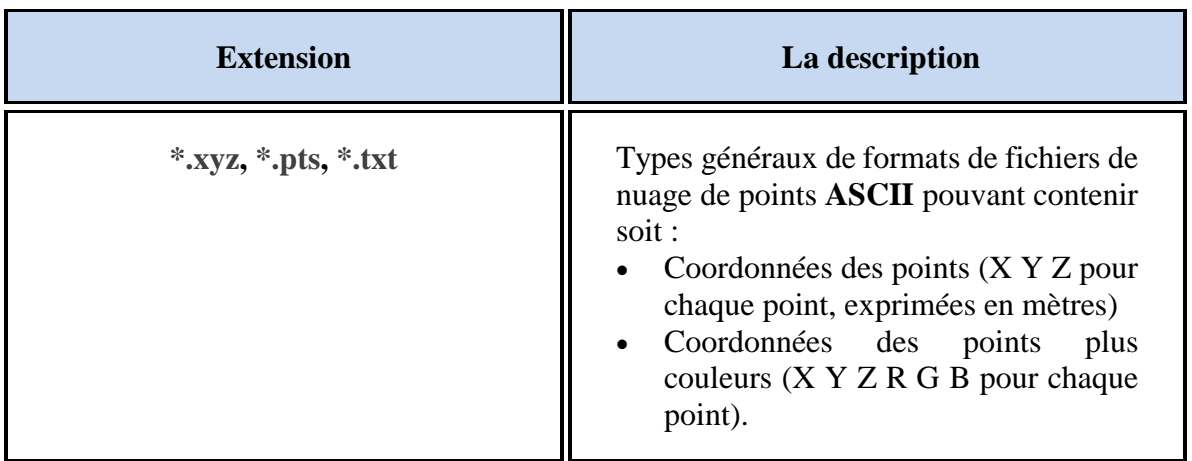

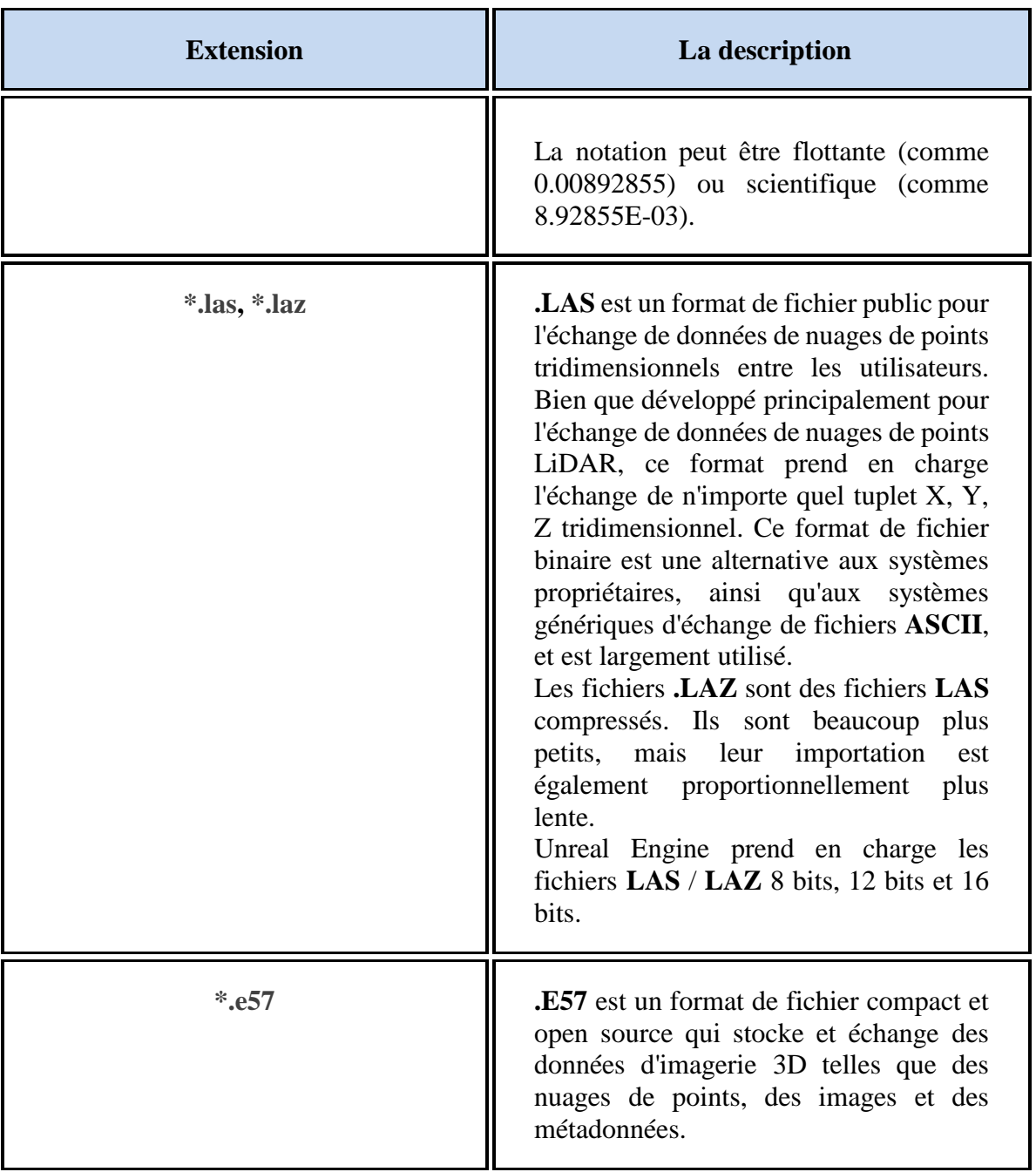

#### **Tableau 10: Les formats de données de nuages de points pris en charge [101].**

Après avoir importé et ajusté le terrain du nuage de points, afin de peupler notre forêt virtuelle avec des arbres animés en 3D, nous devons utiliser la plate-forme SpeedTree pour animer les arbres, puis les importer dans Unreal Engine 4.

Remarque : Avant de passer à l'étape suivante (animation des arbres par SpeedTree), un problème se pose concernant le placement d'un nuage de points dans UE4, peu importe si nous importons des données de nuage de points complets (21 scans) ou un morceau du nuage de points (terrain de nuage de points filtré pour créer la forêt hybride).

Pour résoudre ce problème selon la figure 37 des parties précédentes de ce mémoire, chaque fois que nous importons un nuage de points dans le Cloud Compare, nous aurons une valeur « **Box Center** » comme x,y,z. Ces valeurs pourraient être notre référence pour placer le nuage de points dans UE4.

Par exemple, dans notre cas pour le nuage de points complet, nous avions ces valeurs comme « **Box Center** » :

$$
X = -5.31
$$
  $Y = -0.79$   $Z = 165$ 

Nous définissons donc ces valeurs comme référence de coordonnées de notre nuage de points dans UE4.

#### **2.6 Production des arbres animés en 3D dans la plateforme SpeedTree**

Selon les espèces d'arbres estimées (Érable à sucre, Pin blanc, Sapin de Douglas, Bouleau à papier) qui ont été obtenues à partir de notre carte des tiges, nous avons acheté tous ces modèles d'arbres 3D sur le site Web SpeedTree pour peupler notre forêt virtuelle avec les espèces appropriées et les placer exactement à la même coordonnée relative aux données de coordonnées de la carte de tige. Pour animer les essences d'arbres achetées, nous avons choisi la plateforme SpeedTree. SpeedTree est une suite d'outils de modélisation 3D qui combine l'efficacité de la modélisation procédurale avec la flexibilité de la modélisation manuelle et nous pouvons facilement exporter les modèles d'arbres à partir de ce logiciel et également les importer pour appliquer l'animation dans Unreal Engine 4 (UE4). Depuis son lancement en 2001, SpeedTree a été utilisé dans des centaines de jeux AAA et indépendants et dans plus d'une centaine de films et d'épisodes télévisés. Le logiciel a remporté un prix de l'Académie scientifique et technique et un Emmy de l'ingénierie, tous deux en 2015 [102].

Il peut être téléchargé à partir du lien: https://store.speedtree.com/buy-try/

Il est également recommandé de consulter la documentation SpeedTree pour se familiariser avec les fonctionnalités du logiciel avant d'essayer de produire les arbres 3D. La documentation est disponible à cette adresse : https://docs.speedtree.com/doku.php

#### **2.6.1 Animation des arbres achetés dans le SpeedTree**

Pour importer les arbres achetés dans la plateforme, nous pouvons suivre la même approche que les autres logiciels. La seule chose que nous devons faire est d'utiliser cette adresse pour ajouter les modèles 3D à la plateforme. **File** => **Open** => **Import a 3D mesh**.

### **2.6.1.1 Matériaux PBR de SpeedTree**

Le système de matériaux et le rendu de la fenêtre du logiciel SpeedTree utilisent un système de « **Physically Based Rendering** ». Cela signifie que les modèles ressembleront à ce qu'ils devraient dans l'application finale (UE4) et que les matériaux que nous fabriquons se connecteront de manière transparente à d'autres moteurs de rendu PBR. SpeedTree a fourni un nouveau moteur de rendu basé sur la physique (PBR) dans la fenêtre du modélisateur et le PBR tente de modéliser plus précisément le fonctionnement de la lumière dans le monde réel, ce qui nous permet d'utiliser les valeurs de surface mesurées des matériaux du monde réel et de les adapter à n'importe quelle situation d'éclairage.

#### **2.6.1.2 Résolution dans SpeedTree**

Dans l'environnement du logiciel, il y a un groupe de résolution sur la barre d'outils principale (Figure 50) qui nous permet de choisir entre quatre résolutions (High, Medium, Low, Draft).

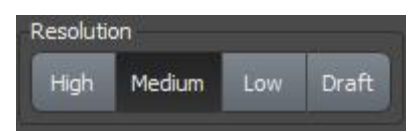

**Figure 50: Barre d'outils de résolution [102].**

La résolution est le mécanisme par lequel nous pouvons contrôler rapidement la complexité polygonale d'un modèle. Un seul modèle existe désormais dans l'un des quatre états de résolution (High, Medium, Low et Draft), et nous pouvons basculer entre eux simplement en cliquant sur l'un des boutons de la barre d'outils de la fenêtre. L'objectif de ce système est de nous permettre d'exporter le modèle à un nombre de polygones qui correspond aux besoins de notre prise de vue sans effectuer de modifications destructrices permanentes ou synchroniser les modifications sur plusieurs modèles. Il y a un modèle à maintenir mais nous pouvons l'exporter comme bon nous semble.

#### **2.6.1.3 Modification de la résolution dans SpeedTree**

Pour modifier et obtenir une résolution appropriée, nous pouvons cliquer sur l'un des quatre boutons du groupe "**Résolution**" de la barre d'outils de la fenêtre (Figure 51). Lorsque nous modifions la résolution, le modèle se recalculera à partir de zéro. Toutes les propriétés qui ont une courbe de résolution correspondante s'adapteront au nouveau paramètre.

#### **2.6.1.4 Ajuster la saison des modèles d'arbres dans SpeedTree**

Chacun des modèles créés par SpeedTree aura toutes les saisons modélisées. Nous pouvons sélectionner la saison souhaitée (dans notre cas, nous avons défini un thème entre l'été et l'automne) et ajuster également le curseur de saison sur la barre d'outils (Figure 51). Nous pouvons sélectionner n'importe quelle saison, ainsi que les transitions entre les saisons. Lorsque nous exportons, tous les matériaux nécessaires seront créés et aucun réseau d'ombrage spécial n'est requis dans notre application cible (UE4). Le système Season nous permet d'afficher notre modèle à tout moment au cours de ses transitions de saison.

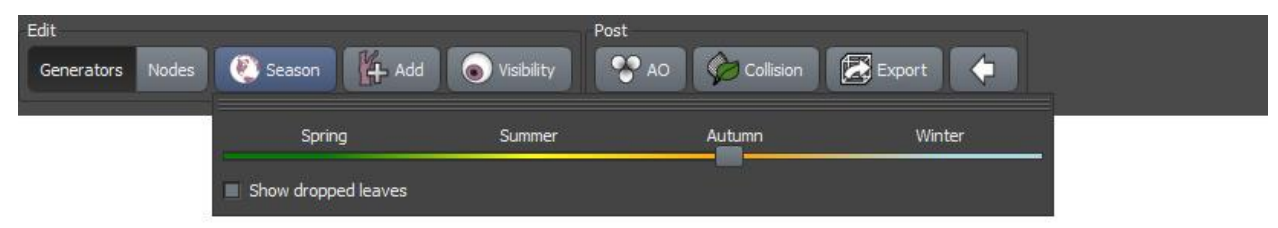

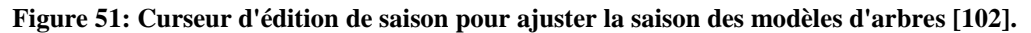

La position de ce curseur permet de choisir des changements de saison. Lors du calcul, chaque nœud considère cette valeur comme la première étape pour déterminer l'apparence de la saison. La valeur du curseur de saison est comprise entre 0.0 et 1.0 . Cette valeur est utilisée par les propriétés de la saison pour calculer une « **valeur de transition** » pour chaque nœud (les nœuds sont des branches individuelles, des feuilles, etc.).

Nous allons maintenant examiner un modèle dans trois états de saison différents et montrer comment le système fonctionne. Tout d'abord, voici le modèle représenté sur la figure 52 dans trois états différents avec les curseurs de saison correspondants.

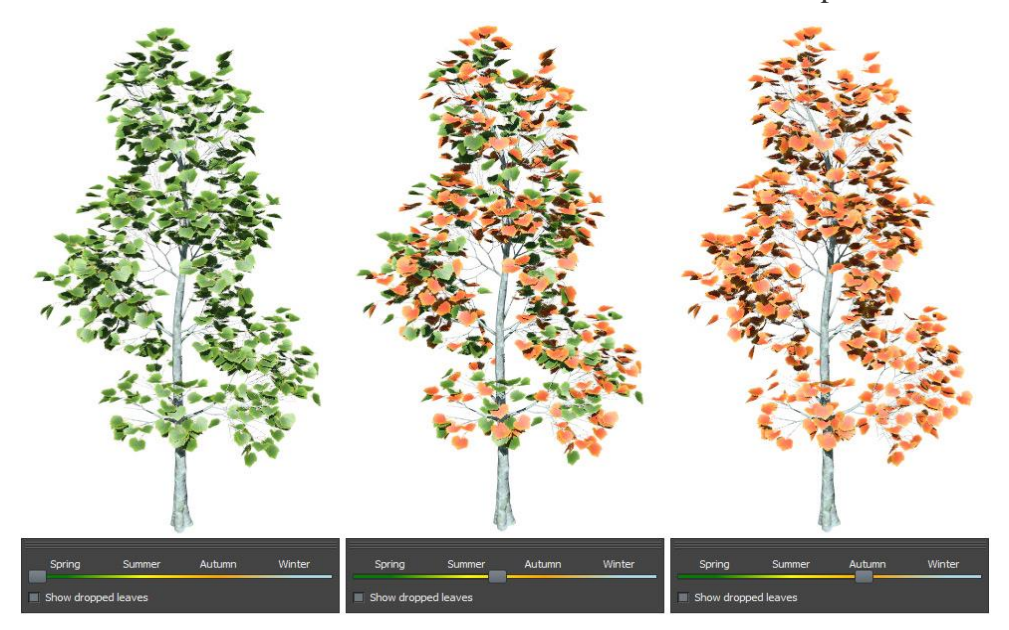

**Figure 52: Un modèle d'arbre 3D présenté à différentes saisons [102].**

## **2.6.2 Exporter les arbres dans Unreal Engine 4**

Dans SpeedTree modeler, nous avons la possibilité d'exporter vers un simple format « **Game Editor** », qui est normalement utilisé pour l'importation vers des moteurs de jeu spécifiques ou des applications de modélisation/rendu. Nous pouvons ouvrir les fichiers SpeedTree (**.SPM**) et les exporter dans un format spécifique à UE4 **(.ST**). Il n'exportera pas les maillages en dehors du format **.ST** et est incompatible avec d'autres logiciels. La figure 53 montre une boîte de dialogue d'exportation avec quelques options spécifiques au rendu et aux jeux en temps réel.

Actuellement, les exportateurs pour UnrealEngine 4 utilisent tous cette boîte de dialogue. Selon le format sélectionné, ces exportations peuvent prendre en charge les animations de vent, etc.

Remarque : Nous devons ajuster l'échelle du modèle d'arbre exporté sur 1. L'échelle des arbres liés à notre carte des tiges a été obtenue à partir de 1. Dans la boîte d'exportation de SpeedTree, par défaut, l'échelle a été définie à **30.48** comme indiqué ci-dessous.

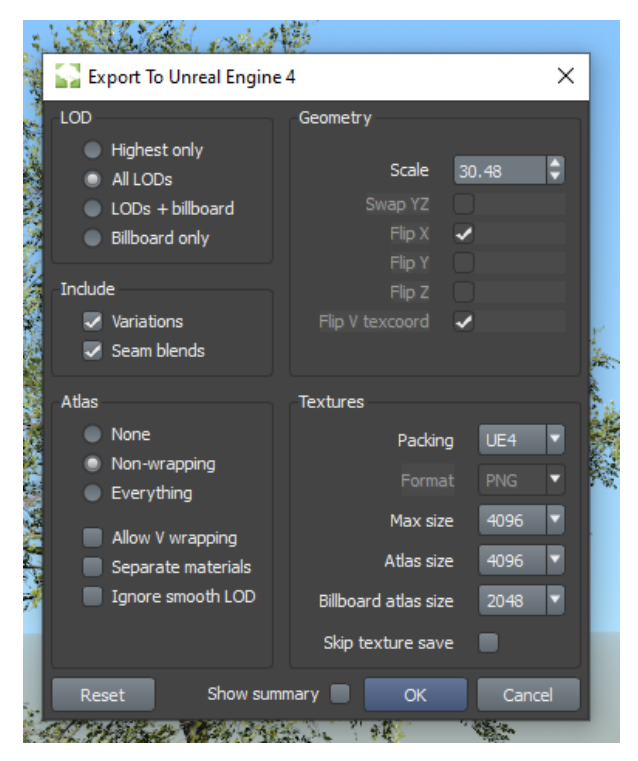

#### **Figure 53: Fenêtre d'exportation pour exporter le modèle d'arbre 3D créé dans l'UE4 [102].**

Une brève description des étapes d'exportation des modèles dans Unreal Engine 4 est décrite comme suit :

Les étapes pour exporter notre modèle SpeedTree et l'importer dans UE4 sont :

**A. Créer un modèle SpeedTree :** Qu'on utilise des modèles de la bibliothèque ou qui on les crée à partir de zéro à l'aide du SpeedTree Modeler, on aura besoin d'un modèle pour commencer. Les modèles sont constitués des fichiers SpeedTree (**.SPM**) et des textures et des maillages de composants (**.OBJ** ou **.FBX**) qui y sont associés.

**B. Exporter le modèle sous forme de fichier « .ST » :** Les modèles SpeedTree sont exportés directement dans notre projet UE4. SpeedTree peut être exporté avec jusqu'à 3 LOD et un vent compatible pour une utilisation dans UE4.

**C. Importer des modèles dans UE4 :** Les modèles SpeedTree sont importés dans UE4 comme n'importe quel autre actif. Ils se présentent sous la forme d'un maillage statique avec des attributs de sommet supplémentaires pour mettre en œuvre le vent et le LOD lisse. Nous pouvons faire avec ce modèle tout ce que nous pouvons faire avec un maillage statique à l'intérieur de UE4. Nous discuterons davantage de cette étape lorsque nous présenterons comment peupler notre forêt virtuelle avec des arbres 3D.

#### **2.6.2.1 Appliquer le vent dans SpeedTree**

L'animation du vent est contrôlée en modifiant les propriétés de l'objet ventilateur illustré à la Figure 54 et les propriétés du vent de chaque générateur dans le modèle (par exemple, les branches et les feuilles). La procédure recommandée consiste à exécuter l'assistant de vent « **Tools => Wind Wizard** », puis à affiner les résultats.

Lorsque la propriété « Enabled » du vent est activée sur le ventilateur, le modèle s'animera en continu dans la fenêtre.

#### **2.6.2.2 Force et direction du vent**

Lorsque le vent est activé, une superposition apparaît sous l'objet ventilateur dans la partie supérieure droite de la fenêtre. On peut régler la direction du vent en tournant le ventilateur (maintene « G », appuyer sur le bouton gauche de la souris et faire glisser le curseur comme raccourci pour la rotation du ventilateur).

On peut régler la force en cliquant sur la flèche bleue et en la faisant glisser entre les marques "min" et "max". La force réelle est indiquée par la barre bleue. On doit noter que les modèles ne réagissent pas instantanément aux changements de force, mais réagissent plutôt à une vitesse régie par leur temps de réponse de force. La force du vent atteindra progressivement le réglage souhaité au fur et à mesure que le modèle réagit. Les changements de direction sont traités de la même manière.

Les rafales de vent peuvent être contrôlées en déplaçant les sections vertes sur la superposition. Il faut faire glisser la flèche verte pointant vers la gauche vers un emplacement entre les marques « min » et « max » pour définir la fréquence des rafales.

Il faut faire glisser la flèche verte pointant vers la droite dans la zone de plage de rafales et la faire glisser de haut en bas pour définir la force des rafales. Il faut cliquer et faire glisser dans la zone de plage de rafales (rectangle vert estompé) pour définir les limites de chaque rafale.

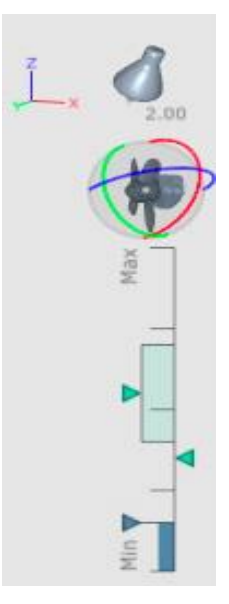

**Figure 54: Objet ventilateur pour ajuster la force du vent [102].**

### **2.6.2.3 Assistant de vent dans SpeedTree**

La meilleure façon de commencer à régler le vent sur un nouveau modèle est d'exécuter l'« **Assistant vent** » (Figure 55). Pour ouvrir cette fenêtre suivre cette adresse : ( **Tools** => **Wind Wizard**… ).

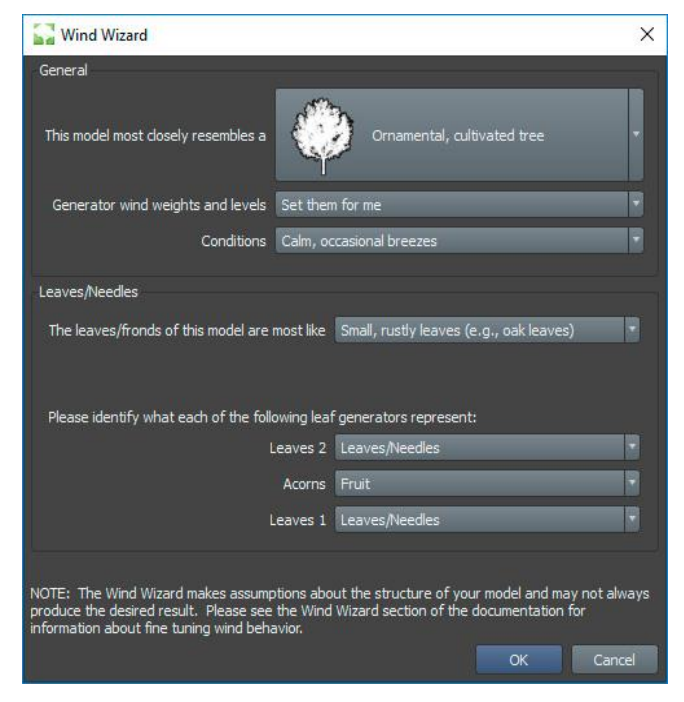

**Figure 55: Assistant de vent pour régler le vent [102].**

Nous pouvons éditer l'animation à tout moment en modifiant les propriétés dans le groupe « **Wind** » sur chaque générateur et sur l'objet ventilateur. Cette section fournit un aperçu de haut niveau du processus et de chaque catégorie générale que nous devrons traiter.

# **2.6.2.4 Prérégler du vent dans Unreal Engine 4**

Comme montre dans la tableau 11 il faut choisir le « **Preset** » qui convient le mieux à nos besoins en fonction de l'application. Les préréglages contrôlent l'équilibre entre les performances et la qualité du rendu dans UE4 et incluent les options suivantes (classées de la plus rapide à la plus lente et de la pire à la meilleure qualité) :

| No<br>wind     | Le modèle sera statique dans UE4. La qualité la plus rapide et la plus<br>basse.                                                                                              |
|----------------|----------------------------------------------------------------------------------------------------|
| <b>Fastest</b> | Seule l'influence globale sera appliquée au modèle.                                                                                                    |
| Fast           | Le balancement global et l'ondulation des feuilles sont appliqués au<br>modèle.                                                                                               |
| <b>Better</b>  | Le balancement global, le mouvement des branches et l'ondulation des<br>feuilles sont appliqués au modèle.                                                                    |
| <b>Best</b>    | Le balancement global, le mouvement des branches, l'ondulation des<br>feuilles et le basculement des feuilles sont appliqués au modèle.                                       |
| Palm           | Le balancement global, le mouvement des branches, l'ondulation des<br>feuilles et le tumillage des feuilles sont appliqués au modèle. La plus<br>lente, la meilleure qualité. |

**Tableau 11: Réglage du vent pour les modèles d'arbres [102].**

Lorsque nous exportons un modèle dans UE4, tous ces paramètres de vent sont inclus. Il existe un code SpeedTree dans le moteur pour reproduire le comportement que nous voyons dans le modeleur dans notre scène.

# **2.6.3 Importation des modèles d'arbres 3D dans UE4**

Il suggérait d'importer les fichiers **.ST** comme nous le ferions pour tout autre élément (Figure 56). Nous pouvons souhaiter créer un dossier pour notre modèle afin de conserver les actifs résultants organisés comme illustré ci-dessous. Il faut choisir sur « **Import** » pour importer les modèles d'arbres.

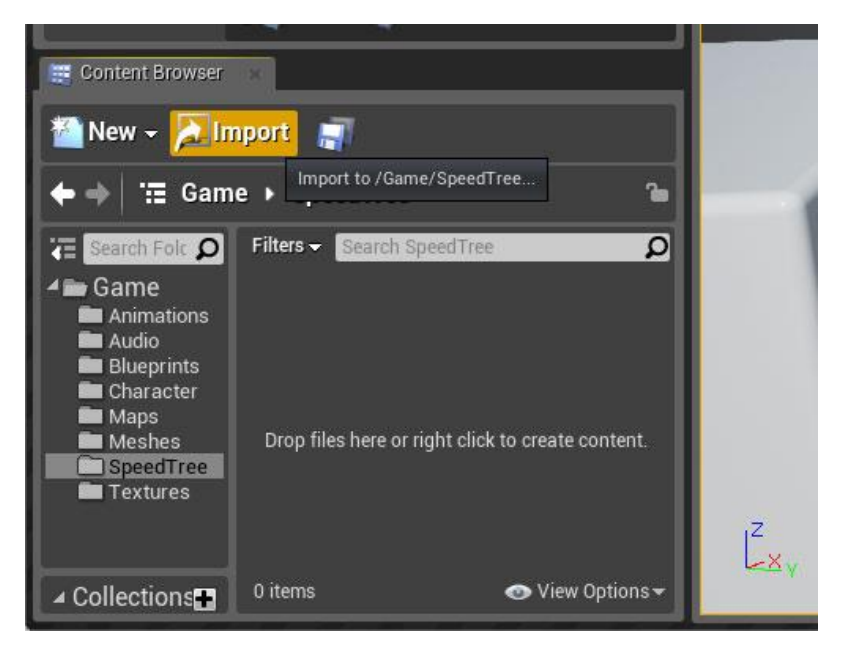

**Figure 56: Le navigateur de contenu de l'UE4 pour importer les arbres [102].**

Une fois le processus d'importation terminé, nous devrions avoir les nouveaux actifs suivants (illustrés à la figure 57) :

- Un maillage statique qui représente le modèle. Nous pouvons modifier les options de cet actif comme nous le ferions avec n'importe quel autre maillage statique (par exemple, les plages de LOD, la résolution de lightmap, etc.).
- Actifs de texture pour chaque atlas, atlas de panneaux d'affichage et carte de texture de carrelage sur notre modèle.

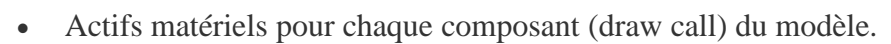

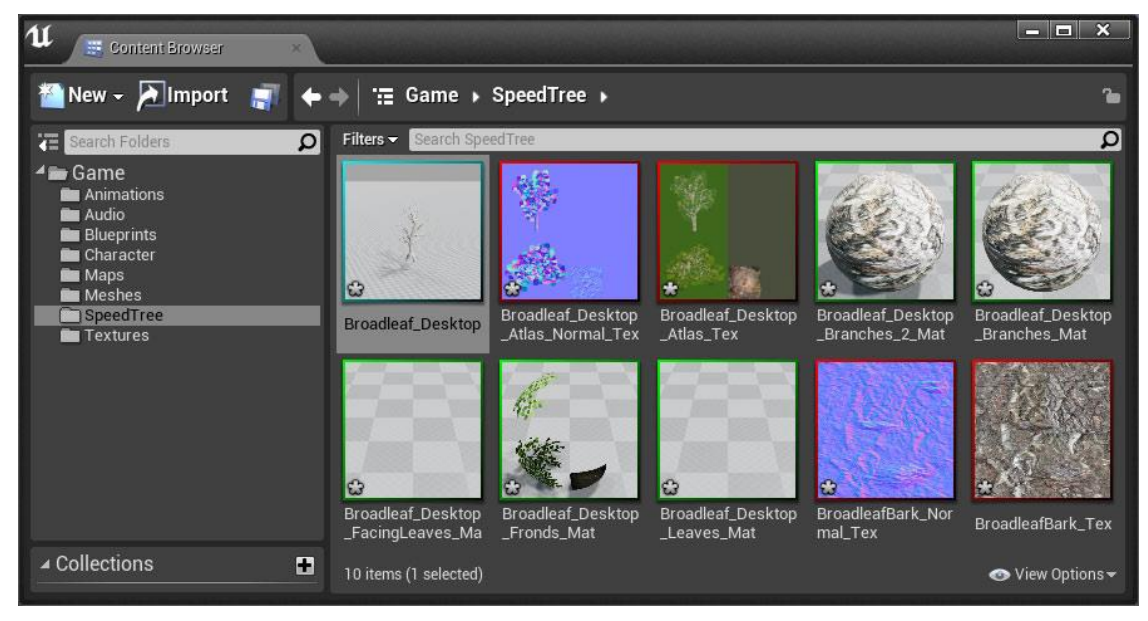

**Figure 57: Modèles d'arbre importés dans Unreal Engine 4 [102].**

Les matériaux sont d'une importance particulière. Il est important de noter que nous sommes totalement libres de modifier les matériaux générés par l'importateur. Ces matériaux mettent en place les bases, mais peuvent être améliorés et adaptés à notre scène forestière.

### **2.6.4 Placer manuellement les arbres animés dans la scène de forêt**

Une fois que nous avons importé les modèles en tant qu'actif, nous pouvons les placer dans la scène de la forêt comme nous le ferions avec n'importe quel autre maillage statique. Il faut simplement faire glisser la ressource et la déposer dans la scène pour placer un modèle (Figure 58). Cela nous donne le plus de flexibilité dans la façon dont il est éclairé. Marquer-les comme « statiques » pour les utiliser avec une masse légère ou « mobiles » pour qu'ils soient éclairés et ombragés de manière dynamique.

Remarque : Pendant le processus de placement (plantation) des arbres dans UE4, un problème doit être résolu. Comme mentionné précédemment, la procédure de plantation des arbres dans notre scène virtuelle ne peut pas suivre une décision arbitraire, car l'objectif de la procédure de plantation des arbres est de respecter les coordonnées (x,y,z) qui ont déjà été extraites de notre carte des tiges. Cela signifie donc que nous devons définir les coordonnées des arbres importés dans UE4 en fonction des valeurs de coordonnées pour chacune des espèces d'arbres dans notre carte des tiges. Mais, il existe un décalage entre les coordonnées de la carte-tige et le système de coordonnées de UE4. Pour calculer les décalages et en tenir compte, on peut suivre la méthode indiquée cidessous.

Tout d'abord, puisque la stem-map a été extraite des données du nuage de points complet (21 scans), nous avons besoin des valeurs « Box Center » du nuage de points qui peuvent être obtenues par le logiciel Cloud Compare. Dans notre cas, ces valeurs étaient :

$$
X = -5.31 Y = -0.79 Z = 165
$$

Et puis, donnons un exemple (Tableau 12) de notre carte des tiges pour mieux comprendre le processus.

| ID     | <b>RBH</b> | <b>DBH</b> |       | CenterX   CenterY   CenterZ |        | <b>SizeX</b> | <b>SizeY</b> | <b>SizeZ</b> | <b>Specie</b>  |
|--------|------------|------------|-------|-----------------------------|--------|--------------|--------------|--------------|----------------|
| 650392 | 0.06m      | 0.12m      | 23.07 | $-20.22$                    | 167.54 | 0.12         | 0.12         | 0.12         | <b>Bouleau</b> |
|        |            |            |       |                             |        |              |              |              | a              |
|        |            |            |       |                             |        |              |              |              | papier         |
|        |            |            |       |                             |        |              |              |              |                |

**Tableau 12: Un exemple des attributs extraits d'une tige de bouleau à papier.**

Par conséquent, les valeurs de coordonnées (x,y,z) des arbres dans UE4 seront : UE4 **X** = [(Center**X**) – (Box Centre**X**)]\*100=>UE4 **X**=[(23.07) – (-5.31)]\*(100)= 2838.38 UE4 **Y** =[(Center**Y**)–(Box Centre**Y**)]\*-100=>UE4**Y**=[(-20.22)– (-0.79)]\*(-100) =1942.40 UE4 **Z** = [(Center**Z**) – (Box Centre**Z**)]\*100=>UE4 **Z**= [(167.54) – (165)]\*(100) = 208.43 Les valeurs d'échelle des arbres seront calculées comme suit :

UE4 **SX** = (Size**X**) \* 100 => UE4 **SX** = (0.12) \* 100 = 12 UE4 **SY** = (Size**Y**) \* 100 => UE4 **SY** = (0.12) \* 100 = 12 UE4 **SZ** = (Size**Z**) \* 100 => UE4 **SZ** = (0.12) \* 100 = 12

D'après la figure 53, il faut faire attention à mettre l'échelle des arbres à **1** lorsque l'on veut les exporter depuis SpeedTree et les importer dans UE4. Par défaut, la valeur d'échelle définie dans SpeedTree est définie à **30.48**. Si nous oublions de le mettre à **1**, alors nous devrions suivre ces formules pour calculer l'échelle des arbres dans UE4.

> UE4 **SX** = [(Size**X**)/30.48] \* 100 UE4 **SY** = [(Size**Y**)/30.48] \* 100 UE4 **SZ** = [(Size**Z**)/30.48] \* 100

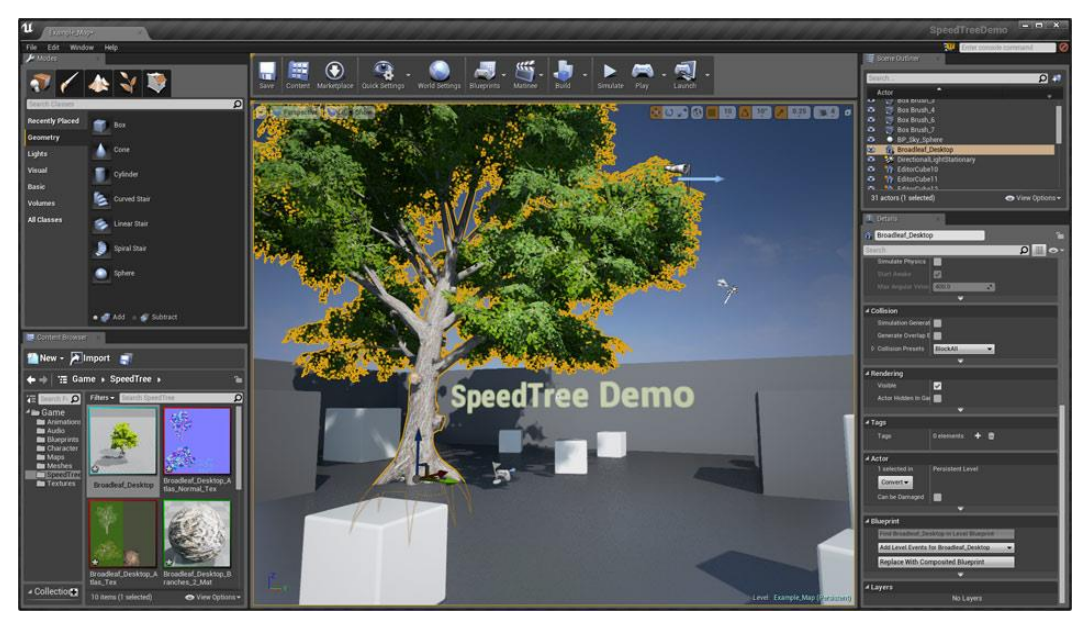

**Figure 58: Scène UE4 pour faire glisser et déposer les modèles d'arbres dans la fenêtre de l'éditeur [102].** Chaque fois que le processus de plantation est terminé, nous pouvons aller dans la fenêtre « **Scene Outliner** » et sélectionner tous les arbres plantés en même temps. Ensuite, nous pouvons aller dans le « **Details Panel** » et définir le « **Mesh Collision** » pour créer la collision pour tous les arbres plantés.

## **2.6.5 Exécution du vent dans la scène forestière dans UE4**

Ajouter du vent à la scène en ajoutant un objet source de direction du vent (sélectionner « **Window => Class Viewer** », rechercher « **WindDirectionalSource** » et faire-le glisser

dans la scène). La propriété « **Vitesse** » est définie par défaut à 1.0, ce qui est considéré comme le vent maximum pour les modèles SpeedTree. Cette valeur peut être ajustée à quelque chose comme 0.1 pour commencer par vent calme.

Voici quelques vidéos tutorielles que qui permettent de mieux connaître avec le logiciel SpeedTree :

https://www.youtube.com/watch?v=sbmQhdQ\_2VI&list=PL0CAA8FD10C800614&in  $dex=23$ &t=0s

https://www.youtube.com/watch?v=BtiJkCW\_V8c&list=PL0CAA8FD10C800614&ind  $ex=22$ &t=0s

https://www.youtube.com/watch?v=tyeEQtlkP6g&list=PL0CAA8FD10C800614&inde  $x=21$ &t=12s

https://www.youtube.com/watch?v=IW5qoOKJfzA&list=PL0CAA8FD10C800614&in  $dex=16$ &t=0s

https://www.youtube.com/watch?v=y0crJqFDCD8&list=PL0CAA8FD10C800614&ind  $ex=12$ &t=0s

https://www.youtube.com/watch?v=30zV1il-zMI&list=PL0CAA8FD10C800614

 $index=11$ & $t=0s$ 

https://www.youtube.com/watch?v=GfQxBmEpdBY&list=PL0CAA8FD10C800614&i ndex=9&t=0s

https://www.youtube.com/watch?v=Fc07a5ZcmP0&list=PL0CAA8FD10C800614&ind  $ex=7$ &t=0s

https://www.youtube.com/watch?v=S\_HOFEhsg8&list=PL0CAA8FD10C800614&inde  $x=2&t=0s$ 

https://www.youtube.com/watch?v=54qOMe2SvTw&list=PL0CAA8FD10C800614&in  $dex=3&t=0s$ 

https://www.youtube.com/watch?v=54qOMe2SvTw&list=PL0CAA8FD10C800614&in dex=3&t=0s

https://www.youtube.com/watch?v=ehLUt2ynzjo&list=PL0CAA8FD10C800614&inde  $x=4&t=0s$ 

https://www.youtube.com/watch?v=OIR6zpisaMM&list=PL0CAA8FD10C800614&in  $dex=6$ &t=0s

https://www.youtube.com/watch?v=ATX7kmET4zE

https://www.youtube.com/watch?v=XyBfsVF6y0Q

https://www.youtube.com/watch?v=a0qNO6\_xPx0&t=11625s

https://www.youtube.com/watch?v=FzoY062kY1s&list=RDCMUCNTZFGRsyqNtvI4 T2syNkIw&start\_radio=1&t=515

#### **2.7 Activer le Ray-Tracing et simuler la lumière et les ombres dynamiques dans UE4**

Les techniques de tracé des rayons sont utilisées depuis longtemps dans les scènes 3D, mais il faut des ordinateurs puissants et du temps pour avoir un rendu exquis. Pour le cinéma et la télévision, le rendu de séquences de scènes de haute qualité peut prendre plusieurs heures, voire plusieurs jours, mais le résultat final peut créer un contenu 3D réel qui peut se fondre de manière transparente avec ceux de la vie réelle [101].

L'option Ray-Tracing dans les moteurs de rendu (jeu) comme UE4 fournit des résultats de tracé des rayons pour les ombres, l'occlusion ambiante, les reflets, l'éclairage global interactif et la transparence qui jouent tous leur rôle important pour avoir une scène réaliste. Pour ce faire, il utilise un faible nombre d'échantillons couplé à un algorithme de débruitage qui est perceptuellement proche des résultats de la vérité terrain [101].

Par exemple, pour les ombres liées à une scène virtuelle, cela signifie qu'elles seront modérées en fonction de la distance du sol ou d'une surface de réception et également de la taille de la source lumineuse et qu'elles auront un durcissement de contact physiquement correct pendant le processus de rendu de la scène. Et puis, les ombres par tracé des rayons simulent les facteurs d'éclairage des zones douces pour les matériaux de l'environnement. Cela signifie qu'en fonction de la taille des sources de lumière ou de l'angle de la source, l'ombre d'un matériau sera plus nette près de la surface de contact que plus loin de l'endroit où elle s'adoucit et s'élargit [101].

#### **2.7.1 Ray-Tracing technique en UE4**

Grâce à la puissance d'Unreal Engine 4 (UE4) et au traçage de rayons en temps réel (RTRT-Real Time Ray Tracing), il est possible de créer des expériences interactives avec des effets d'éclairage subtils comparables à de nombreux moteurs de rendu hors ligne. Le tracé des rayons en temps réel rend les choses plus naturelles, produisant des ombres douces pour les lumières de zone, une occlusion ambiante précise, un éclairage global interactif, etc [101].

#### **2.7.1.1 Activer le Ray-Tracing dans la scène 3D**

Pour activer le tracé des rayons dans un projet illustré à la figure 59, il faut suivre les étapes ci-dessous :

- **A.** Aller dans le "**Main Menu**" et utiliser le "**Edit Menu**" pour ouvrir les "**Project Settings**".
- **B.** Sous "Plateformes" => "**Windows**", utiliser le menu déroulant "**Default RHI**" pour sélectionner "**DX12**".

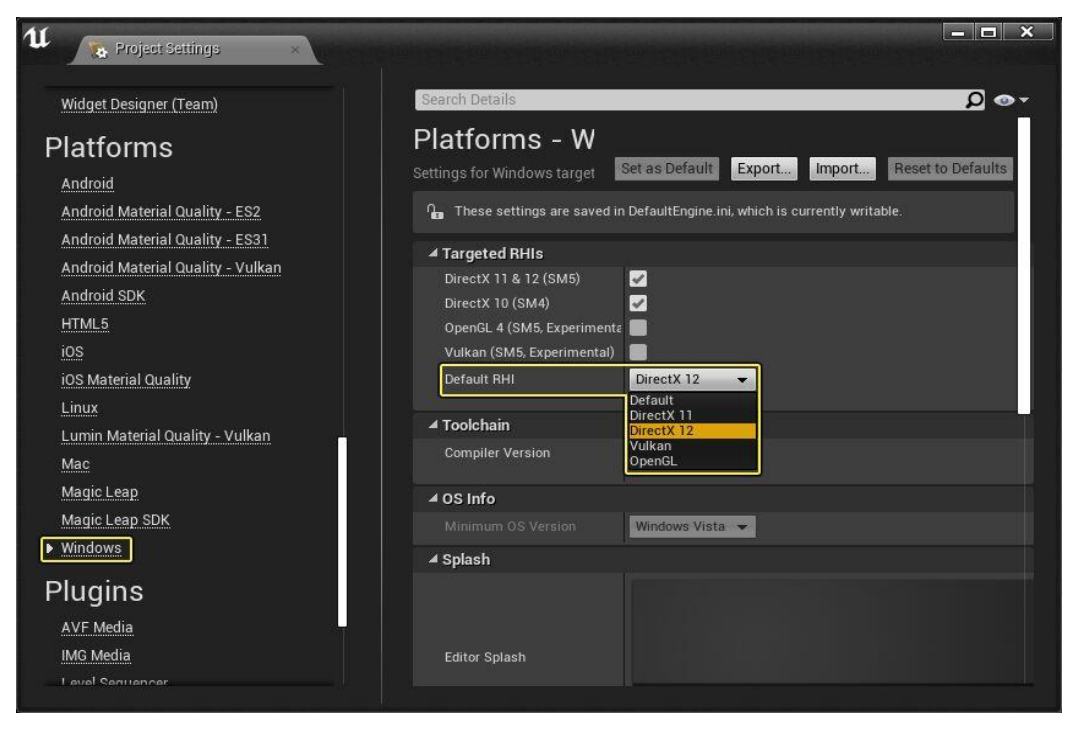

**Figure 59: Réglage du « Default RHI » via « Project Settings » [101].**

**C.** Sous « **Engine** » => « **Rendering** », activer « **Ray Tracing** » (Figure 60).

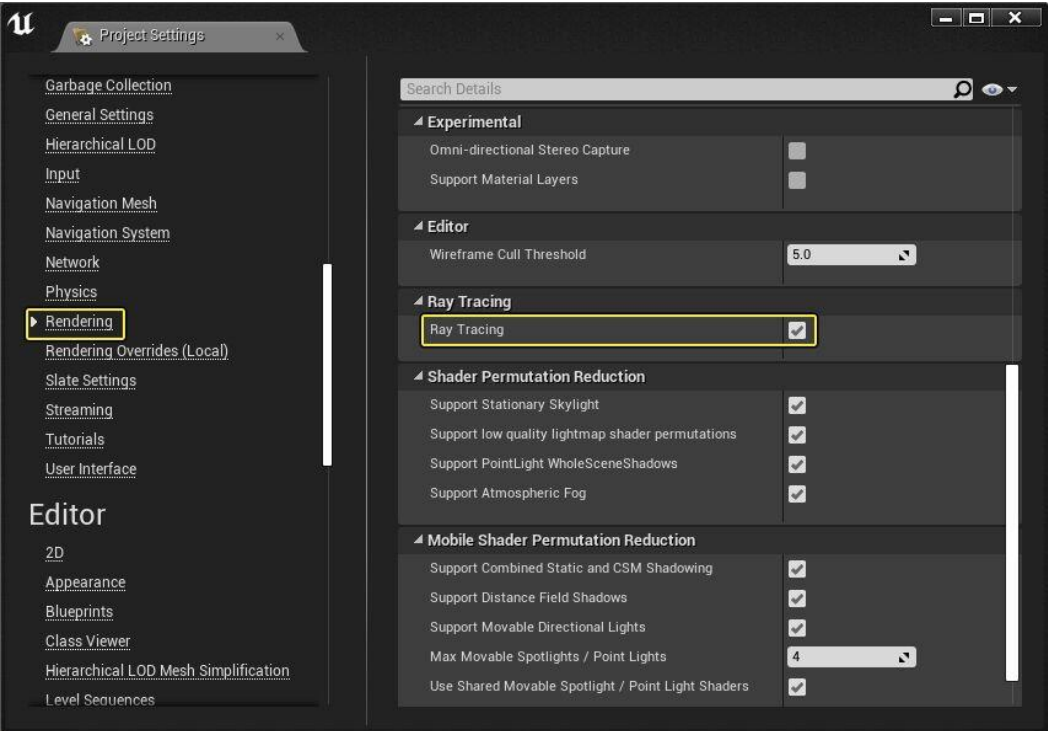

**Figure 60: Activer l'option Ray-Tracing via « Project Settings » [101].**

Pour activer le tracé des rayons, « **Support Compute Skincache** » doit être activé pour le projet (Figure 61). S'il n'est pas déjà activé, nous recevrons un message de dialogue nous demandant si nous souhaitons l'activer maintenant. Si c'est le cas, il faut cliquer sur « **Yes** ».

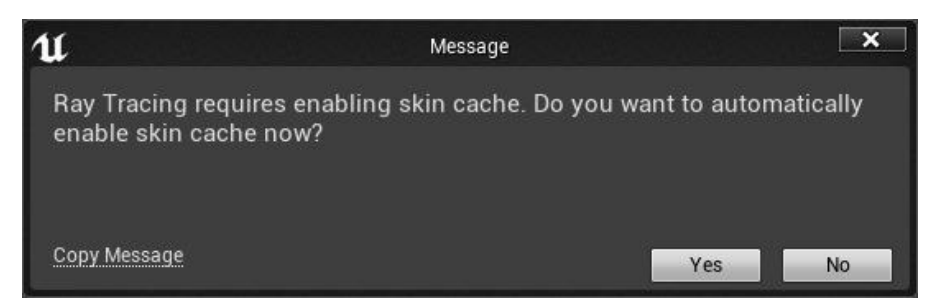

**Figure 61: Activer le cache de skin [101].**

Après avoir suivi toutes ces étapes, l'approche de tracé des rayons sera activée dans le projet.

# **2.7.2 Simulation de lumière dans UE4**

Pour la première étape de simulation de la lumière dans la scène, il est suggéré de consulter tous les documents relatifs à la lumière ambiante et aux sources lumineuses sur la documentation d'Unreal Engine et de regarder les vidéos tutorielles de création des lumières photoréalistes dans UE4 comme abordé ici :

https://docs.unrealengine.com/en-

US/Engine/Rendering/LightingAndShadows/index.html

https://www.youtube.com/watch?v=ATX7kmET4zE

https://www.youtube.com/watch?v=XyBfsVF6y0Q

https://www.youtube.com/watch?v=a0qNO6\_xPx0&t=11625s

https://www.youtube.com/watch?v=mM3iZ8cUOxo

https://www.youtube.com/watch?v=mM3iZ8cUOxo

https://www.youtube.com/watch?v=Xd7-rTzfmCo

```
https://www.youtube.com/watch?v=FzoY062kY1s&list=RDCMUCNTZFGRsyqNtvI4
T2syNkIw&start_radio=1&t=515
```
Différents types de composants lumineux nous permettront d'ajouter une source lumineuse en fonction de l'effet recherché. Les différents composants d'éclairage qui existent dans UE4 sont discutés ci-dessous.

# **2.7.2.1 Lumières directionnelles dans UE4**

La lumière directionnelle est une lumière d'une intensité stable qui est émise dans une seule direction depuis un point infiniment lointain. Cela signifie que toutes les ombres projetées par cette lumière seront parallèles, ce qui en fait le choix idéal pour simuler la lumière du soleil. Les propriétés suivantes peuvent être utilisées pour les lumières directionnelles afin d'affecter les fonctions de tracé des rayons (Figure 62).

| ▲ Light                                                 |                                             |
|---------------------------------------------------------|---------------------------------------------|
| Intensity                                               | 10.0 lux<br>$\mathbf{z}$                    |
| D Light Color                                           |                                             |
| Source Angle                                            | 0.5357<br>J.                                |
| Source Soft Angle                                       | 0.0<br>$\mathbf{z}$                         |
| Temperature                                             | 6500.0<br>$\overline{\mathbf{z}}$           |
| Use Temperature                                         | r                                           |
| Affects World                                           | $\checkmark$                                |
| Cast Shadows                                            | $\checkmark$                                |
| Indirect Lighting Intensity                             | 1.0<br>v.                                   |
| Volumetric Scattering Intensity                         | $\mathbf{z}$<br>1.0                         |
| <b>Cast Modulated Shadows</b>                           | ۰                                           |
| Modulated Shadow Color                                  |                                             |
|                                                         |                                             |
| Atmosphere / Fog Sun Light                              |                                             |
| <b>Specular Scale</b><br><b>Shadow Resolution Scale</b> | 1.0<br>$\mathbf{z}$<br>$\mathbf{z}$<br> 1 0 |
| <b>Shadow Bias</b>                                      | 0.5<br>$\mathbf{z}$                         |
| Shadow Filter Sharpen                                   | 0.0<br>$\mathbf{z}$                         |
| Contact Shadow Length                                   | $\mathbf{z}$<br>0.0                         |
| Contact Shadow Length In World Space Units              | х                                           |
|                                                         |                                             |
| <b>Cast Translucent Shadows</b>                         | $\checkmark$                                |
| Cast Shadows from Cinematic Objects Only                |                                             |
| Dynamic Indirect Lighting                               |                                             |
| Force Cached Shadows for Movable Primitives             |                                             |
| D Lighting Channels                                     |                                             |
| <b>Cast Static Shadows</b>                              | $\overline{\checkmark}$                     |
| Cast Dynamic Shadows                                    | $\checkmark$                                |
| <b>Affect Translucent Lighting</b>                      | V                                           |
| Transmission                                            |                                             |
| <b>Cast Volumetric Shadow</b>                           | V                                           |
| Cast Raytraced Shadow                                   | $\checkmark$                                |
| <b>Affect Reflection</b>                                | $\checkmark$                                |
| <b>D</b> Rendering                                      |                                             |
| D Light Shafts                                          |                                             |
| D Distance Field Shadows                                |                                             |
| $D$ Lightmass                                           |                                             |
| <b>D</b> Cascaded Shadow Maps                           |                                             |
| <b>D</b> Performance                                    |                                             |
| <b>D</b> Light Function                                 |                                             |
| ▲ Ray Tracing                                           |                                             |
| Samples Per Pixel                                       | ⊡<br>$\vert$ 1                              |
|                                                         |                                             |
| $D$ Tags                                                |                                             |
| ▷ Cooking                                               |                                             |

**Figure 62: Ajustement des paramètres des lumières directionnelles pour affecter les fonctions de tracé des rayons [101].**

# **2.7.2.2 Lumières indirectes dans UE4**

Ce type d'éclairage comprend différents algorithmes qui, en calculant la lumière qui est indirectement transmise par la source lumineuse, c'est-à-dire à partir de sa réflexion sur d'autres objets de la scène, rend les lumières de la scène beaucoup plus réalistes. Ce type de lumière est parfois appelé illumination globale (GI).

### **2.7.2.3 Lumière du ciel dans UE4**

Lumière du ciel capture les parties éloignées de la scène et les applique à la scène comme une lumière. Cela signifie que l'apparence du ciel et son éclairage/reflets correspondent. Les propriétés suivantes doivent être utilisées pour le « **Sky Light** » pour affecter les fonctionnalités « **Ray-Tracing** » (Figure 63).

| ▲ Light                                 |                                            |
|-----------------------------------------|--------------------------------------------|
| Source Type                             | SLS Specified Cubemap▼<br>Þ                |
|                                         |                                            |
| Cubemap                                 | kiara_9_dusk_8k_-5_<br>$\bullet$ 0 $\circ$ |
|                                         |                                            |
| Source Cubemap Angle                    | N.<br>0.0                                  |
| <b>Cubemap Resolution</b>               | 128<br>v.                                  |
| Sky Distance Threshold                  | 150000.0<br>v.                             |
| Intensity                               | $1.0$ cd/m2<br>$\mathbf{z}$                |
| D Light Color                           |                                            |
| Affects World                           | $\checkmark$                               |
| Cast Shadows                            | $\checkmark$                               |
| Indirect Lighting Intensity             | 1.0<br>v,                                  |
| Volumetric Scattering Intensity         | 1.0<br>$\mathbf{z}$                        |
| Capture Emissive Only                   |                                            |
| Lower Hemisphere Is Solid Color         | $\checkmark$                               |
| ▲ Lower Hemisphere Color                |                                            |
| R                                       | 0.0<br>$\mathbf{z}$                        |
| G                                       | $\mathbf{z}$<br>0.0                        |
| B                                       | 0.0<br>$\mathbf{z}$                        |
| A                                       | $\mathbf{z}$<br>1.0                        |
| <b>Cast Static Shadows</b>              | $\checkmark$                               |
| Cast Dynamic Shadows                    | ✔                                          |
| Affect Translucent Lighting             | ×                                          |
| Transmission                            |                                            |
| Cast Volumetric Shadow                  | Z                                          |
| <b>Cast Raytraced Shadow</b>            | ◘ ⊵                                        |
| <b>Affect Reflection</b>                | $\checkmark$                               |
| $D$ Rendering                           | ▲                                          |
| <b>Distance Field Ambient Occlusion</b> |                                            |
| ▲ Ray Tracing                           |                                            |
| Samples Per Pixel                       | $\overline{1}$<br>$\mathbf{z}$             |
| ▷ Sky Light                             |                                            |
| ▷ Tags                                  |                                            |
|                                         |                                            |

**Figure 63: Ajustement des paramètres Sky Lights pour affecter les fonctions de tracé des rayons [101].**

# **2.7.2.4 Lumières statiques dans UE4**

Les lumières statiques sont des sources lumineuses qui ne peuvent pas être modifiées ou déplacées de quelque manière que ce soit lors de l'exécution. Elles sont calculées uniquement dans les light-maps et, une fois traitées, n'ont plus d'impact sur les

performances. Les objets mobiles ne peuvent pas s'intégrer aux lumières statiques, donc l'utilité des lumières statiques est limitée et celles-ci ont également tendance à avoir une qualité moyenne et le coût de performance le plus bas. En outre, les ombres de la lumière statique ne peuvent pas occulter les objets en mouvement (dynamiques) (comme les branches et les feuilles mobiles). Cependant, lors de l'éclairage d'objets qui sont également statiques, ces sources ont la capacité de produire des ombres de zone (de contact).

## **2.7.2.5 Point lumineux dans UE4**

Le point lumineux est un point omnidirectionnel, c'est-à-dire un point rayonnant la même quantité de lumière dans toutes les directions. Un composant de lumière ponctuelle fonctionne un peu comme une ampoule du monde réel, émettant de la lumière dans toutes les directions à partir du filament de tungstène de l'ampoule. Cependant, pour des raisons de performances, les composants lumineux ponctuels sont simplifiés en émettant de la lumière de manière égale dans toutes les directions à partir d'un seul point dans l'espace [101].

Les lumières ponctuelles présentent une distribution de lumière uniforme à partir d'un seul point dans la scène virtuelle et elles ne sont pas visibles dans la scène virtuelle.

### **2.7.2.6 Spot lumineux dans UE4**

Les projecteurs « **Spots** » sont similaires aux lumières ponctuelles, mais la répartition de la lumière n'est pas uniforme. Un composant de projecteur émet une lumière directionnelle à partir d'un seul point en forme de cône. Il existe des paramètres pour ajuster l'angle du cône interne et l'angle du cône externe ainsi que les autres types de paramètres d'éclairage tels que l'intensité lumineuse, la couleur de la lumière et les paramètres d'ombre. Ce type de lumière est excellent pour simuler une lampe de poche en raison de sa capacité à définir le rayon du cône intérieur/extérieur. Cette source lumineuse n'est pas visible dans la scène virtuelle. Les propriétés suivantes peuvent être utilisées pour les points et les projecteurs afin d'affecter les fonctions de tracé des rayons (Figure 64).

| ▲ Light                                               |                                      |
|-------------------------------------------------------|--------------------------------------|
| Intensity                                             | 8.0 cd<br>$\mathbf{z}$               |
| D Light Color                                         |                                      |
| <b>Attenuation Radius</b>                             | 1000.0<br>$\mathbf{z}$               |
| <b>Source Radius</b>                                  | $\mathbf{z}$<br>0.0                  |
| <b>Soft Source Radius</b>                             | $\mathbf{z}$<br>0.0                  |
| Source Length                                         | 0.0<br>$\mathbf{z}$                  |
| Temperature                                           | $\overline{a}$<br>6500.0             |
| Use Temperature                                       | n                                    |
| Affects World                                         | $\checkmark$                         |
| Cast Shadows                                          | $\checkmark$                         |
| Indirect Lighting Intensity                           | 1.0<br>$\boldsymbol{z}$              |
| <b>Volumetric Scattering Intensity</b>                | 1.0<br>$\mathbf{z}$                  |
| <b>Intensity Units</b>                                | Candelas<br>$\overline{\phantom{0}}$ |
|                                                       |                                      |
| Use Inverse Squared Falloff<br>Light Falloff Exponent | $\checkmark$<br>8.0<br>$\mathbf{z}$  |
| <b>Specular Scale</b>                                 | 1.0                                  |
| <b>Shadow Resolution Scale</b>                        | $\mathbf{z}$<br>1,0<br>$\mathbf{z}$  |
| <b>Shadow Bias</b>                                    | $\mathbf{z}$<br>0.5                  |
| Shadow Filter Sharpen                                 | $\mathbf{z}$<br>0.0                  |
| Contact Shadow Length                                 | $\mathbf{z}$<br>0.0                  |
| Contact Shadow Length In World Space Units            | œ                                    |
| <b>Cast Translucent Shadows</b>                       | B                                    |
| Cast Shadows from Cinematic Objects Only              |                                      |
| Dynamic Indirect Lighting                             |                                      |
| Force Cached Shadows for Movable Primitives           |                                      |
| D Lighting Channels                                   |                                      |
| <b>Cast Static Shadows</b>                            | $\checkmark$                         |
| <b>Cast Dynamic Shadows</b>                           | $\checkmark$                         |
| Affect Translucent Lighting                           | $\checkmark$                         |
| Transmission                                          |                                      |
| Cast Volumetric Shadow                                |                                      |
| <b>Cast Raytraced Shadow</b>                          | $\checkmark$                         |
| <b>Affect Reflection</b>                              | $\checkmark$                         |
|                                                       | A                                    |
| ▷ Rendering                                           |                                      |
| <b>D</b> Lightmass                                    |                                      |
| <b>D</b> Performance                                  |                                      |
| D Light Function                                      |                                      |
| <b>D</b> Light Profiles                               |                                      |
| D Distance Field Shadows                              |                                      |
| ▲ Ray Tracing                                         |                                      |
| Samples Per Pixel                                     | N,<br>1                              |
| $D$ Tags                                              |                                      |
| D Cooking                                             |                                      |

**Figure 64: Ajustement des paramètres Point et Spot Lights pour affecter les fonctions de tracé des rayons [101].**

## **2.7.2.7 Lumières éloignées dans UE4**

Les lumières distantes se comportent comme une lumière ponctuelle placée infiniment loin de la scène virtuelle. L'éclairage est parallèle et uniforme, de sorte que chaque point de la scène "voit" l'éclairage dans la même direction et à la même intensité. Essentiellement, il imite la lumière du soleil. Ce paramètre est généralement utilisé pour optimiser l'échantillonnage des sources lumineuses et déterminer la distance à laquelle un échantillonnage supplémentaire de la lumière est nécessaire [101].

## **2.7.2.8 Lumières photométriques dans UE4**

Ces types de lumières sont comme les lumières ponctuelles et les projecteurs, mais définissent une distribution de lumière plus complexe. Cette distribution peut être orientée de la même manière que le projecteur. Cette source de lumière n'est pas visible dans la scène [101].

# **2.7.2.9 Lumières rectilignes dans UE4**

La lumière « **Rect** » émet de la lumière dans la scène à partir d'un plan rectangulaire avec une largeur et une hauteur définies. Nous pouvons les utiliser pour simuler n'importe quel type de source lumineuse de forme rectangulaire, telles que des téléviseurs ou des écrans de contrôle, des luminaires suspendus ou des appliques murales [101]. Les propriétés suivantes peuvent être utilisées pour « **Rect Lights** » pour affecter les fonctions de tracé des rayons (Figure 65).

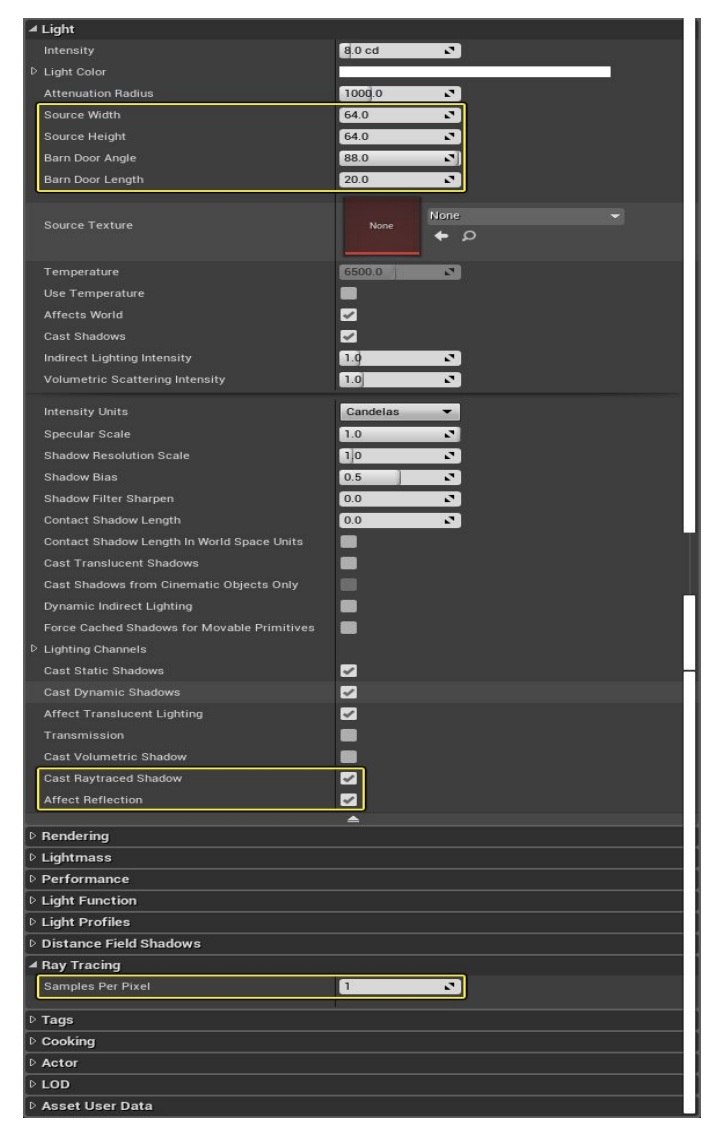

**Figure 65: Ajustement des paramètres des lumières « rect » pour affecter les fonctions de tracé des rayons [101].**

## **2.7.3 Placer les lumières dans une scène 3D**

Il existe plusieurs façons d'ajuster le placement des lumières dans une scène.

- **A.** En faire glisser une depuis la fenêtre « **Modes** » dans « **Mode Place** ».
- **B.** Sous l'onglet « **Lights** » du menu « **Modes** », faire un clic gauche sur une lumière puis glisser-déposer la lumière dans le niveau.

Nous pourrions également ajouter de la lumière directement à partir de la fenêtre « **Level Viewport** ».

**C.** Cliquer avec le bouton droit dans la fenêtre, sélectionner « **Place Actor** », puis sélectionner une lumière (Figure 66).

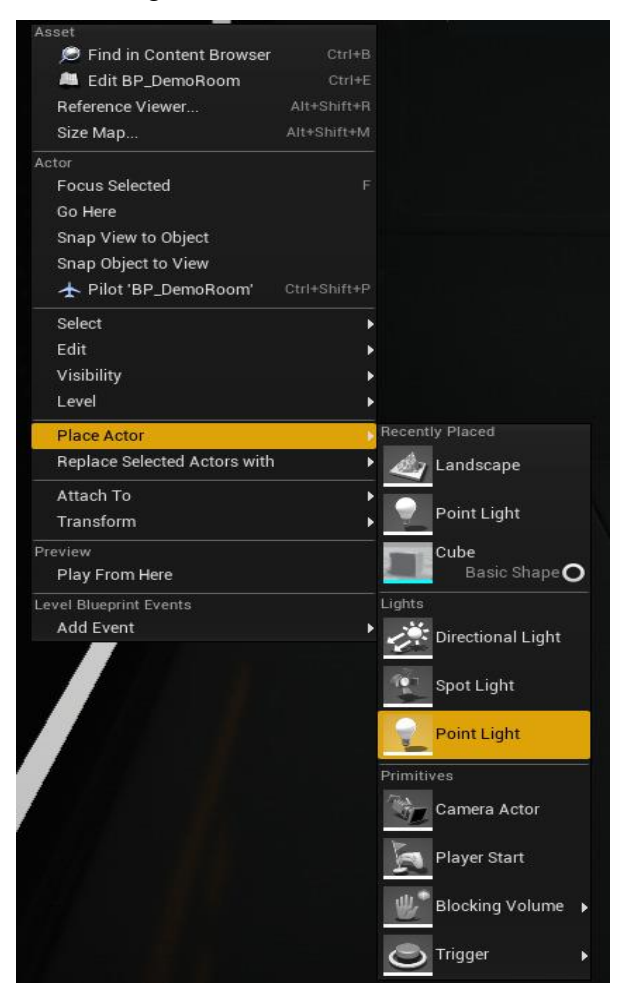

**Figure 66: Placer les acteurs Light dans la scène [101].**

Une fois la lumière ajoutée à la scène, nous pouvons alors ajuster la position et la rotation (Figure 67) de la lumière à l'aide des widgets position (W) et rotation (E).

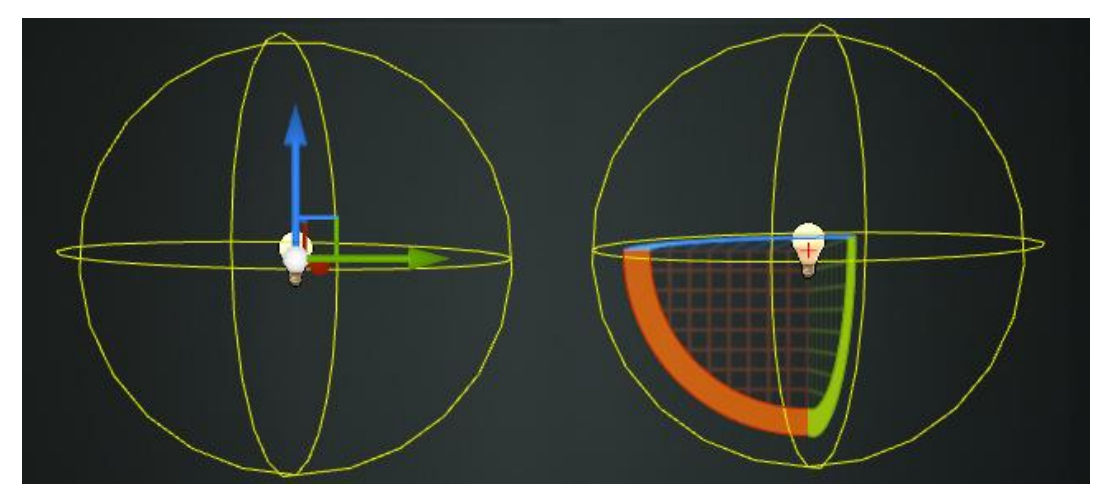

**Figure 67: Réglage de la position et de la rotation des acteurs légers [101].**

Les lumières sont représentées par ces sprites dans l'éditeur. De gauche à droite, comme illustré à la figure 68, il s'agit de : Point Light, Spot Light et Directional Light.

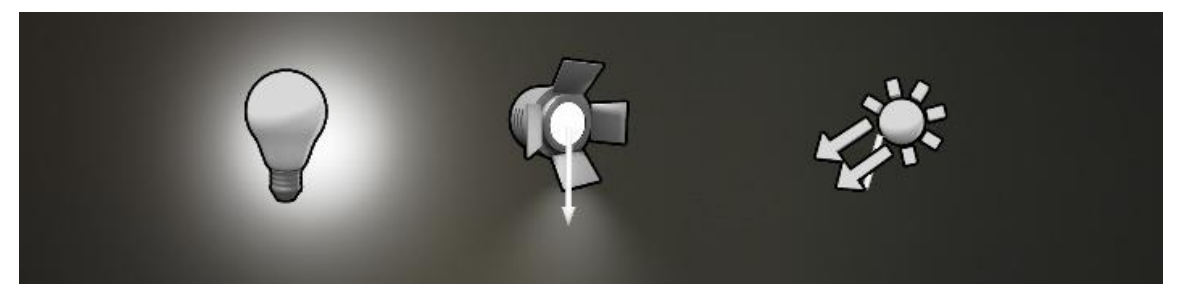

**Figure 68: Sprites de lumière ponctuelle, de lumière spot et de lumière directionnelle [101].**

 **L'intensité:** L'intensité détermine la quantité d'énergie produite par la lumière dans la scène.

Pour les lumières ponctuelles ou les projecteurs, il s'agit d'unités en lumens, où 1700 lumens correspondent à une ampoule de 100 W et nous pouvons ajuster le niveau d'intensité lumineuse comme le montre la figure 69.

| Rrightnes |  |  |
|-----------|--|--|
|           |  |  |

**Figure 69: Réglage du niveau de luminosité des lumières Spot et Point [101].**

 **Couleur claire:** Comme le montre la figure 70, « **Light Color** » ajustera la couleur de la lumière et le sprite qui représente la lumière dans l'éditeur changera sa couleur pour correspondre.

| ▲ Light Color |                   |
|---------------|-------------------|
| R             | 255 N             |
| G             | $255 \times$      |
| в             | 255<br>$\sqrt{2}$ |

**Figure 70: Ajuster la couleur de la lumière dans notre scène [101].**

- **Rayon d'atténuation:** Le rayon d'atténuation (Figure 71) de la lumière fait plusieurs choses importantes :
- **A.** Définit la portée de la lumière.
- **B.** Définit quels objets il affectera.
- **C.** Sert de limites extérieures lors du calcul de l'atténuation de la lumière.

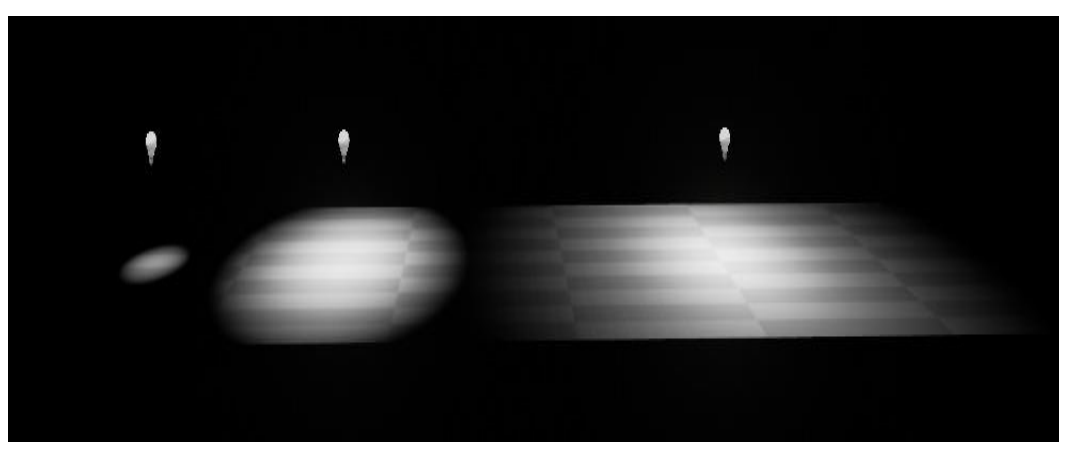

**Figure 71: Rayon d'atténuation des lumières [101].**

Sur chaque lumière, dans la catégorie « **Transform** », nous trouverons une propriété appelée « **Mobility** » comme le montre la figure 72.

| $\blacktriangle$ Transform    |                            |                 |                           |
|-------------------------------|----------------------------|-----------------|---------------------------|
| Location $\blacktriangledown$ | $-20.0$                    | $-13340.0$      | 647.18512<br>Þ            |
| Rotation $\sim$               | 0.0                        | 0.0             | 0.0                       |
| Scale $\sim$                  | 1.0                        | 1.0             | 1.0                       |
| Mobility                      | <b>Static</b><br>$\bullet$ | 5<br>Stationary | ÷<br><b>Movable</b><br>כי |

**Figure 72: Propriété de mobilité [101].**

Grâce à la propriété "**Mobility**", nous pouvons ajuster le type de lumières que nous prévoyons de simuler dans notre scène. Puisque notre objectif est de simuler les lumières et les ombres dynamiques de la scène, nous devons ajuster tous nos composants d'éclairage sur « **Movable** » comme le montre la figure 73.

| Location $\blacktriangledown$ | $-440.0$            | $-13380.0$ | 488.365173<br>ь |
|-------------------------------|---------------------|------------|-----------------|
| Rotation $\blacktriangledown$ | 0.0<br>$\mathbf{r}$ | 0.0<br>N   | 0.0<br>N        |
| Scale $\blacktriangleright$   | 1.0                 | 1.0        | 1.0             |

**Figure 73: Ajustement de la propriété Mobilité sur Movable [101].**

## **2.7.3.1 Lumières mobiles (lumières dynamiques)**

Ces types de lumières pourraient projeter une lumière et des ombres complètement dynamiques. On peut modifier la position, la rotation, la couleur, la luminosité, l'atténuation, le rayon et à peu près toutes les autres propriétés qu'ils offrent.

# **2.7.3.2 Ombres mobiles (ombres dynamiques)**

Les lumières mobiles sont configurées pour projeter des ombres à l'aide d'ombres dynamiques de scène entière, qui ont un coût de performance important. Le coût des performances provient principalement du nombre de mailles statiques affectées par la lumière et du nombre de triangles de ces mailles. Cela signifie qu'une lumière mobile projetant des ombres avec un grand rayon coûtera beaucoup plus cher qu'une lumière mobile avec un petit rayon. En moyenne, les lumières mobiles à projection d'ombre dynamique sont les plus chères.

Une partie de notre scène de nuage de points complet après avoir réglé la lumière et la technique de tracé des rayons est montre à la figure 74.

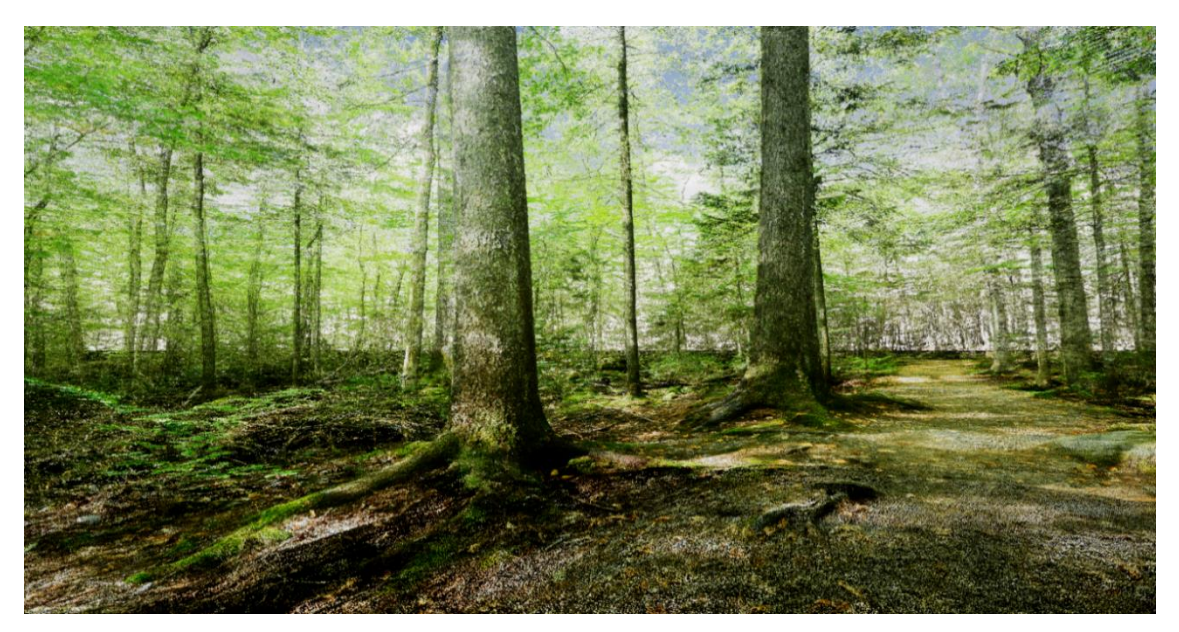

**Figure 74: Forêt de nuages de points complets dans UE4 après ajustement de la technique de lumière et de tracé des rayons.**

Voici quelques vidéos tutorielles pour se familiariser beaucoup plus avec la procédure de stimulation de la lumière et du ray tracing dans UE4.

https://www.youtube.com/watch?v=Akb4P71KL0s&list=WL&index=45&t=361s https://www.youtube.com/watch?v=Xd7-rTzfmCo&list=WL&index=41&t=1205s https://www.youtube.com/watch?v=ic4Y8PRwXWE&list=WL&index=42&t=8s https://www.youtube.com/watch?v=QWY1690iI3c&list=WL&index=43&t=53s

https://www.youtube.com/watch?v=7w55FN2xBN0&list=WL&index=44&t=34s https://www.youtube.com/watch?v=mM3iZ8cUOxo https://www.youtube.com/watch?v=Xd7-rTzfmCo

#### **2.8 Générer un son ambiant immersif dans UE4**

Les sons ambiants en eux-mêmes jouent un rôle important dans la création d'expériences quasi réalistes dans le domaine de la réalité virtuelle. Fondamentalement, les effets sonores d'une scène en trois dimensions amènent une personne à entendre et à croire que tout se passe juste devant elle, même si cela n'existe pas dans la réalité physique. Ainsi, l'ouïe a encore plus d'effet sur notre perception de l'espace et du lieu que la vue, et la réaction de l'homme au son est plus rapide que sa réaction aux images.

Donc, nous nous sommes concentrés sur la génération d'un son ambiant 3D immersif pour notre forêt virtuelle afin d'augmenter le niveau d'immersion de la scène lorsque les patients vont interagir avec elle.

Avant de discuter de la procédure de génération du son ambiant 3D pour la forêt virtuelle, nous devons préciser qu'une collection de sons naturels de la forêt 3D comprenant 20 bandes sonores a été achetée sur le site Web indiqué ci-dessous et qu'ils ont été impliqués dans le processus de création de l'environnement. www.soundsnap.com/browse

## **2.8.1 Réglage du son ambiant dans UE4**

Le système audio d'Unreal Engine 4 fournit des outils et des fonctionnalités pour créer les meilleurs sons ambiants dans les scènes afin de donner aux utilisateurs la sensation souhaitée. Tout commence avec les fichiers source audio. Que ce soit sous forme de fichiers mono ou stéréo, ils peuvent être rapidement importés dans Unreal Engine 4 et commencer à donner plus de vie à nos créations.

Les « **Ambient Sound Actors** » montre à la figure 75 peuvent être utilisé pour simuler le son ambiant de la scène. En règle générale, "l'acteur du son ambiant" se conforme au monde réel où plus On est proche d'un son, plus il apparaîtra fort. Par comparaison, un son qui est normalement fort peut paraître doux s'il est plus éloigné.

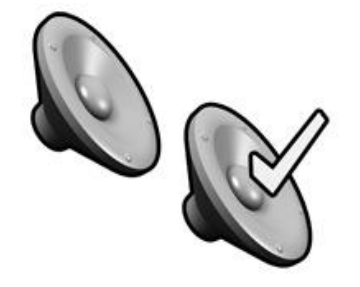

**Figure 75: Acteurs du son ambiant dans UE4 [101].**

Nous pouvons ajouter un « **Ambient Sound Actor** » à notre niveau comme suit : En sélectionnant « **Ambient Sound Actor** » dans le « Modes Panel » sous « All classes » et en le glissant-déposant dans notre niveau comme indiqué ci-dessous (Figure 76).

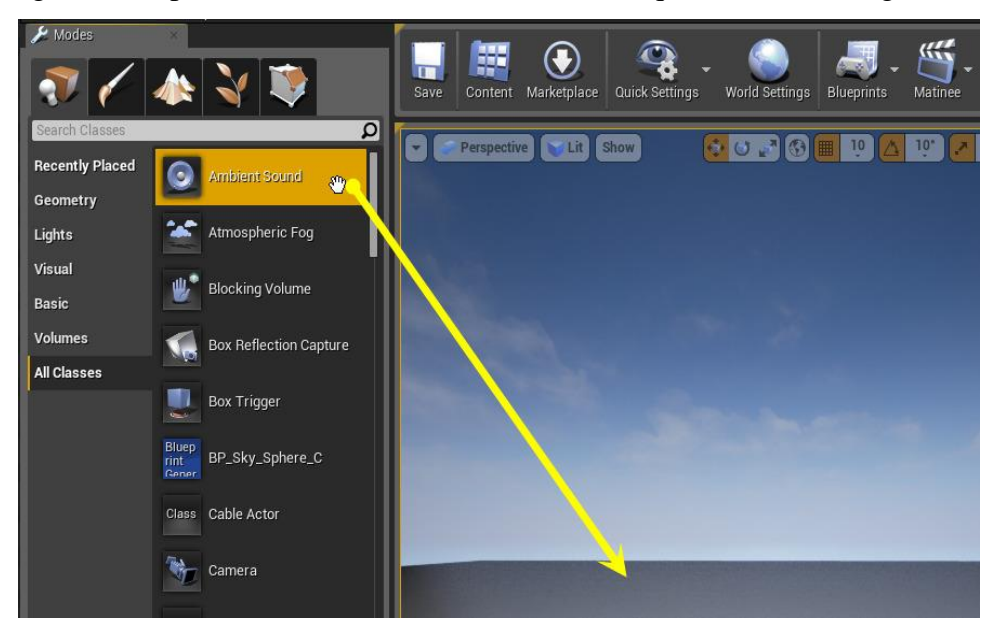

**Figure 76: Glisser-déposer un « acteur du son ambiant » dans la scène [101].**

Après avoir ajouté « **Ambient Sound Actor** » dans le projet, nous devons importer les fichiers audio achetés.

# **2.8.2 Importation des fichiers son dans le projet**

Nous pouvons utiliser les étapes suivantes pour importer les sons :

**A.** Dans le « **Content Browser** », cliquer sur le bouton « **Import** » (Figure 77).

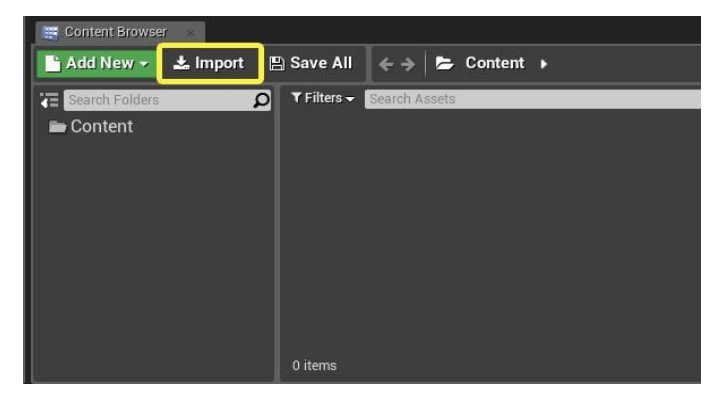

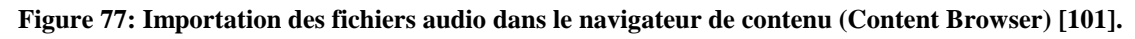

**B.** Sélectionner les fichiers **.WAV** à importer dans la fenêtre « **Windows File Explorer** » et les importer dans le « **Content Browser** ».

Après avoir importé les fichiers audio dans le projet, nous devons créer un « **Sound Cue** ».

## **2.8.3 Création du sound cue dans UE4**

Pour créer un « **Sound Cue** », il faut procéder comme suit :

- **A.** Dans le « **Content Browser** », cliquer sur le bouton **de la Add New »** ou cliquer avec le bouton droit dans un espace vide du navigateur de contenu pour afficher le menu « **New Asset** ».
- **B.** Sous « **Other assets** », cliquer sur « **Sounds** », puis cliquer sur « **Sound Cue** ».

**C.** Taper un nom pour le nouveau « **Sound Cue** ».

## **2.8.3.1 Ouverture de l'éditeur de repères sonores**

Une fois le "**Sound Cue**" créé, nous pouvons ouvrir le "**Sound Cue Editor**" en cliquant avec le bouton droit sur le nouvel actif "**Sound Cue**" créé dans le "**Content Browser**", puis en cliquant sur "**Edit**" dans le menu contextuel qui apparaît, ou en double-cliquant sur un élément « **Sound Cue** ». L'éditeur « **Sound Cue** » s'ouvrira comme le montre la figure 78.

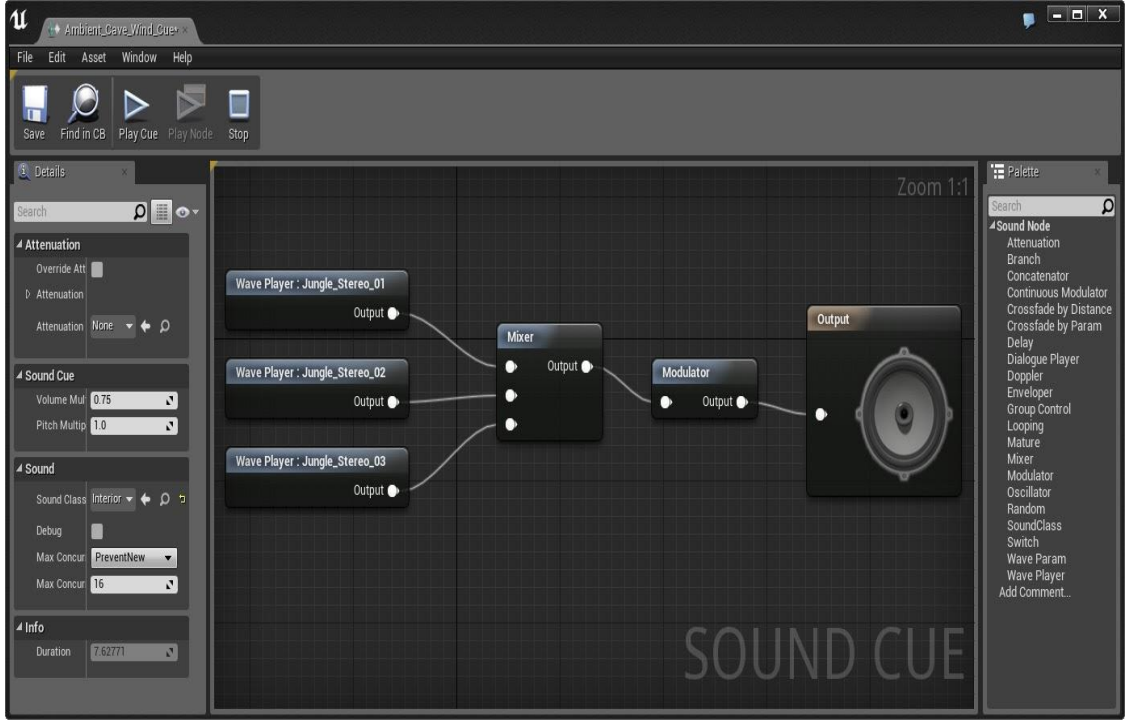

**Figure 78: L'éditeur (Sound Cue) pour ajuster le son ambiant [101].**

Le comportement du son ambiant de sortie dans l'UE4 est défini dans « **Sound Cues** ». Le "**Sound Cue Editor**" est un éditeur basé sur des nœuds qui est utilisé pour travailler avec l'audio.

Par défaut, chaque « **Sound Cue's Audio Graph Node** » contient normalement 3 « **Wave Players** » auxquels nous pouvons ajouter les bandes sonores, un « **Mixer** » qui a cette capacité de mélanger les bandes sonores, et un nœud « **Output** », qui a un icône de hautparleur dessus. La valeur par défaut du nœud de sortie pour « **Volume Multiplier** » est de 0,75 et pour « **Pitch Multiplier** » est de 1.00. Nous pouvons modifier ces valeurs dans le « **Details Panel** ».

Les paramètres de volume et de hauteur sont utilisés pour gérer les volumes relatifs de « **Sound Cue** ». Cela affecte la sortie de tout l'audio contenu dans le « **Sound Cue** ». Si nous utilisons plusieurs "**Sound Wave**" avec "**Mixer Node**", nous pouvons contrôler leur volume et leur hauteur indépendamment en ajoutant des nœuds "**Modulator**".

Une fois les réglages terminés, l'audio de sortie de la combinaison de nœuds créé dans le « **Sound Cue Editor** » sera enregistré dans le « **Sound Cue** ». Ensuite, nous pouvons ajouter le « **Sound Cue** » créé dans « **Ambient Sound Actor** » pour lire l'audio de sortie. **2.8.4 Propriétés d'atténuation du bruit ambiant**

L'atténuation est la capacité d'un son à diminuer ou à augmenter de volume lorsque le character s'éloigne ou se rapproche de la source sonore. Il fonctionne en utilisant deux rayons : « **Min-Radius** » et « **Max-Radius** ». Au fur et à mesure que le character se déplace de l'origine du son jusqu'au « **Min-Radius** », le volume du son est à 100 %. Au fur et à mesure que l'on se déplace dans l'espace entre le "**Min-Radius**" et le "**Max-Radius**", le niveau de volume est ajusté en fonction de l'"**Algorithme de distance**". En dehors du « **Max-Radius** », le volume du son sera réglé sur 0% . La Figure 79 montre la « **Forme d'atténuation** » et ses « **Min-Radius** » et « **Max-Radius** » également.

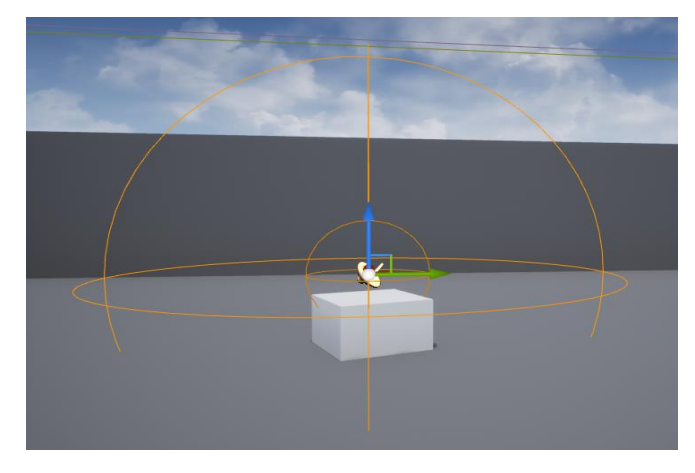

**Figure 79: « Min-Radius » et « Max-Radius » de « Ambient Sound Actor » [101].**

Pour activer l'option d'atténuation, nous pouvons cliquer sur « **Ambient Sound Actor** » puis activer « **Override Attenuation** » dans le « **Details Panel** » comme le montre la figure 80.

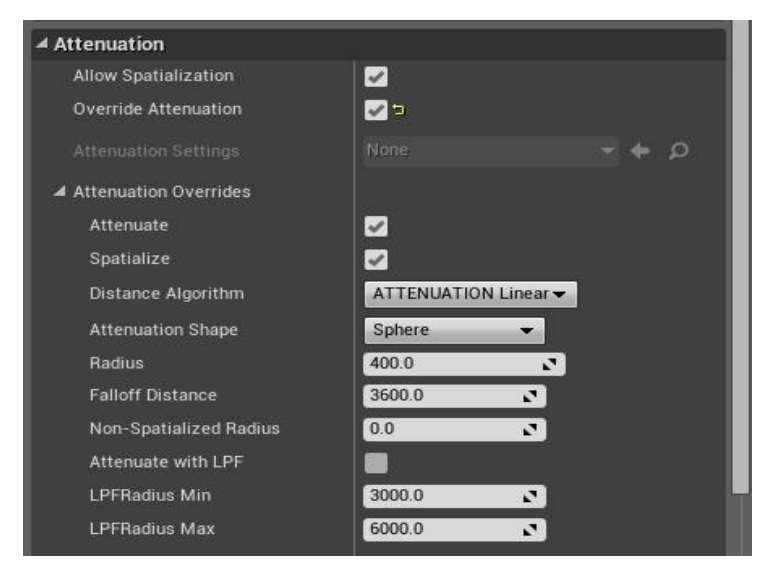

**Figure 80: Réglage des propriétés d'atténuation [101].**

Lorsque « **Override Attenuation** » est coché, la possibilité de définir les paramètres d'atténuation sera activée.

# **2.8.5 Distance d'atténuation**

Cette section (Figure 81) définit comment le volume du son sera réduit (atténué) à mesure que l'auditeur s'en éloigne. Le volume du son sera à son maximum dans la zone intérieure de la forme d'atténuation. Au fur et à mesure que l'auditeur s'éloigne de cette zone interne, le son diminue en volume, atteignant son volume minimum à la limite de la zone externe. Le taux d'atténuation par rapport à la distance est déterminé par la fonction d'atténuation.

| <b>Attenuation Distance</b>      |                                    |
|----------------------------------|------------------------------------|
| <b>Attenuation Function</b>      | Linear                             |
| <b>Attenuation Shape</b>         | Sphere<br>$\overline{\phantom{a}}$ |
| <b>Inner Radius</b>              | 400.0<br>æ.                        |
| <b>Falloff Distance</b>          | 3600.0<br>N                        |
| <b>Enable Volume Attenuation</b> | $\overline{\mathscr{S}}$           |

**Figure 81: Réglage de la distance d'atténuation pour la source sonore [101].**

# **2.8.5.1 Fonction d'atténuation**

Cette propriété définit la fonction qui détermine le taux d'atténuation en fonction de la distance. Nous avons le choix entre deux fonctions différentes :

## **A. Linéaire**

C'est la fonction par défaut. Comme le montre la figure 82, lorsque nous utilisons cette fonction, le volume s'atténue de manière linéaire et les changements de volume sont donc constants lorsque l'auditeur se rapproche et s'éloigne de la source. Cette fonction est idéale pour effectuer des fondus enchaînés entre de grands sons de type arrière-plan qui n'ont pas besoin de paramètres d'atténuation spatiale 3D bien focalisés.

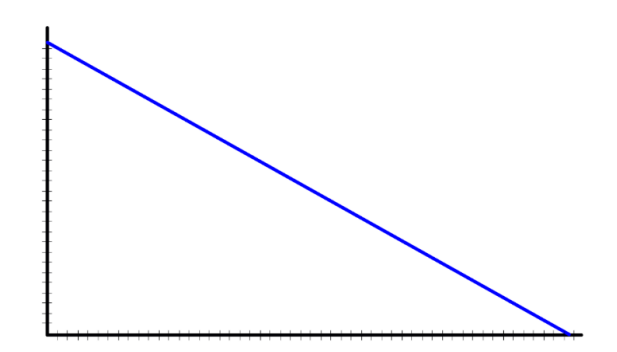

**Figure 82: Atténuation linéaire du son [101].**

## **B. Logarithmique**

Lors de l'utilisation de cette fonction (Figure 83), le volume s'atténue de telle sorte que les changements de volume sont plus importants à courte distance et moindre à grande distance. Cette fonction est bonne pour les sons ponctuels qui nécessitent un bon positionnement 3D, tout en étant audibles à des distances raisonnables.

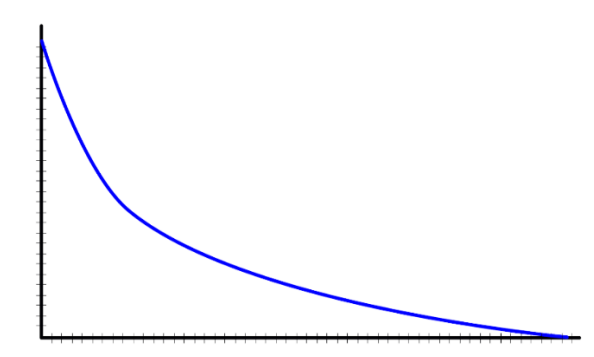

**Figure 83: Atténuation logarithmique du son [101].**

Pour se familiariser avec la procédure de création du son ambiant dans UE4, il est suggéré de regarder les vidéos tutorielles ci-dessous :

https://www.youtube.com/watch?v=9JVc8x15P-M&list=WL&index=4&t=1s https://www.youtube.com/watch?v=p084BRAgZIo&list=WL&index=48&t=304s https://www.youtube.com/watch?v=HcW\_QGxundk&list=WL&index=47&t=14s https://www.youtube.com/watch?v=Ur\_uwpl5Lak&list=WL&index=46 https://www.youtube.com/watch?v=nzvvz0VBLZA https://www.youtube.com/watch?v=LPtDqsMFFys

## **2.9 Exécution de la scène en mode RV**

Puisque notre objectif était de faire l'expérience d'une forêt virtuelle en mode RV, nous avons décidé de lier un HMD à la scène pour l'exécuter en aperçu RV.

Afin d'exécuter la scène dans l'aperçu RV, un type HMD approprié qui est HTC Vive Cosmos ( Figure 84) a été choisi. Nous aborderons brièvement ce type de HMD, mais, histoire de se familiariser avec les fonctionnalités de ce HMD, il est suggéré de revoir les explications via le site de l'hébergeur :

https://www.vive.com/us/product/vive-cosmos/features/

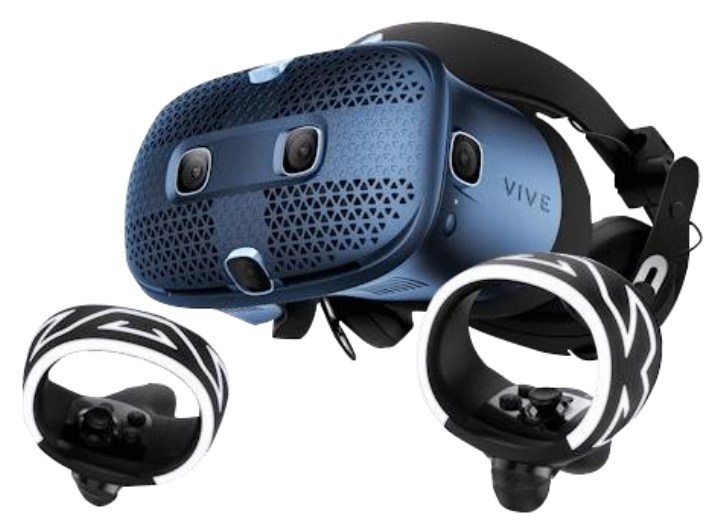

**Figure 84: Ensemble HTC Vive Cosmos [103].**

HTC Vive est une marque de réalité virtuelle de HTC Corporation qui se compose de matériel comme des casques et accessoires de réalité virtuelle. En 2019, HTC a annoncé le Vive Cosmos qui utilise le suivi "de l'intérieur vers l'extérieur" (« **inside-out** »), grâce auquel les contrôleurs sont suivis à l'aide de six caméras dans la façade avant du casque [103].

Le Cosmos utilise les contrôleurs de poignée que sa plaque frontale peut relever, permettant des vues du monde réel sans retirer complètement le casque.

De plus, le Cosmos dispose d'un écran LCD 90 Hz, avec un champ de vision de 110 degrés et une résolution globale de  $2880 \times 1700$ . Ce HMD prend en charge le plaque frontale interchangeables pour modifier ses fonctionnalités, comme une plaque frontale « **Suivi Externe** » [103].

# **2.9.1 Installation de SteamVR**

Quel que soit le HMD que nous utilisons pour nos projets, si nous développons un projet VR qui utilisera SteamVR, nous devrons télécharger et installer « **Steam** » avant de pouvoir accéder à SteamRV.

Nous pouvons télécharger et installer le « **Steam Client** » à partir du site Web « **Steam** ». Lien pour télécharger: Welcome to Steam (steampowered.com)

- **A.** Une fois Steam installé, nous pouvons lancer SteamVR des deux manières suivantes :
- En appuyant sur le bouton Démarrer SteamRV (Figure 85) situé en haut du client Steam.

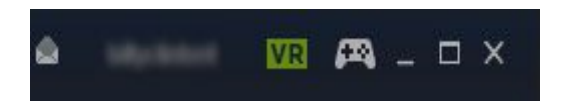

**Figure 85: Lancement de « Steam VR » [104].**

 En allant dans **Bibliothèque** (Library) => **Outils** (Tools) et en recherchant puis en cliquant sur l'option SteamVR comme le montre la figure 86.

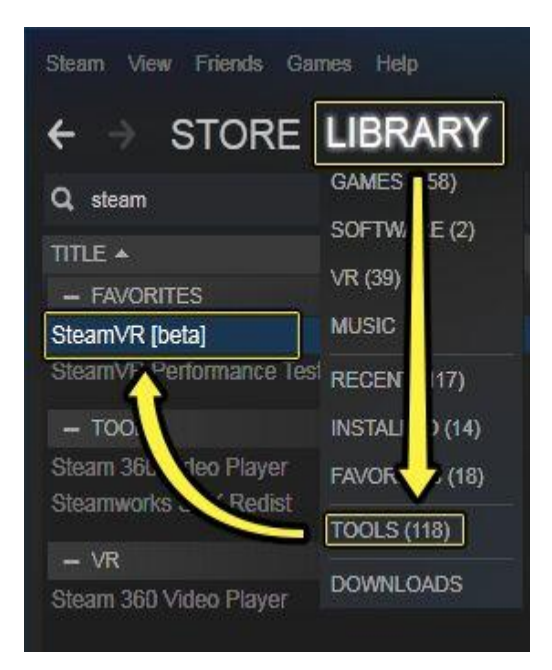

**Figure 86: Lancement de « Steam VR » via « Tools » [104].**

N'oublier pas que les outils SteamVR doivent être exécutés pour afficher les projets UE4. Nous pouvons minimiser la fenêtre des outils SteamVR mais nous ne la fermons pas.

# **2.9.2 Configurer Unreal Engine pour qu'il fonctionne avec SteamVR**

Après avoir installé le « **Steam VR** », nous devons lier le HMD à notre projet dans UE4. Pour lier le HMD au projet de scène, nous devons d'abord activer le plugin "**Steam VR**" dans UE4 comme le montre la figure 87. Lorsque le plugin SteamVR est activé dans Unreal Engine, nous pouvons connecter le casque RV et prévisualiser le projet dans le casque . Pour activer le plugin, nous pouvons utiliser l'étape suivante :

**A.** Dans "**Unreal Engine Editor**", cliquer sur **Edit** => **Plugins** => **Built-in** . Utiliser la barre de recherche pour trouver le plugin « **SteamVR** ». Il faut s'assurer que le

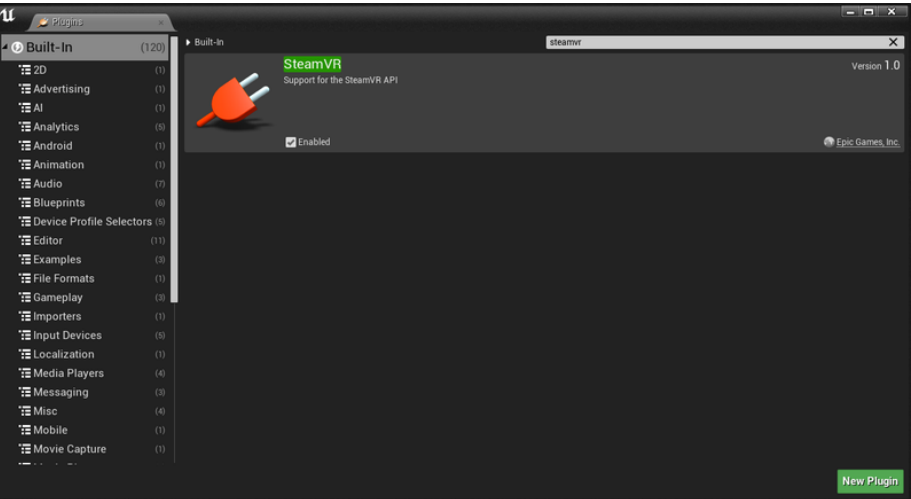

plugin est activé.

**Figure 87: Activation du plugin Steam VR dans UE4 [104].**

- **B.** Dans la "**Main Toolbar**", cliquer sur la flèche vers le bas à côté du bouton "**Play**".
- **C.** Dans le menu « Modes », sélectionner « **VR Preview** » comme le montre la figure 88.

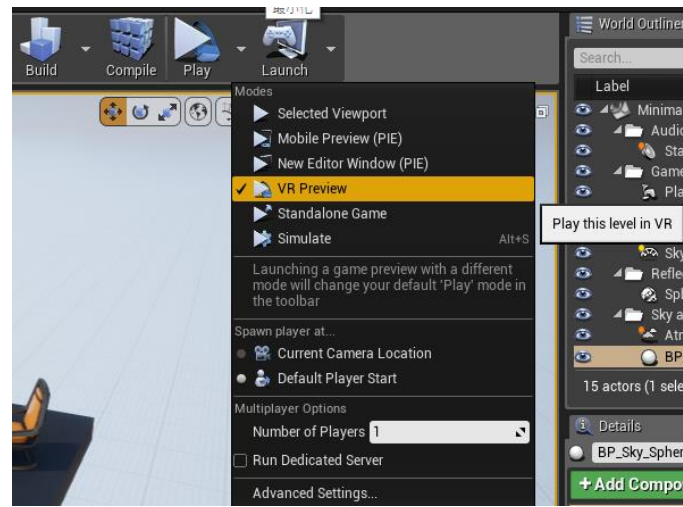

**Figure 88: Activation de la « VR Preview » pour le projet [104].**

Une fois le « **VR Preview** » activé, la scène s'affiche dans notre HMD.

Puisque notre objectif est de naviguer dans la forêt à l'aide de joysticks, nous devons mettre en place à la fois des systèmes d'entrée « **Steam VR** » et UE4.

### **2.9.3 Configuration du système d'entrée SteamVR**

Le système d'action et d'événement d'entrée d'Unreal Engine 4 contient désormais une prise en charge expérimentale du système d'entrée SteamVR. Nous pouvons utiliser le système d'entrée SteamVR pour créer des configurations des reliures pour la scène RV. Une fois activés, les actions et les mappages d'axes définis dans les paramètres d'entrée UE4 peuvent être liés aux appareils dans l'utilitaire de l'éditeur de reliures (bindings) SteamVR.

## **2.9.4 Étapes pour configurer le système d'entrée**

**A.** Le nouveau système d'entrée SteamVR n'est pas compatible avec les projets existants, il doit donc être explicitement activé.

Pour activer SteamVR Input, on dois définisser la variable de console *vr.SteamVR.EnableVRInput* sur **1** dans le fichier Unreal Engine **ConsoleVariables.ini** (\Engine\Config\ConsoleVariables.ini).

**B.** Sous Paramètres du projet (**Project Settings**) => Moteur (**Engine**) => Entrée (**Inputs**) => Reliures (**Bindings**), configurer les mappages d'action (**Action Mappings**) et d'axe (**Axis Mappings**) pour les actions d'entrée que nous souhaitons gérer, comme illustré à la figure 89.

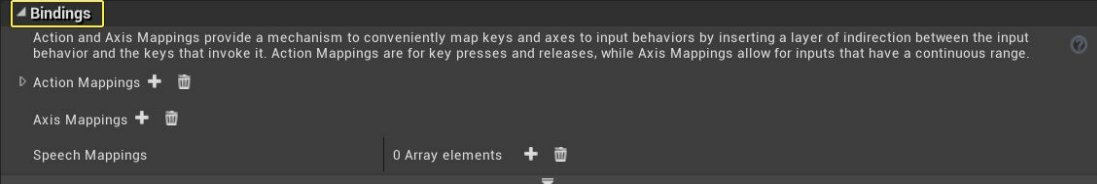

**Figure 89: Configuration des mappages d'actions et des mappages d'axes [104].**

Les touches réelles affectées à l'action d'entrée (**Input Action**) et aux mappages d'axe (**Axis Mappings**) n'ont pas d'importance, tant que certaines touches sont liées à chaque action et axe, car la reliure de touche finale est effectuée dans SteamVR via les reliures d'entrée (**Input Bindings**).

- Enregistrer les paramètres et redémarrer SteamVR et l'éditeur Unreal.
- Dans SteamVR, sélectionner « **Devices** », puis « **Controller Input Bindings** » (figure 90).
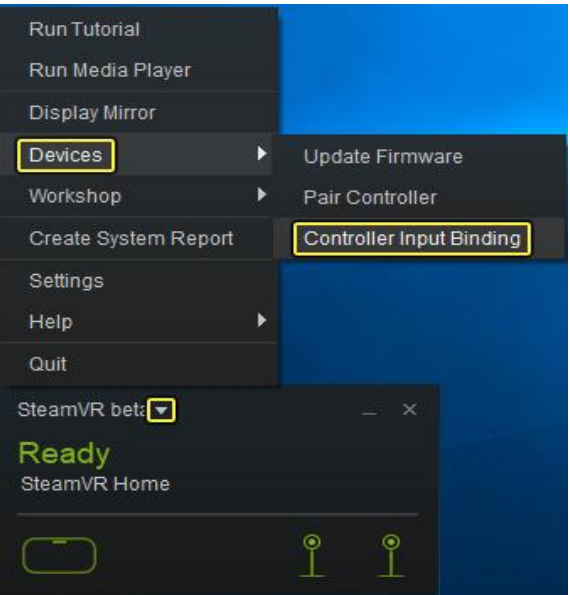

**Figure 90: Comment définir les reliures du contrôleur [104].**

 Sélectionner la reliure d'une application à éditer (**UE4EDITOR.EXE**) comme montre à la figure 91.

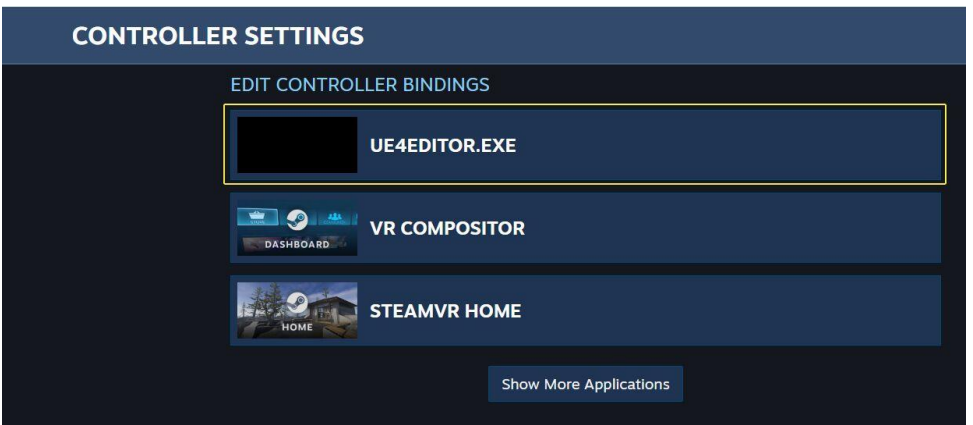

**Figure 91: Sélection de l'éditeur UE4 pour modifier les reliures [104].**

Sélectionner "**Edit**" pour modifier les reliures existantes (Figure 92).

| <b>Current Controller</b> |                        |
|---------------------------|------------------------|
| Edit                      | <b>Vive Controller</b> |
|                           |                        |

**Figure 92: Modification de la reliure (binding) pour l'éditeur UE4 [104].**

 Apporter des modifications aux reliures (bindings) existantes et les enregistrer (Figure 93).

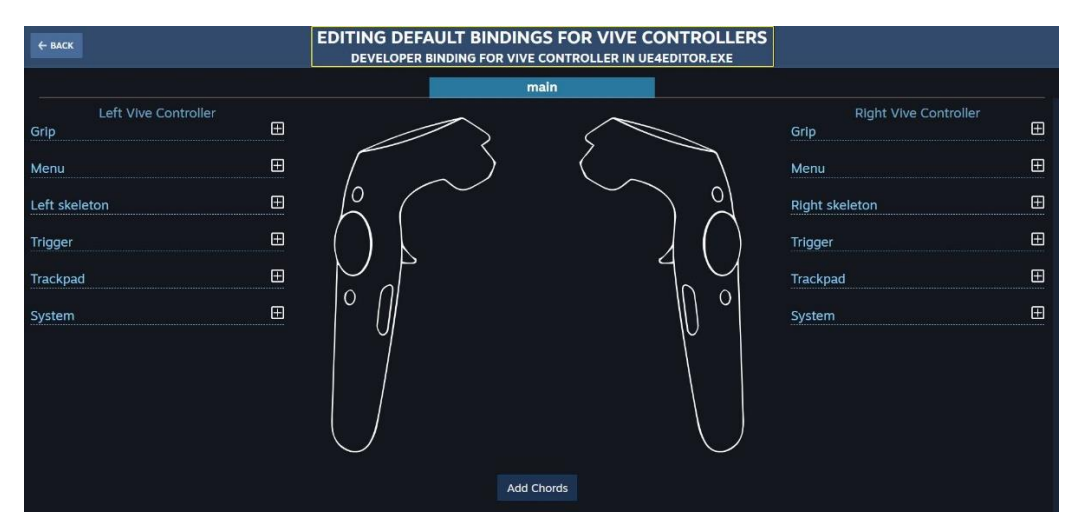

**Figure 93: Ajuster les reliures pour l'éditeur UE4 [104].**

En conséquence, les reliures seront configurées pour utiliser les joysticks pour naviguer dans la scène dans UE4.

Enfin, nous pouvons regarder deux courtes démos qui ont été enregistrées à partir de la scène (nuage de points complets) dans l'aperçu RV.

- **1.** https://ulavaldti-my.sharepoint.com/:v:/g/personal/mosha14\_ulaval\_ca/ EQRafsbxDEVOgjkv9I3BL3oBGi5ovaBfkvWg67rcWyGroA?e=l1xjVl
- **2.** https://ulavaldti-my.sharepoint.com/:v:/g/personal/mosha14\_ulaval\_ca/ EcwWTkYWWt9NknVE3fOSaNwB8PQbCEHkYO-ru149JwRnOg?e=cLGbcG

On peut supprimer le pistolet qui existe dans les deux démos précédentes en suivant le tutoriel vidéo comme suit :https://www.youtube.com/watch?v=Zg5XXHajZbY Comme nous pouvons le voir dans les deux démos précédentes, le seul problème avec les résultats visuels fournis par la forêt virtuelle est la faible fréquence d'images (FPS), qui varie de 8 à 15 FPS à l'écran. Afin d'avoir une fréquence d'images acceptable (au-dessus de 25-30 images par seconde, ce qui est plus compatible avec la vision de l'œil humain), nous devons prendre des mesures pour optimiser les résultats et améliorer autant que possible la fréquence d'images, ce que nous aborderons dans le prochain chapitre.

## **Chapitre 3. Optimisation du système de création de forêt virtuelle**

### **3.1 Résumé**

Comme discuté dans le chapitre précédent, les résultats doivent être optimisés pour obtenir une cadence d'affichage dans un HMD (par exemple, une fréquence d'image TV 60-65 FPS) et sur un écran d'ordinateur standard. Divers efforts tels que l'ajustement du niveau de détail (LOD) des arbres et la sous-excentricité des points nuancés encapsulés pour résoudre le problème sont presentes. Les détails sont fournis dans ce chapitre.

Remarque : Comme nous le savons, notre objectif est de mettre en œuvre les résultats de la forêt virtuelle dans un environnement de réalité virtuelle, ce qui nécessite la mise en de l'affichage de la scène à une cadence de 90 FPS idéalement. Cela signifie que nous devons optimiser les résultats du mode réalité virtuelle pour atteindre une cadence s'approchant de cette exigence.

#### **3.2 Ajustement du niveau de détails (LOD) des arbres**

Avant de passer au réglage LOD, nous avons consulté les deux références suivantes:

**A.** https://docs.unrealengine.com/4.27/enUS/WorkingWithContent/Types/StaticMeshes /HowTo/LODs/

#### **B.** https://docs.speedtree.com/doku.php?id=lod

Le niveau de détail (LOD) fait référence au processus de simplification et de diminution de la complexité de la géométrie des arbres à mesure que les arbres s'éloignent de la caméra (Figure 94). Cela signifie qu'un modèle d'arbre qui est éloigné de l'observateur n'a pas besoin d'avoir autant de détails qu'un modèle proche de celui-ci. Cette pratique courante augmente les performances dans les applications en temps réel et permet de rendre beaucoup plus de modèles/arbres à l'écran en même temps. Les applications SpeedTree et Unreal Engine gèrent automatiquement la génération dynamique de LOD au moment de l'exécution, mais les paramètres de LOD doivent d'abord être réglés pour chaque arbre. Les branches et les feuilles peuvent toutes avoir un LOD qui leur est appliqué [102].

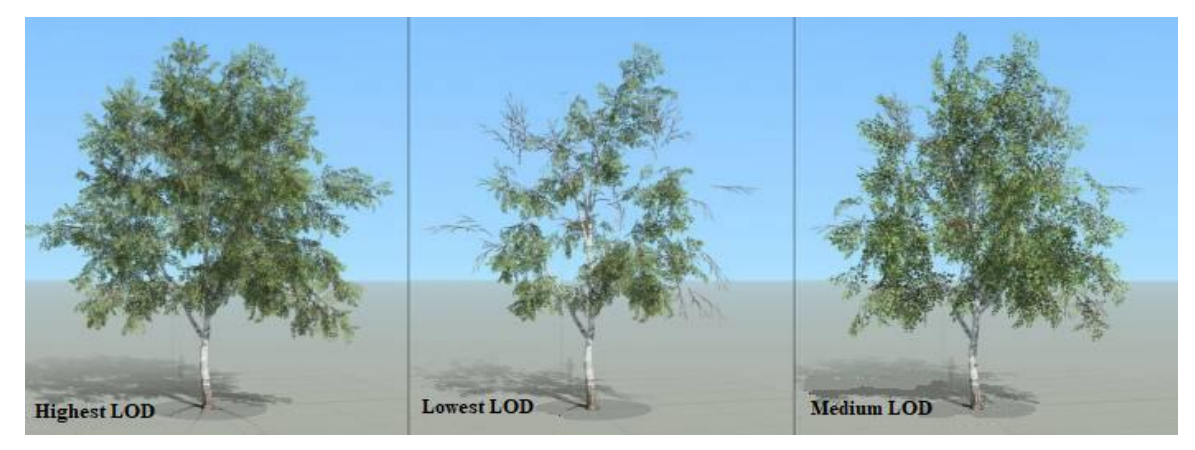

**Figure 94: Différents niveaux de détails d'un bouleau à papier [102].**

## **3.2.1 Activation du LOD**

Comme le montre la figure 95, pour activer le LOD, nous devons sélectionner le « Générateur d'arbres » et activer la propriété « Activé » dans le groupe « Niveau de détail ». Nous pouvons également définir le nombre de niveaux de LOD avec la propriété "Number".

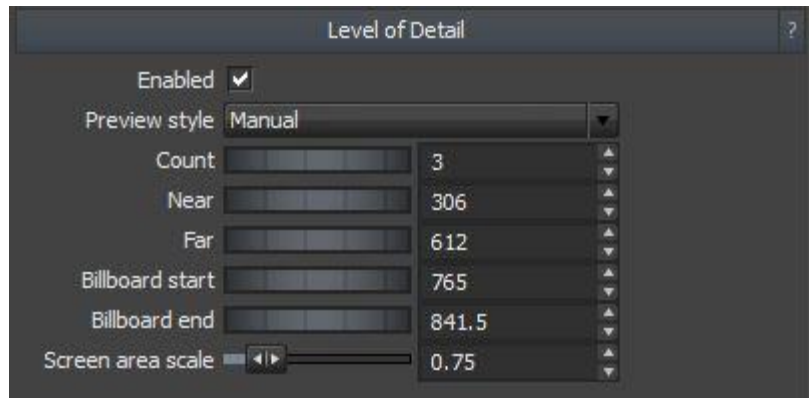

**Figure 95: Le niveau des propriétés de détails [102].**

## **3.2.2 Aperçu du LOD**

Comme le montre la figure 96, pour modifier l'état actuel du LOD dans la « fenêtre d'arborescence », faire glisser manuellement l'indicateur LOD vers le haut et le bas (style d'aperçu => manuel) ou effectuer un zoom avant et arrière). Le nombre LOD doit être supérieur à 1 pour voir tout changement.

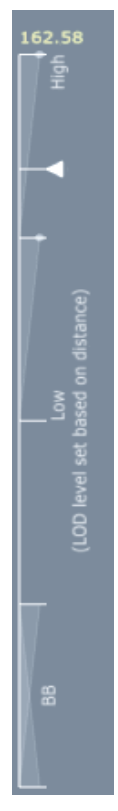

**Figure 96: La barre coulissante de l'indicateur LOD [102].**

## **3.2.3 Modification du LOD**

Toutes les commandes de LOD de tronc, de branche et de feuille sont situées dans le groupe « Niveau de détail » du générateur et nous pouvons les utiliser pour réduire le LOD de chacun de ces éléments.

## **3.2.4 LOD des Feuilles**

La méthode LOD des feuilles consiste à réduire le nombre de feuilles à des distances fixes de la caméra. Le LOD de « Leaves » devrait fonctionner en douceur, ce qui signifie que les transitions LOD ne devraient pas être très perceptibles.

Comme le montre la figure 97, nous pouvons ajuster le comportement de la réduction des feuilles avec les valeurs de la propriété « Niveau de détail » du générateur de feuilles. La quantité minimale de feuilles à la LOD la plus basse est largement régie par la propriété du conserver. Une valeur « conserver » de 0.0 entraînera l'absence de feuilles sur l'arbre au niveau de détail le plus bas. Pour éviter cela, nous devons augmenter la valeur de zéro jusqu'à ce qu'il reste suffisamment de feuilles pour couvrir le volume de nuage de feuilles d'origine. Si les feuilles restantes sont trop petites pour combler les lacunes, nous devons augmenter la valeur de l'échelle de taille LOD. Nous devons être sûrs de prévisualiser le LOD final au niveau le plus bas en faisant glisser l'indicateur LOD tout en bas en mode "Aperçu" manuel.

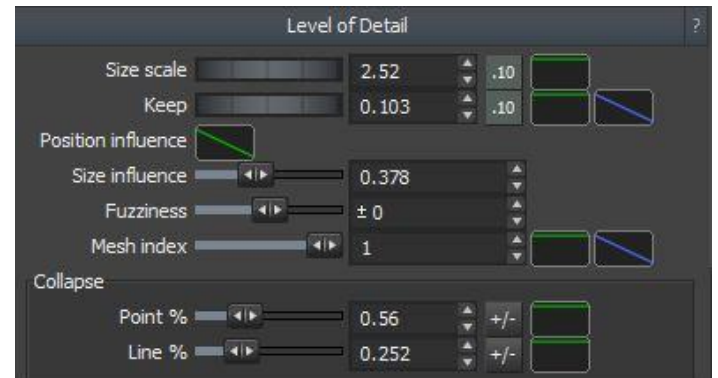

**Figure 97: Les propriétés de l'ajustement LOD des feuilles [102].**

#### **3.2.5 LOD des branches**

Lorsque nous ajustons le LOD pour les branches, nous définissons le nombre de branches que nous voulons à chaque niveau de détails. Les branches sont supprimées en fonction de leur taille et de leur niveau "caché" dans l'arbre. Cependant, la modification de la propriété « Poids » sur des parties individuelles de l'arbre influencera ce calcul. Les branches avec un poids plus élevé "gagneront" sur les branches avec un poids plus faible et resteront dans l'arbre. En gros, en mode LOD de branche, nous effectuons la suppression de branches en réduisant le rayon des branches et en réduisant la largeur des branches avec la distance jusqu'à ce qu'elles ne soient plus visibles. Une fois que la branche a atteint la zone zéro, elle est supprimée. Pour supprimer des branches à mesure que le niveau de détail diminue, nous devons effectuer le processus suivant :

**1.** Définin la valeur de seuil maximale (1.0 signifiant que toutes les branches/caps survivront) pour le plus haut niveau de détail.

**2.** Utiliser la courbe LOD associée pour façonner la quantité de géométrie qui restera à chaque état LOD discret. Comme le montre la figure 98, le côté gauche de la courbe correspond au LOD le plus élevé (complet) tandis que le côté droit de la courbe correspond au dernier LOD (le plus bas). Habituellement, un préréglage de la courbe « décroissance linéaire » ou « affaissement » fonctionne bien.

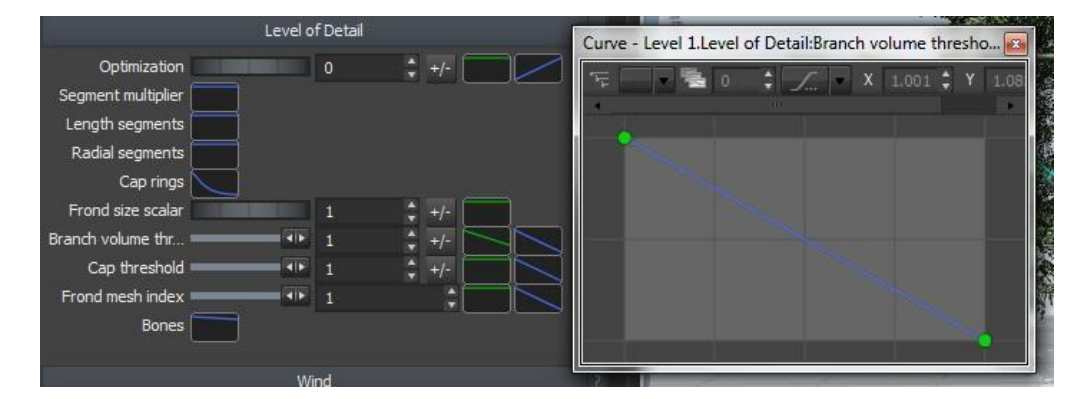

**Figure 98: Les propriétés de l'ajustement LOD des branches [102].**

Par exemple, si nous utilisons une courbe de « décroissance linéaire » sur un arbre avec 3 niveaux de détail discrets, le LOD le plus élevé inclura toutes les branches/caps/frondes, le deuxième LOD inclura toutes les branches qui ont plus de la moitié du volume de la plus grande branche possible (les frondes et les caps fonctionnent de la même manière mais avec une surface au lieu du volume), et le dernier LOD n'aura pas de branches/frondes/caps.

Comme le montre la figure 99, lors de la transition LOD d'une branche, certaines parties de la branche de l'arbre seront parfois supprimées intelligemment pour réduire la complexité tout en gardant la transition transparente. Cela se fait en analysant les branches de l'arbre pour voir quelles parties sont cachées à l'intérieur. La partie d'une branche qui sera supprimée se rétrécit jusqu'à ce qu'elle soit invisible avant que la géométrie ne soit complètement supprimée au niveau LOD suivant.

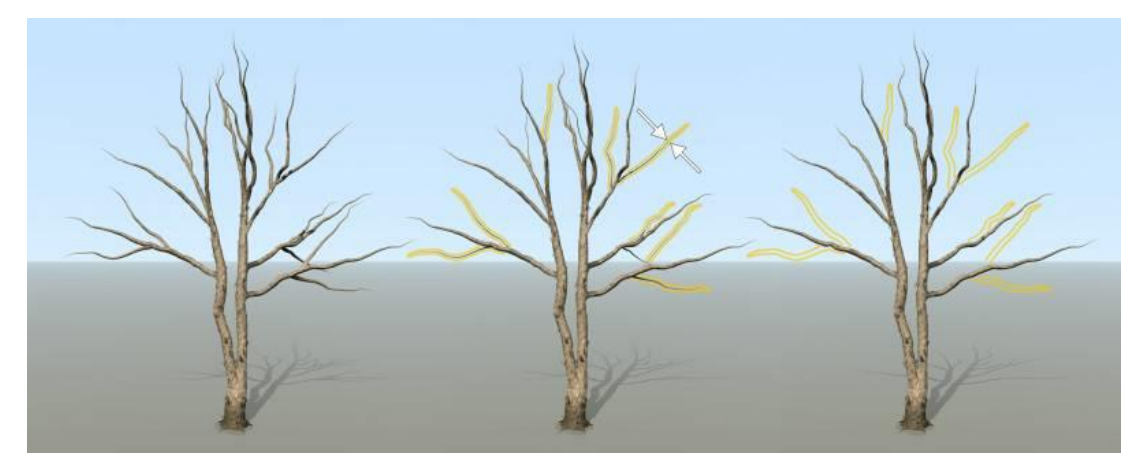

**Figure 99: La transition LOD de la branche [102].**

Les branches peuvent changer leurs segments avec le LOD, réduisant la complexité de la géométrie même si elle reste dans l'arbre. Cela peut être fait explicitement pour la longueur ou les segments radiaux, ou nous pouvons ajuster la propriété « Optimisation » afin que le SpeedTree décide intelligemment où supprimer les segments pour conserver la même forme globale (Figure 100).

Nous pouvons utiliser les fonctionnalités d'optimisation intégrées pour nous débarrasser des segments de longueur de branche inutiles. L'optimisation prend en compte l'angle de la colonne vertébrale de la branche, de sorte que les segments sont ajoutés et supprimés de manière adaptative en fonction de la courbure de la branche. L'optimisation peut également être augmentée pour les états LOD inférieurs.

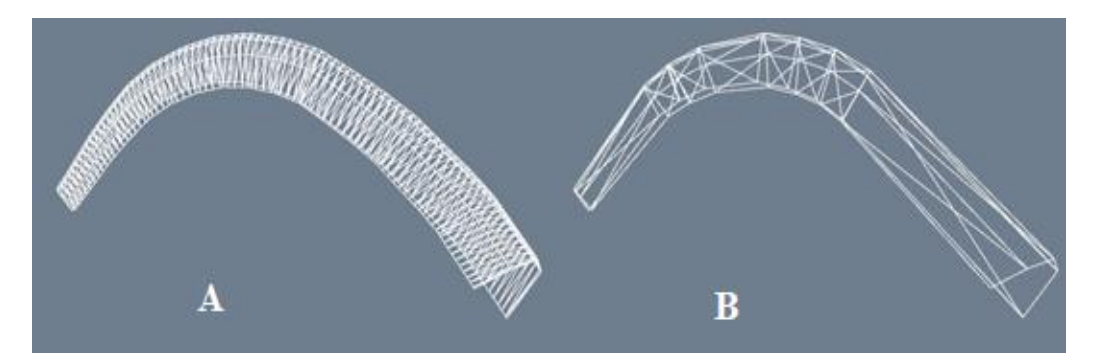

**Figure 100 : L'optimisation des segments des branches. A. Avant l'optimisation. B. Après l'optimisation [102].**

#### **3.3 Sous-échantillonnage du nuage de points par Cloudcompare**

Cette fonction est adaptée au sous-échantillonnage d'un nuage de points (diminution du nombre de points). Le sous-échantillonnage est accessible via le menu « **Edit** » => « **Subsample** », ou via l'icône dans la barre d'outils principale supérieure. Plusieurs méthodes de sous-échantillonnage sont disponibles dans Cloud Compare :

- **A.** Espace
- **B.** Aléatoire
- **C.** Octrée

Remarques:

- **A.** Pour chaque nuage de points en entrée, un nouveau nuage de points de souséchantillon est créé (le nuage d'origine est simplement désactivé).
- **B.** Un nuage de points de sous-échantillon est un sous-ensemble du nuage de points d'entrée (les points d'origine ne sont pas déplacés).
- **C.** Un nuage de points de sous-échantillon conserve les caractéristiques de son nuage source (champs scalaires, couleurs, normales, etc.).

#### **3.3.1 Explication de la procédure de sous-échantillonnage**

#### **3.3.1.1 Mode espace**

Comme le montre la figure 101, dans le mode "espace" de sous-échantillonnage, un sousensemble de points peut être obtenu en attribuant une distance minimale entre deux points. CloudCompare produit toujours le même sous-ensemble (à partir du même nuage de points d'origine) si la même distance minimale est utilisée (nous pouvons l'exécuter plusieurs fois et à chaque fois, un même sous-ensemble sera produit). Théoriquement, si la distance minimale est le seul critère de sous-échantillonnage à partir du nuage de points d'origine, il devrait y avoir une variété de choix pour le sous-ensemble. Plus cette valeur est élevée, moins le point sera conservé [99].

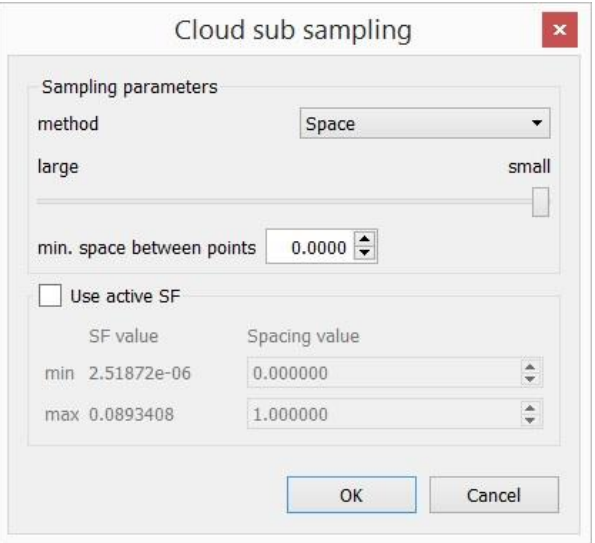

**Figure 100: La méthode de sous-échantillonnage « Espace » [99].**

## **3.3.1.2 Mode aléatoire**

Comme le montre la figure 102 en mode « aléatoire », CloudCompare choisira simplement le nombre de points spécifié de manière aléatoire [99].

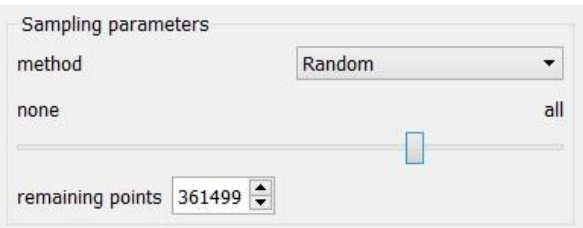

**Figure 101: La méthode « aléatoire » de sous-échantillonnage [99].**

## **3.3.1.3 Mode octrée**

Comme le montre la figure 103, en mode octree, le nuage de points sera divisé en ce qu'on appelle des cellules où la taille de la cellule est définie par une résolution X, Y et Z (dimension). En fonction de paramètres supplémentaires tels que le « nombre de points minimum » et le « seuil de fusion », un nouveau point sera créé pour chaque cellule en faisant la moyenne des données de chaque cellule.

Le mode « octree » permet de sélectionner un niveau de subdivision de l'octree auquel le nuage sera simplifié.

Dans chaque cellule de l'octree, le point le plus proche du centre de la cellule de l'octree est conservé.

Remarques:

**A.** Plus le niveau est élevé, plus les cellules sont petites (donc plus nous garderons de points).

**B.** Le niveau d'octree maximum est de 10 dans la version 32 bits de CloudCompare et de 21 dans la version 64 bits.

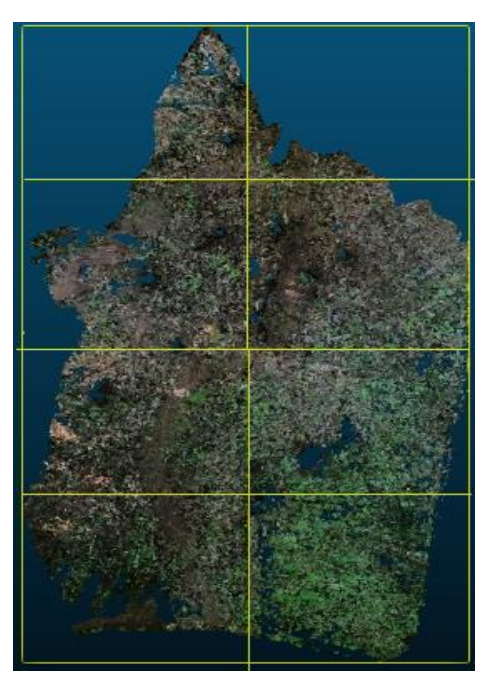

**Figure 102: Le nuage de points divisé en octrée.**

Le nouveau nuage de points après application de la procédure de sous-échantillonnage est illustré à la figure 104.

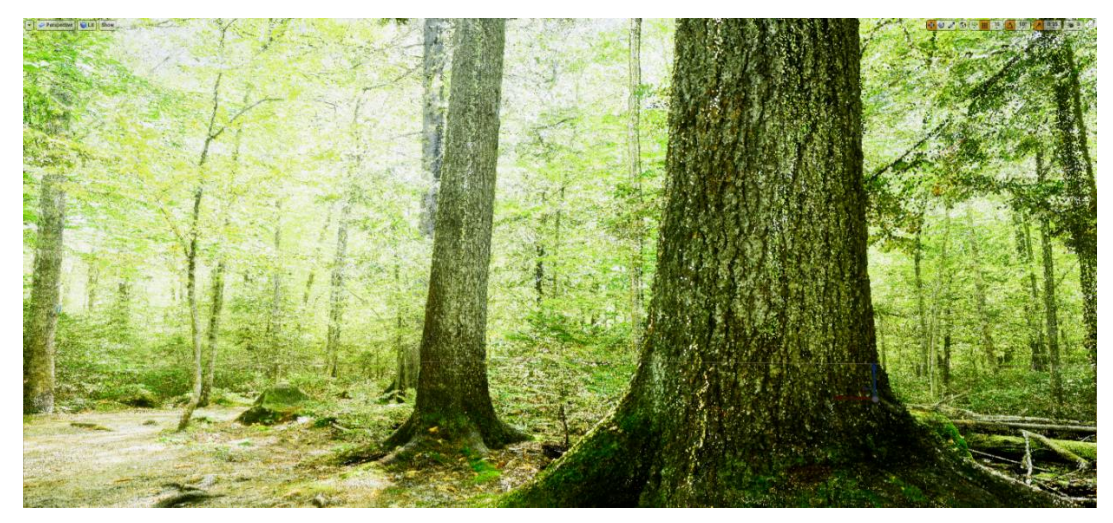

**Figure 103: Montre le nouveau nuage de points créé après l'application de la procédure de souséchantillonnage.**

# **Conclusion**

En conclusion, nous pouvons dire que nous avons réussi à concevoir et créer une forêt virtuelle à partir des données obtenues par le LiDAR terrestre. Plusieurs éléments, dont un son ambiant très immersif, d'excellentes techniques d'effets visuels telles que l'éclairage et le tracé des rayons, et des arbres animés, peuvent grandement affecter la qualité de la scène que nous avons présentée. Il est à noter qu'une des caractéristiques qui distingue notre forêt numérique des autres forêts présentées dans les animations et les jeux vidéo est que, d'une part, la scène est calquée sur un environnement tout à fait réel (forêt Duchesnay du Québec), et que toutes les parties de la végétation tels que les arbres et leurs espèces, ainsi que leur emplacement, se sont conformés aux règles et ne suivent pas une décision arbitraire, et c'est l'une des raisons les plus importantes pour lesquelles notre forêt numérique semble si réelle. Comme pour tout système, notre sortie doit être optimisée pour améliorer les performances du projet et maximiser l'efficacité de la sortie. Cela a été fait avec succès et nous avons pu obtenir des résultats très prometteurs, notamment en termes d'augmentation de la fréquence d'affichage des images. Il est à noter que le système conçu a été testé sur plusieurs étudiants du laboratoire de géomatique, foresterie et géographie pour connaître leur opinion et éliminer les défauts visuels et techniques du projet. Heureusement, ils étaient tous en d'accord sur les résultats finaux et leurs retours sur le niveau d'immersion de la scène présentée étaient prometteurs. Par ailleurs, ce système sera également testé sur des patients atteints de la maladie d'Alzheimer pour évaluer le potentiel de l'expérience à réduire leur niveau d'anxiété lors de l'expérimentation de cette forêt virtuelle.

Enfin, nous pouvons voir à la figure 105 le dernier résultat de la scène. Le lecteur peut visualiser un œil à une démo créée à partir des résultats finaux du projet, qui a été obtenu en mode RV.

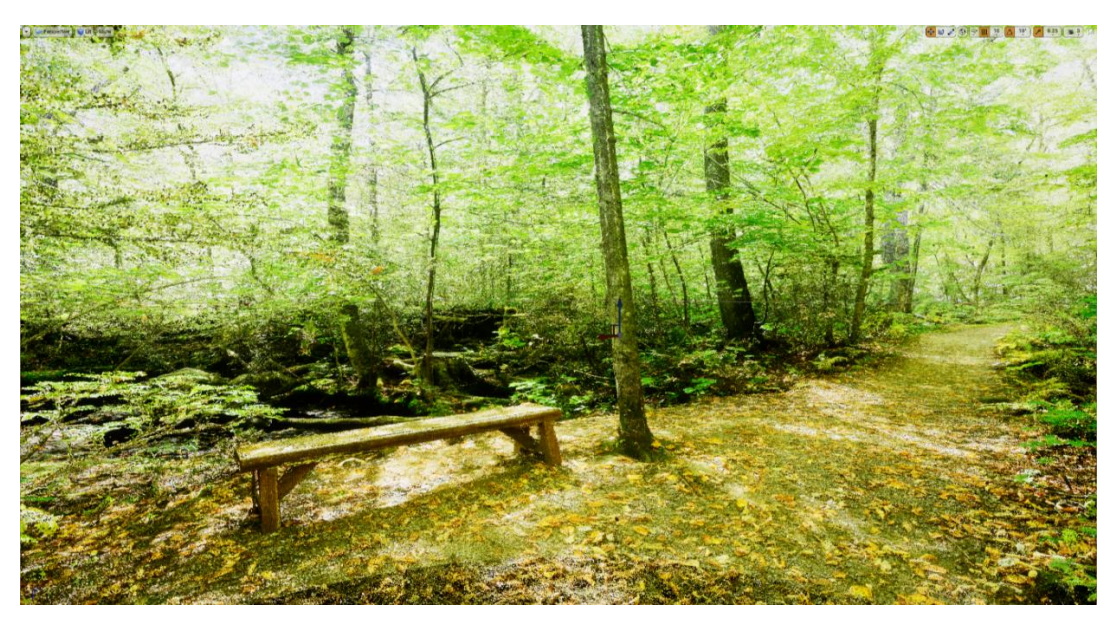

**Figure 104: Le résultat final de la scène forestière créée dans Unreal Engine 4.**

Lien pour voir le résultat final :

https://ulavaldti-my.sharepoint.com/:v:/g/personal/mosha14\_ulaval\_ca/ EWNwkXYQP9lGiEqbIhzWjswBOdti8qfv\_uZE-mJlrnsh5A?e=vvdaKZ

# **Bibliographie**

- [1] Kenneth, E., & Himma, H. T. T. (2008). "*The Handbook of Information and Computer Ethics*". ISBN: 978-0-471-79959-7. https://www.wiley.com
- [2] Shahmoradi, L., & Almasi, S., & Mehraban far, M. (2017). "Diagnosis and Treatment of Diseases in Virtual Environment". *Journal of Modern Medical Information Sciences*, *3*(1). http://jmis.hums.ac.ir/article-1-107-en.html.
- [3] Miller, H. L., & Bugnariu, N. L. (2016). "Level of Immersion in Virtual Environments Impacts the Ability to Assess and Teach Social Skills in Autism Spectrum Disorder". *Cyberpsychology, Behavior and Social Networking*, *19*(4), 246-256. https://doi.org/10.1089/cyber.2014.0682.
- [4] Slater, M., & Wilbur, S. (1997). "A Framework for Immersive Virtual Environments (FIVE): Speculations on the Role of Presence in Virtual Environments". *PRESENCE Virtual and Augmented Reality*, *6*(6), 603-616. https://doi.org/10.1162/pres.1997.6.6.603.
- [5] Samadbeik, M., & Yaaghobi, D., & Bastani, P., & Abhari, S., & Rezaee, R., & Garavand, A. (2018). "The Applications of Virtual Reality Technology in Medical Groups Teaching". *Journal of advances in medical education & professionalism*, *6*(3), 123-129.
- [6] Srivastava, K., Das, R., & Chaudhury, S. (2014). "Virtual reality applications in mental health: Challenges and perspectives". *Industrial Psychiatry Journal*, *23*, 83-85. https://doi.org/10.4103/0972-6748.151666.
- [7] Shahmoradi, L., & Torabi, M., & Safdari, R. (2012). "Management of health information technology". *Tehran: Jafari*, 272-328.
- [8] Peng, W., & Liu, M. (2009). "An overview of using electronic games for health purposes". *In: Ferdig re. Handbook of research on effective electronic gaming in education.* US: Information Science Reference.
- [9] Kalawsky, R. S. (1993). "The Science of Virtual Reality and Virtual Environments: A Technical, Scientific, and Engineering Reference on Virtual Environments". *Addison-Wesley: Reading, Mass.* ISBN: 0201631717-9780201631715.
- [10] Sutherland, I. E. (2016). "Display Windowing by Clipping". (Patent No. 3,639,736). *NIHF. Archived from the original on 19 February 2016*. Retrieved 13 February 2016*.*
- [11] Krueger, M. (1991). "Artificial Reality 1&2". *Addison-Wesley Professional.* ISBN: 0201047659-0201522608.
- [12] Lanier, J. (2017). "Dawn of the New Everything: Encounters with Reality and Virtual Reality". *Henry Holt and Co.* ISBN: 1627794093.
- [13] Falah, J., & Khan, S., & Alfalah, T., & Alfalah, S. F. M., & Chan, W., & Harrison, D. K., & Charissis, V. (2014). "Virtual Reality medical training system for anatomy education". *2014 Science and Information Conference*, 752-758.
- [14] Shin, H., & Kim, K. (2015). "Virtual reality for cognitive rehabilitation after brain injury: a systematic review". *Journal of Physical Therapy Science*, *27*(9), 2999-3002. https://doi.org/10.1589/jpts.27.2999.
- [15] Pareto, L., & Sharkey, P. M., & Merrick, J. G. (2016). "Using virtual reality technologies to support everyday rehabilitation". *Journal of Pain Management*, *9*(3), 197-198.
- [16] Pugnetti, L., & Mendozzi, L., & Motta, L., & Cattaneo, L., & Barbieri, E,. & Brancotti, A. (1995). "Evaluation and retraining of adults' cognitive impairment: which role for virtual reality technology? ". *Comput Biol Med*. 1995;25:213-227.
- [17] Spiegel, B. M. (2018). "Virtual medicine: how virtual reality is easing pain, calming nerves and improving health". *The Medical Journal of Australia*, *209*(6), 245-247. https://doi.org/10.5694/mja17.00540.
- [18] Kato, P. M. (2010). "Video Games in Health Care: Closing the Gap". *Review of General Psychology*, *14*(2), 113-121. https://doi.org/10.1037/a0019441.
- [19] Chen, M. H., & Huang, L. L., & Wang, C.H. (2015). "Developing a Digital Game for Stroke Patient' Upper Extremity Rehabilitation - Design, Usability and Effectiveness Assessment". *Procedia Manufacturing*, *3*, 6-12.
- [20] Paliokas, I., & Tsakiris, A., & Tzovaras, D. (2014). "*Sense of Presence and Metacognition Enhancement in Virtual Reality Exposure Therapy in the Treatment of Social Phobias and the Fear of Flying*". https://doi.org/10.1007/978-3-319-07464-1-30.
- [21] Baus, O., & Bouchard, S. (2014). "Moving from virtual reality exposure-based therapy to augmented reality exposure-based therapy": a review. *Frontiers in Human Neuroscience*, *8*, 112. https://doi.org/10.3389/fnhum. 2014.00112.
- [22] Riva, G. (2005). "Virtual reality in psychotherapy": review. *Cyberpsychology & Behavior : The Impact of the Internet, Multimedia and Virtual Reality on Behavior and Society*, *8*(3), 220-240. https://doi.org/10.1089/cpb.2005.8.220.
- [23] Saposnik, G., & Teasell, R., & Mamdani, M., & Hall, J., & McIlroy, W., & Cheung, D., & Thorpe, K. E., & Cohen, L. G., & Bayley, M. (2010). "Effectiveness of Virtual Reality Using Wii Gaming Technology in Stroke Rehabilitation". *Stroke*, *41*(7), 1477-1484. https://doi.org/10.1161/STROKEAHA.110.584979.
- [24] Hung, Y. X., & Huang, P. C., & Chen, K. T., & Chu, W. C. (2016). "What Do Stroke Patients Look for in Game-Based Rehabilitation": A Survey Study. *Medicine*, *95*(11), e3032. https://doi.org/10.1097/MD.0000000000003032.
- [25] Rodrigues-Baroni, J. M., & Nascimento, L. R., & Ada, L., & Teixeira-Salmela, L. F. (2014). "Walking training associated with virtual reality-based training increases walking speed of individuals with chronic stroke": systematic review with meta-analysis. *Brazilian Journal of Physical Therapy*, *18*(6), 502-512. https://doi.org/10.1590/bjpt-rbf.2014.0062.
- [26] World Health Organization, (2011). "*Global Recommendation for Physical Activity for Health: 65 Years and Above",* (accessed 1 May 2013).
- [27] Lange, B. S., & Requejo, P., & Flynn, S. M., & Rizzo, A. A., & Valero Cuevas, F. J., & Baker, L., & Winstein, C. (2010). "The potential of virtual reality and gaming to assist successful aging with disability". *Physical Medicine and Rehabilitation Clinics of North America*, *21*(2), 339-356. https://doi.org/10.1016/j.pmr.2009.12.007.
- [28] Peng, W., & Crouse, J. C., & Lin, J. H. (2013). "Using active video games for physical activity promotion": a systematic review of the current state of research. *Health Education & Behavior : The Official Publication of the Society for Public Health Education*, *40*(2), 171-192. https://doi.org/10.1177/1090198112444956.
- [29] Miller, K. J., & Adair, B. S., & Pearce, A. J., & Said, C. M., & Ozanne, E., & Morris, M. M. (2014). "Effectiveness and feasibility of virtual reality and gaming system use at home by older adults for enabling physical activity to improve health-related domains": a systematic review. *Age and Ageing*, *43*(2), 188-195. https://doi.org/10.1093/ageing/aft194.
- [30] Dermody, G., & Whitehead, L., & Wilson, G., & Glass, C. (2020). "The Role of Virtual Reality in Improving Health Outcomes for Community-Dwelling Older Adults": Systematic Review. *Journal of Medical Internet Research*, *22*(6), e17331. https://doi.org/10.2196/17331.
- [31] Moreno, A., & Wall, K. J., & Thangavelu, K., & Craven, L., Ward, E., & Dissanayaka, N. N. (2019). "A systematic review of the use of virtual reality and its effects on cognition in individuals with neurocognitive disorders". *Alzheimer's & Dementia (New York, N. Y.)*, *5*, 834-850. https://doi.org/10.1016/j.trci.2019.09.016.
- [32] Moyle, W., & Jones, C., & Dwan, T., & Petrovich, T. (2018). "Effectiveness of a Virtual Reality Forest on People With Dementia": A Mixed Methods Pilot Study. *The Gerontologist*, *58*(3), 478-487. https://doi.org/10.1093/geront/gnw270.
- [33] Brandtberg, T., & Warner, T., & Landenberger, R., & Mcgraw, J. (2003). "Detection and analysis of individual leaf-off tree crowns in small footprint, high sampling density lidar data from the eastern deciduous forest in North America". *Remote Sensing of Environment*, *85*, 290-303. https://doi.org/10.1016/S0034-4257(03)00008-7.
- [34] Axelsson, P. (1999). "Processing of laser scanner data algorithms and applications". *ISPRS Journal of Photogrammetry and Remote Sensing*, *54*(2), 138-147. https://doi.org/https://doi.org/10.1016/S0924-2716(99)00008-8.
- [35] An introduction to LiDAR (Lesson 5), www.Ferris.edu/htmls/academics/course.offerings/ burtchr/sure382/Lessons/LESSON5.htm (accessed 19/2/2002).
- [36] Ackermann, F. (1999). "Airbone Laser Scanning-Present Status and Future Expectations". *ISPRS Journal of Photogrammetry and Remote Sensing*, *54*, 64-67. https://dx.doi.org/10.1016/S0924-2716(99)00009-9.
- [37] Baltsavias, E. (1999). "Airborne laser scanning": basic relations and formulas. *Isprs Journal of Photogrammetry and Remote Sensing*, *54*, 199-214.
- [38] Burtch, R. (2002). "LiDAR Principles and applications": IMAGINConference, Traverse City, MI.
- [39] Masaharu, H., & Ohtsubo, K. (2002). "A filtering method of airbone laser scanner data for complex terrain". *Int. Arch. Photogrammetry. Remote Sens. Spatial Inf. Sci.* 2002, 165-169.
- [40] Othmani, A., & Piboule, A., & Krebs, M., & Stolz, C., & Lew, L., & Lew Yan Voon, L. (2011). "Towards automated and operational forest inventories with T-Lidar". *Proceedings of the "SilviLaser Conference 2011". Hobart (Australia)*.
- [41] Trochta, J., Krůček, M., Vrška, T., & Král, K. (2017). "3D Forest: An application for descriptions of three-dimensional forest structures using terrestrial LiDAR". *PLOS ONE*, *12*(5), e0176871. https://doi.org/10.1371/journal.pone.0176871.
- [42] Ye, W., & Qian, C., & Tang, J., & Liu, H., & Fan, X., & Liang, X., & Zhang, H. (2020). "Improved 3D Stem Mapping Method and Elliptic Hypothesis-Based DBH Estimation from Terrestrial Laser Scanning Data". *Remote Sensing*, *12*, 352. https://doi.org/10.3390/rs12030352.
- [43] Thies, M., & Pfeifer, N., & Winterhalder, D., & Gorte, B. (2004). "Three-dimensional reconstruction of stems for assessment of taper, sweep and lean based on laser scanning of standing trees". *Scandinavian Journal of Forest Research*, *19*, 571-581. https://doi.org/10.1080/02827580410019562.
- [44] Liang, X., & Kankare, V., & Hyyppä, J., & Wang, Y., & Kukko, A., & Haggrén, H., & Yu, X., & Kaartinen, H., & Jaakkola, A., & Guan, F., & Holopainen, M., & Vastaranta, M. (2016). "Terrestrial laser scanning in forest inventories". *ISPRS Journal of Photogrammetry and Remote Sensing*, *115*, 63-77. https://doi.org/https://doi.org/10.1016/j.isprsjprs.2016.01.006.
- [45] Fournier, R., & Cote, J. F., & Ravaglia, J., & Rémillard, U., & Martin-Ducup, O., & Bourge, F., & Safia, A., & Schneider, R., & Bac, A., & Piboule, A., & Durrieu, S., & Franceschini, T. (2017). "*The use of terrestrial LiDAR for enhance forest inventory*".
- [46] Dassot, M., & Constant, T., & Fournier, M. (2011). "The use of terrestrial LiDAR technology in forest science": Application Fields, Benefits and Challenges. *Annals of Forest Science*, *68*, 959-974. https://doi.org/10.1007/s13595-011-0102-2.
- [47] Dassot, M., & Constant, T., & Fournier, M. (2010). "The use of terrestrial LiDAR technology in forest science": Application Fields, Benefits and Challenges. Official journal of the Institut National de la Recherche Agronomique (INRA).
- [48] Henning, J. G., & Radtke, P. J. (2006). "Detailed Stem Measurements of Standing Trees from Ground-Based Scanning Lidar". *Forest Science*, *52*(1), 67-80. https://doi.org/10.1093/forestscience/52.1.67.
- [49] Terryn, L., & Calders, K., & Disney, M., & Origo, N., & Malhi, Y., & Newnham, G., & Raumonen, P., & Å kerblom, M., & Verbeeck, H. (2020). "Tree species classification using structural features derived from terrestrial laser scanning". *ISPRS Journal of Photogrammetry and Remote Sensing*, *168*, 170-181. https://doi.org/https://doi.org/10.1016/j.isprsjprs.2020.08.009.
- [50] Leeuwen, M., & Nieuwenhuis, M. (2010). "Retrieval of forest structural parameters using LIDAR remote sensing". *European Journal of Forest Research*, *129*, 749-770. https://doi.org/10.1007/s10342-010-0381-4.
- [51] Hopkinson, C., & Chasmer, L., & Young-Pow, C., & Treitz, P. (2004). "Assessing forest metrics with a ground-based scanning LiDAR". *Canadian Journal of Forest Research*, *34*, 573–583. https://doi.org/10.1139/x03-225.
- [52] John, A., & Kershaw, J. R., & Mark, J., & Ducey, T. W., & Beers, B. H. (2016). "Forest Mensuration". *Wiley-Blackwell:* ISBN: 978-1-118-90203-5.
- [53] Giannetti, F., & Puletti, N., & Quatrini, V., & Travaglini, D., & Bottalico, F., & Corona, P., & Chirici, G. (2018). "Integrating terrestrial and airborne laser scanning for the assessment of single-tree attributes in Mediterranean forest stands". *European Journal of Remote Sensing*, *51*(1), 795-807. https://doi.org/10.1080/22797254.2018.1482733.
- [54] Liang, X., & Litkey, P., & Hyyppa, J., & Kaartinen, H., & Vastaranta, M., & Holopainen, M. (2012). "Automatic Stem Mapping Using Single-Scan Terrestrial Laser Scanning". *IEEE Transactions on Geoscience and Remote Sensing*, *50*(2), 661-670. https://doi.org/10.1109/TGRS.2011.2161613.
- [55] Raumonen, P., & Kaasalainen, M., & Åkerblom, M., & Kaasalainen, S., & Kaartinen, H., & Vastaranta, M., & Holopainen, M., & Disney, M., & Lewis, P. (2013). "Fast Automatic Precision Tree Models from Terrestrial Laser Scanner Data". *Remote Sensing*, *5*, 491-520. https://doi.org/10.3390/rs5020491.
- [56] Kankare, V., & Liang, X., & Vastaranta, M., & Yu, X., & Holopainen, M., & Hyyppä, J. (2015). "Diameter distribution estimation with laser scanning based multisource single tree inventory". *ISPRS Journal of Photogrammetry and Remote Sensing*, *108*, 161-171. https://doi.org/10.1016/j.isprsjprs.2015.07.007.
- [57] Aschoff, T., & Spiecker, H. (2004). "Algorithms for the automatic detection of trees in laser scanner data". In *Int. Arch. Photogrammetry. Remote Sensing. Spat. Inf. Sci.* (Vol. 36).
- [58] Bienert, A., & Scheller, S., & Keane, E., & Mohan, F., & Nugent, C. (2012). "Tree detection and diameter estimations by analysis of forest terrestrial laserscanner point clouds". *ISPRS Workshop on Laser Scanning 2007 and SilviLaser 2007*, 50-55.
- [59] Wezyk, P., & Pierzchalski, M., & Kozioł, K., & Glista, M. (2007). "Terrestrial laser scanning versus traditional forest inventory first results from the polish forests". In Processing of the *ISPRS Workshop on Laser Scanning 2007 and SilviLaser 2007*, 424-429.
- [60] Brolly, G., & Király, G. (2009). "Algorithms for Stem Mapping by Means of Terrestrial Laser Scanning". *Acta Silvatica et Lignaria Hungarica*, *5*, 119-130.
- [61] Király, G., & Brolly, G. (2007). "Tree height estimation methods for terrestrial laser scanning in a forest reserve". *Int. Arch. Photogrammetry. Remote Sensing. Spat. Inf. Sci.*, *36*.
- [62] Hackenberg, J., & Morhart, C., & Sheppard, J., & Spiecker, H., & Disney, M. (2014). "Highly Accurate Tree Models Derived from Terrestrial Laser Scan Data": A Method Description. In *Forests* (Vol. 5, Issue 5). https://doi.org/10.3390/f5051069.
- [63] Simonse, M., & Aschoff, T., & Spiecker, H., & Thies, M. (2003). "Automatic determination of forest inventory parameters using terrestrial laser scanning". *International Journal of Remote Sensing*; 29(5):1579-93.
- [64] Calders, K., & Newnham, G., & Burt, A., & Murphy, S., & Raumonen, P., & Herold, M., & Culvenor, D., & Avitabile, V., & Disney, M., & Armston, J., & Kaasalainen, M. (2015). "Nondestructive estimates of above-ground biomass using terrestrial laser scanning". *Methods in Ecology and Evolution*, *6*, 198-208. https://doi.org/10.1111/2041-210X.12301.
- [65] Hackenberg, J., & Spiecker, H., & Calders, K., & Disney, M., & Raumonen, P. (2015). "SimpleTree-An Efficient Open Source Tool to Build Tree Models from TLS Clouds". *Forests*, *6*, 4245-4294. https://doi.org/10.3390/f6114245.
- [66] Piboule, A., & Krebs, M., & Esclatine, L., & Hervé, J. (2015). "CompuTree-A collaborative platform for use of terrestrial LiDAR in dendrometry".
- [67] Bienert, A., & Scheller, S., & Keane, E., & Mullooly, G., & Mohan, F. (2012). "Application of terrestrial laser scanners for the determination of forest inventory parameters". *International Archives of Photogrammetry, Remote Sensing and Spatial Information Sciences;* 36(5).
- [68] Ravaglia, & Fournier, R., & Bac, A., & Vega, C., & Cote, J. F., & Piboule, A., & Rémillard. (2019). "Comparison of Three Algorithms to Estimate Tree Stem Diameter from Terrestrial Laser Scanner Data". *Forests*, *10*, 599. https://doi.org/10.3390/f10070599.
- [69] "*SimpleTree*". https://rdinnovation.onf.fr/projects/computree-simpletree.
- [70] "*Pôle Recherche Développement Innovation*"*,* Office National des Forêts. CompuTree Official Website. (2019). Available online: https://computree.onf.fr/ (accessed on 5 August 2017).
- [71] Huang, H., & Li, Z., & Gong, P., & Cheng, X., & Clinton, N., & Cao, C., & Ni, W., & Wang, L. (2011). "Automated Methods for Measuring DBH and Tree Heights with a Commercial Scanning Lidar". *Photogrammetric Engineering and Remote Sensing*, *77*, 219- 227. https://doi.org/10.14358/PERS.77.3.219.
- [72] McDaniel, M., & Nishihata, T., & Brooks, C., & Salesses, P., & Iagnemma, K. (2012). "Terrain classification and identification of tree stems using ground-based LiDAR". *Journal of Field Robotics*, *29*, 891-910. https://doi.org/10.1002/rob.21422.
- [73] Simonse, M., & Aschoff, T., & Spiecker, H., & Thies, M. (2003). "Automatic determination of forest inventory parameters using terrestrial laser scanning". *In Processing of the ScandLaser Scientific Workshop on Airbone Laser Scanning of Forests, Volume 2003,* pp. 252-258.
- [74] Olofsson, K., & Holmgren, J., & Olsson, H. (2014). "Tree Stem and Height Measurements using Terrestrial Laser Scanning and the RANSAC Algorithm". *Remote Sensing*, *6*, 4323- 4344. https://doi.org/10.3390/rs6054323.
- [75] Lindberg, E., & Holmgren, J., & Olofsson, K., & Olsson, H. (2012). "Estimation of stem attributes using a combination of terrestrial and airborne laser scanning". *European Journal of Forest Research*, *131*. https://doi.org/10.1007/s10342-012-0642-5.
- [76] Schilling, A., & Schmidt, A., & Maas, H. G. (2011). "Automatic Tree Detection and Diameter Estimation in Terrestrial Laser Scanner Point Clouds". *In Processing of the 16th Computer Vision Winter Workshop, Mitterberg, Austria,* pp. 75-83.
- [77] Brunner, A., & Gizachew, B. (2014). "Rapid detection of stand density, tree positions, and tree diameter with a 2D terrestrial laser scanner". *European Journal of Forest Research*, *133*, 819-831. https://doi.org/10.1007/s10342-014-0799-1.
- [78] Kuusk, A., & Lang, M., & Märdla, S., & Pisek, J. (2015). "Tree stems from terrestrial laser scanner measurements". *Forestry Studies*, *63*, 44-55. https://doi.org/10.1515/fsmu-2015- 0008.
- [79] Cote, J. F., & Fournier, R., & Egli, R. (2011). "An architectural model of trees to estimate forest structural attributes using terrestrial LiDAR". *Environmental Modelling and Software - ENVSOFT*, *26*. https://doi.org/10.1016/j.envsoft.2010.12.008.
- [80] Tobin, B., & Black, K., & Osborne, B., & Reidy, B., & Bolger, T., & Nieuwenhuis, M. (2006). "Assessment of allometric algorithms for estimating leaf biomass, leaf area index and litter fall in different aged Sitka spruce forests". *Forestry*, 453-465. https://doi.org/10.1093/forestry/cpl030.
- [81] Liu, G., & Wang, J., & Dong, P., & Chen, Y., & Liu, Z. (2018). "Estimating Individual Tree Height and Diameter at Breast Height (DBH) from Terrestrial Laser Scanning (TLS) Data at Plot Level". *Forests*, *9*, 398. https://doi.org/10.3390/f9070398.
- [82] Forsman, M., & Börlin, N., & Holmgren, J. (2012). "Estimation of tree stem attributes using terrestrial photogrammetry". In *ISPRS - International Archives of the Photogrammetry, Remote Sensing and Spatial Information Sciences: Vols. XXXIX-B5*. https://doi.org/10.5194/isprsarchives-XXXIX-B5-261-2012.
- [83] Cabo, C., & Ordóñez, C., & López-Sánchez, C., & Armesto, J. (2018). "Automatic dendrometry: Tree detection, tree height and diameter estimation using terrestrial laser scanning". *International Journal of Applied Earth Observation and Geoinformation*, *69*, 164-174. https://doi.org/10.1016/j.jag.2018.01.011.
- [84] Liu, C., & Xing, Y., & Duanmu, J., & Tian, X. (2018). "Evaluating Different Methods for Estimating Diameter at Breast Height from Terrestrial Laser Scanning". *Remote Sensing*, *10*, 513. https://doi.org/10.3390/rs10040513.
- [85] Tubic, D. (2006). "*ON SURFACE REPRESENTATION IN 3D MODELLING*"*.* Laval University.
- [86] Nguyen, V. T., & Laurendeau, D. (2011). "A Global Registration Method Based on the Vector Field Representation". *2011 Canadian Conference on Computer and Robot Vision*, 132-139. https://doi.org/10.1109/CRV.2011.24.
- [87] Nguyen, V. T., & Laurendeau, D. (2012). "Surface-Based Segmentation Of 3D Point Cloud Data in the Vector Field Representation". *2012 International Conference on Computer Graphics Theory and Applications*, (Vol, pp. 157-162).
- [88] Nguyen, V. T., & Tran, T., & Cao, V., & Laurendeau, D. (2013). "3D Point Cloud Registration Based on the Vector Field Representation". *2013 2nd IAPR Asian Conference on Pattern Recognition*, 491-495. https://doi.org/10.1109/ACPR.2013.111.
- [89] Telea, A., & Wijk, J. J. Van. (1999). "Simplified representation of vector fields". *Proceedings Visualization '99 (Cat. No.99CB37067)*, 35-507. https://doi.org/10.1109/VISUAL.1999.809865.
- [90] Lorensen, W., & Cline, H. (1987). "Marching Cubes: A High Resolution 3D Surface Construction Algorithm". *ACM SIGGRAPH Computer Graphics*, *21*, 163. https://doi.org/10.1145/37401.37422.
- [91] Hoppe, H., & Derose, T., & Duchamp, T., & Mcdonald, J., & Stuet-zle, W. (1992). "Surface reconstruction from unorganized point clouds". *In Computer Graphics (SIGGRAPH' 92 Proceedings)*, volume 26, pp. 71-78.
- [92] Tubic, D., & Hebert, P., & Laurendeau, D. (2002). "*A volumetric approach for interactive 3D modeling*". https://doi.org/10.1109/TDPVT.2002.1024054.
- [93] Tubic, D., & Hebert, P., & Laurendeau, D. (2003). "*Efficient surface reconstruction from range curves*". https://doi.org/10.1109/IM.2003.1240232.
- [94] Tubic, D., & Hébert, P., & Laurendeau, D. (2009). *U.S. Patent No. 7,487,063*. Washington, DC: U.S. Patent and Trademark Office.
- [95] Tubic, D., & Hebert, P., & Deschenes, J. D., & Laurendeau, D. (2004). "A unified representation for interactive 3D modeling". In *Proceedings - 2nd International Symposium on 3D Data Processing, Visualization, and Transmission. 3DPVT 2004*. https://doi.org/10.1109/TDPVT.2004.1335192.
- [96] https://www.riegl.com/introduction/VZ-400.
- [97] https://www.riegl.com/products/software-packages/riscan-pro**.**
- [98] https://rdinnovation.onf.fr/projects/computree/files.
- [99] https://www.cloudcompare.org/docs/wiki.
- [100] Daniel, S., & Virtanen, J. P., & Turppa, T., & Zhu, L., & Julin, A., & Hyppä, H. (2020). "Interactive dense point clouds in a game engine". *ISPRS Journal of Photogrammetry and Remote Sensing*, *163*, 375. https://doi.org/10.1016/j.isprsjprs.2020.03.007
- [101] https://docs.unrealengine.com/4.27/en-US.
- [102] https://docs.speedtree.com/doku.php.
- [103] Robertson, A. (2019). "*HTC announces a PC-powered VR headset called the Vive Cosmos*"*.* https://www.theverge.com/2019/1/7/18172740/htc-vive-cosmos-vr-headset-announce-ces-2019.
- [104] https://docs.unrealengine.com/4.27/en-US/SharingAndReleasing/XRDevelopment/VR/ VRPlatforms/SteamVR/QuickStart.